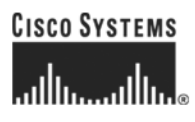

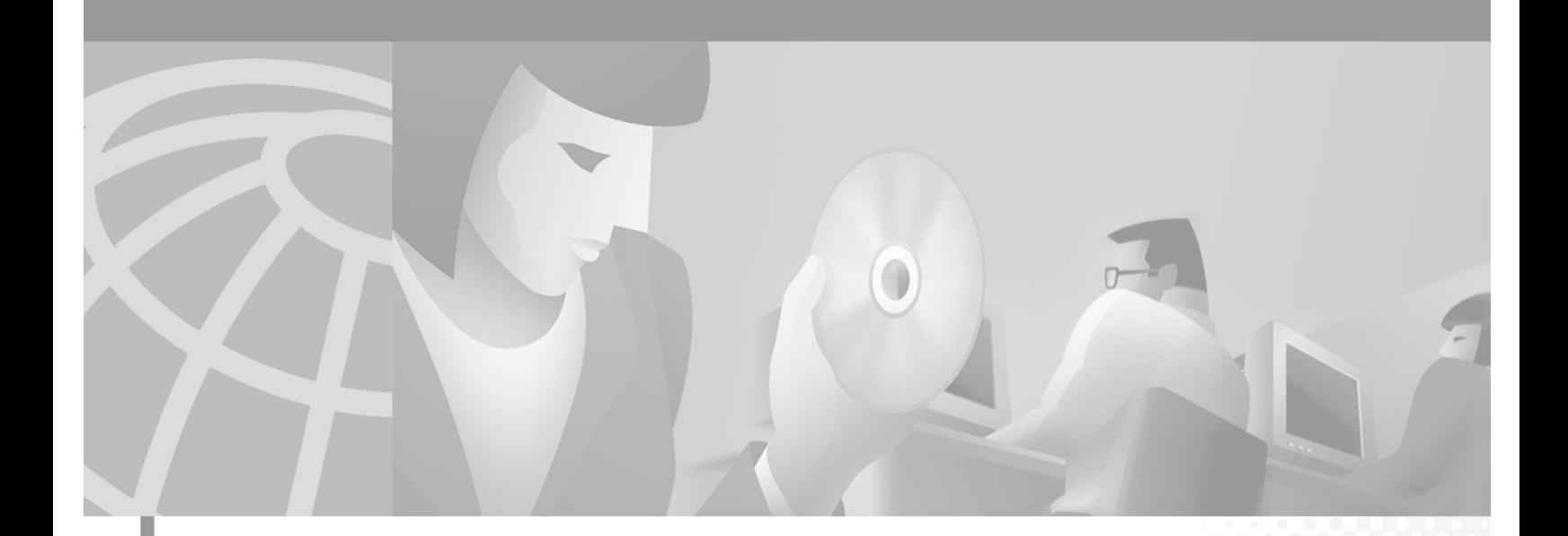

## **Cisco ONS 15200 Module Handbook**

Hardware Release 1.1 January 2002

#### **Corporate Headquarters**

Cisco Systems, Inc. 170 West Tasman Drive San Jose, CA 95134-1706 USA <http://www.cisco.com> Tel: 408 526-4000 800 553-NETS (6387) Fax: 408 526-4100

Customer Order Number: DOC-7813767= Text Part Number: 78-13767-01

THE SPECIFICATIONS AND INFORMATION REGARDING THE PRODUCTS IN THIS MANUAL ARE SUBJECT TO CHANGE WITHOUT NOTICE. ALL STATEMENTS, INFORMATION, AND RECOMMENDATIONS IN THIS MANUAL ARE BELIEVED TO BE ACCURATE BUT ARE PRESENTED WITHOUT WARRANTY OF ANY KIND, EXPRESS OR IMPLIED. USERS MUST TAKE FULL RESPONSIBILITY FOR THEIR APPLICATION OF ANY PRODUCTS.

THE SOFTWARE LICENSE AND LIMITED WARRANTY FOR THE ACCOMPANYING PRODUCT ARE SET FORTH IN THE INFORMATION PACKET THAT SHIPPED WITH THE PRODUCT AND ARE INCORPORATED HEREIN BY THIS REFERENCE. IF YOU ARE UNABLE TO LOCATE THE SOFTWARE LICENSE OR LIMITED WARRANTY, CONTACT YOUR CISCO REPRESENTATIVE FOR A COPY.

NOTWITHSTANDING ANY OTHER WARRANTY HEREIN, ALL DOCUMENT FILES AND SOFTWARE OF THESE SUPPLIERS ARE PROVIDED "AS IS" WITH ALL FAULTS. CISCO AND THE ABOVE-NAMED SUPPLIERS DISCLAIM ALL WARRANTIES, EXPRESSED OR IMPLIED, INCLUDING, WITHOUT LIMITATION, THOSE OF MERCHANTABILITY, FITNESS FOR A PARTICULAR PURPOSE AND NONINFRINGEMENT OR ARISING FROM A COURSE OF DEALING, USAGE, OR TRADE PRACTICE.

IN NO EVENT SHALL CISCO OR ITS SUPPLIERS BE LIABLE FOR ANY INDIRECT, SPECIAL, CONSEQUENTIAL, OR INCIDENTAL DAMAGES, INCLUDING, WITHOUT LIMITATION, LOST PROFITS OR LOSS OR DAMAGE TO DATA ARISING OUT OF THE USE OR INABILITY TO USE THIS MANUAL, EVEN IF CISCO OR ITS SUPPLIERS HAVE BEEN ADVISED OF THE POSSIBILITY OF SUCH DAMAGES.

For the purposes of the provisions hereinafter, Cisco shall mean Cisco Photonics, Inc. as well as the other groups of Cisco Systems, Inc. No part of this document may be used or reproduced, transmitted, transcribed, or otherwise copied in any form or by any means -- graphic, electronic, or mechanical, including photocopying, recording, taping, or information storage and retrieval systems without prior written permission of Cisco. Any such action is a violation of the copyright laws applicable in the Countries where this publication is circulated.

CONFIDENTIALITY: The information contained in this document is proprietary and the property of Cisco. Except as specifically authorized in writing by Cisco, the product owner and related personnel having access to this document shall keep the information contained herein confidential and shall protect same in whole or in part from disclosure and dissemination to third parties and use same for evaluation, operation, and maintenance purposes only.

AccessPath, AtmDirector, Browse with Me, CCIP, CCSI, CD-PAC, *CiscoLink*, the Cisco *Powered* Network logo, Cisco Systems Networking Academy, the Cisco Systems Networking Academy logo, Cisco Unity, Fast Step, Follow Me Browsing, FormShare, FrameShare, IGX, Internet Quotient, IP/VC, iQ Breakthrough, iQ Expertise, iQ FastTrack, the iQ Logo, iQ Net Readiness Scorecard, MGX, the Networkers logo, ScriptBuilder, ScriptShare, SMARTnet, TransPath, Voice LAN, Wavelength Router, and WebViewer are trademarks of Cisco Systems, Inc.; Changing the Way We Work, Live, Play, and Learn, and Discover All That's Possible are service marks of Cisco Systems, Inc.; and Aironet, ASIST, BPX, Catalyst, CCDA, CCDP, CCIE, CCNA, CCNP, Cisco, the Cisco Certified Internetwork Expert logo, Cisco IOS, the Cisco IOS logo, Cisco Press, Cisco Systems, Cisco Systems Capital, the Cisco Systems logo, Empowering the Internet Generation, Enterprise/Solver, EtherChannel, EtherSwitch, FastHub, FastSwitch, GigaStack, IOS, IP/TV, LightStream, MICA, Network Registrar, *Packet*, PIX, Post-Routing, Pre-Routing, RateMUX, Registrar, SlideCast, StrataView Plus, Stratm, SwitchProbe, TeleRouter, and VCO are registered trademarks of Cisco Systems, Inc. and/or its affiliates in the U.S. and certain other countries.

All other trademarks mentioned in this document or Web site are the property of their respective owners. The use of the word partner does not imply a partnership relationship between Cisco and any other company. (0110R)

The product and processes described in this publication may be subject to one or more United States, European, and international patents.

*Cisco ONS 15200 Module Handbook*

Copyright © 2001, Cisco Systems, Inc.

All rights reserved.

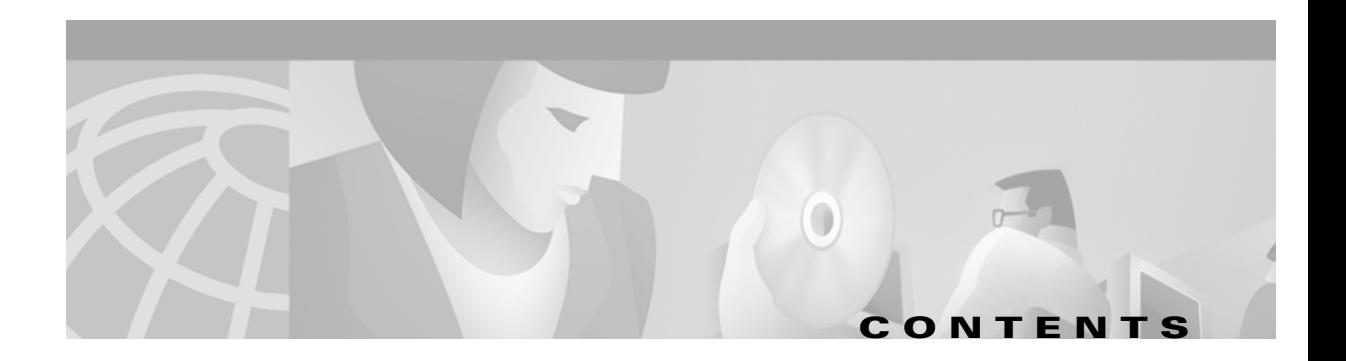

#### **[About this Manual](#page-12-0) xiii**

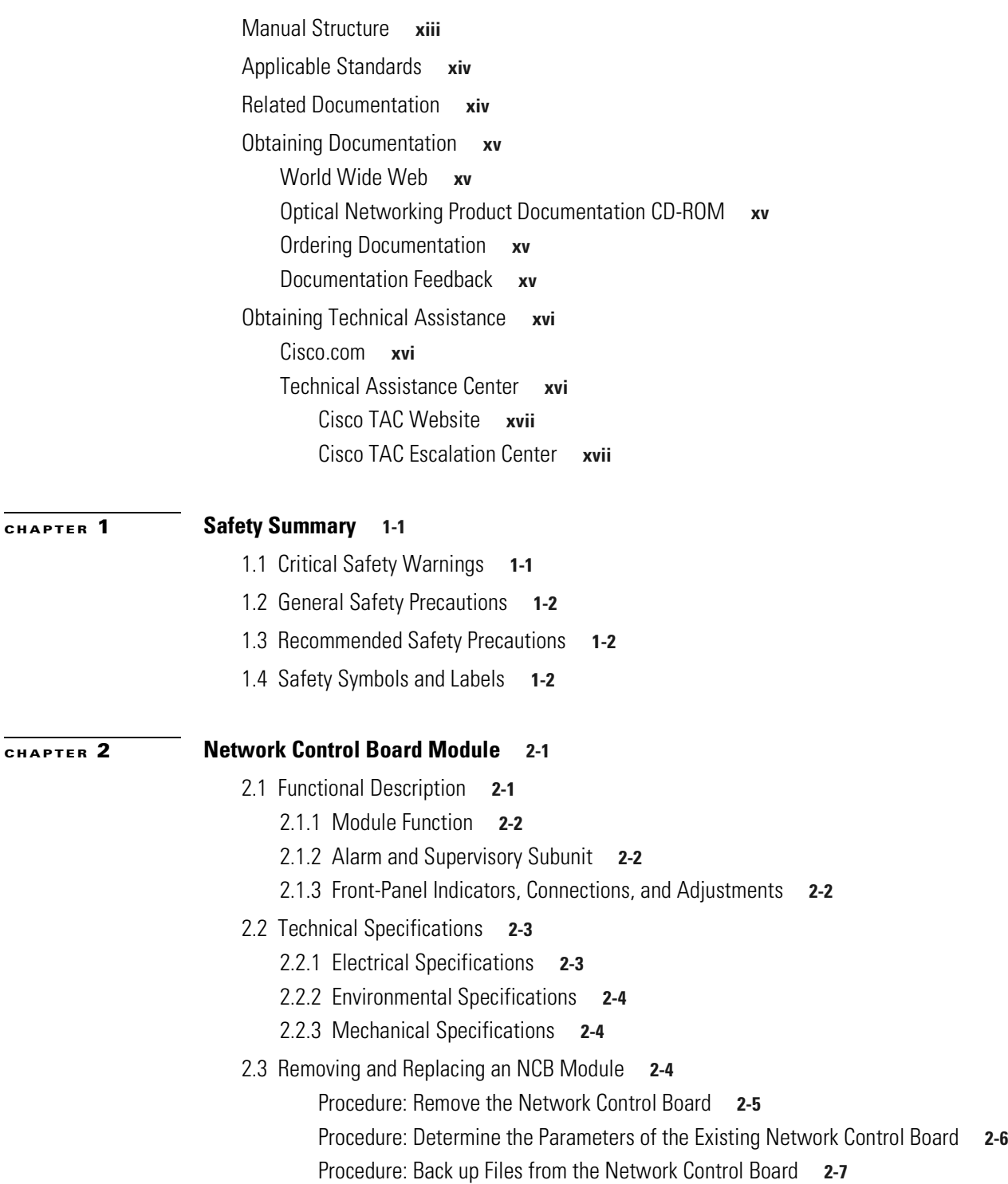

**Cisco ONS 15200 Module Handbook**

T

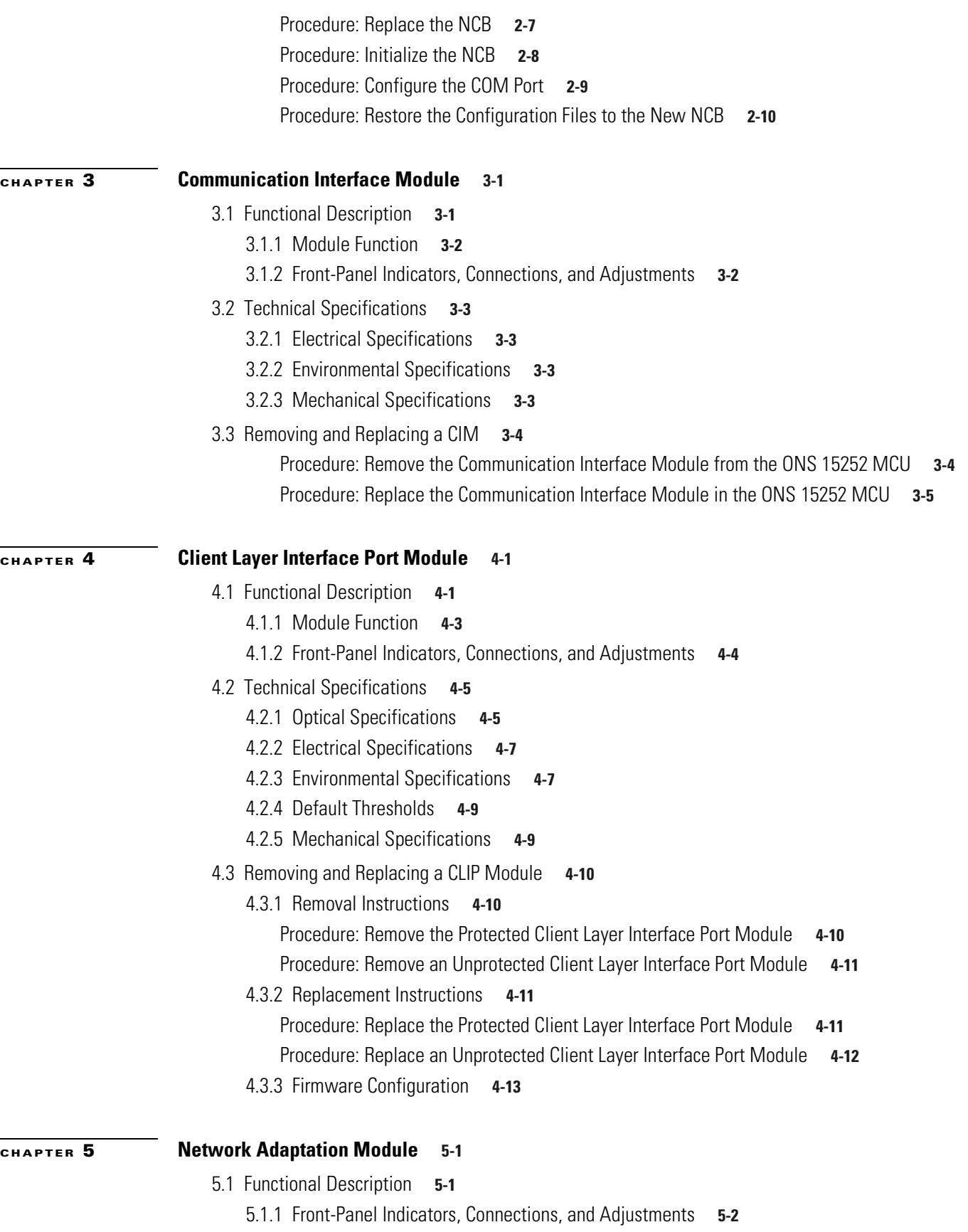

 $\Box$ 

 $\overline{\phantom{a}}$ 

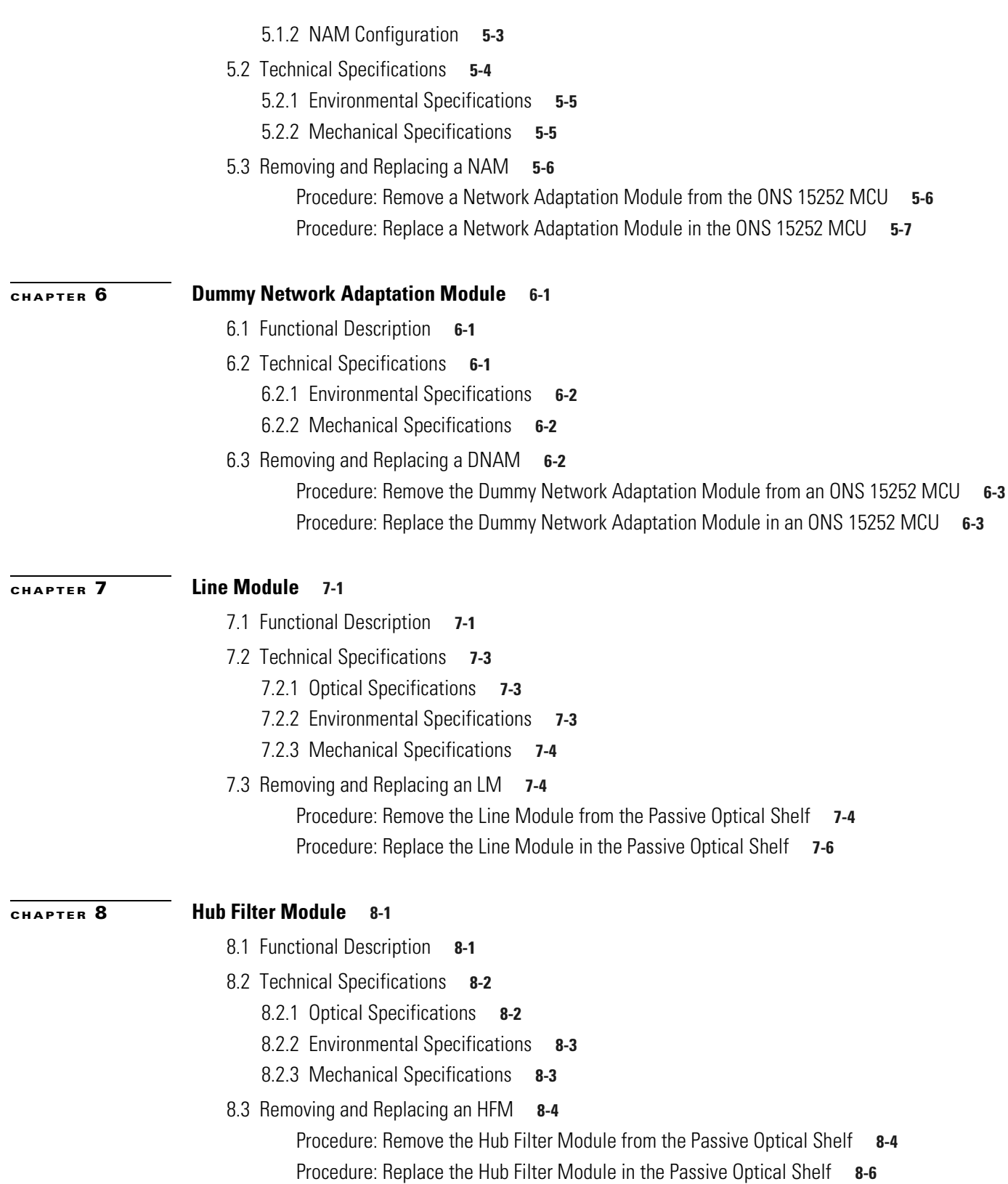

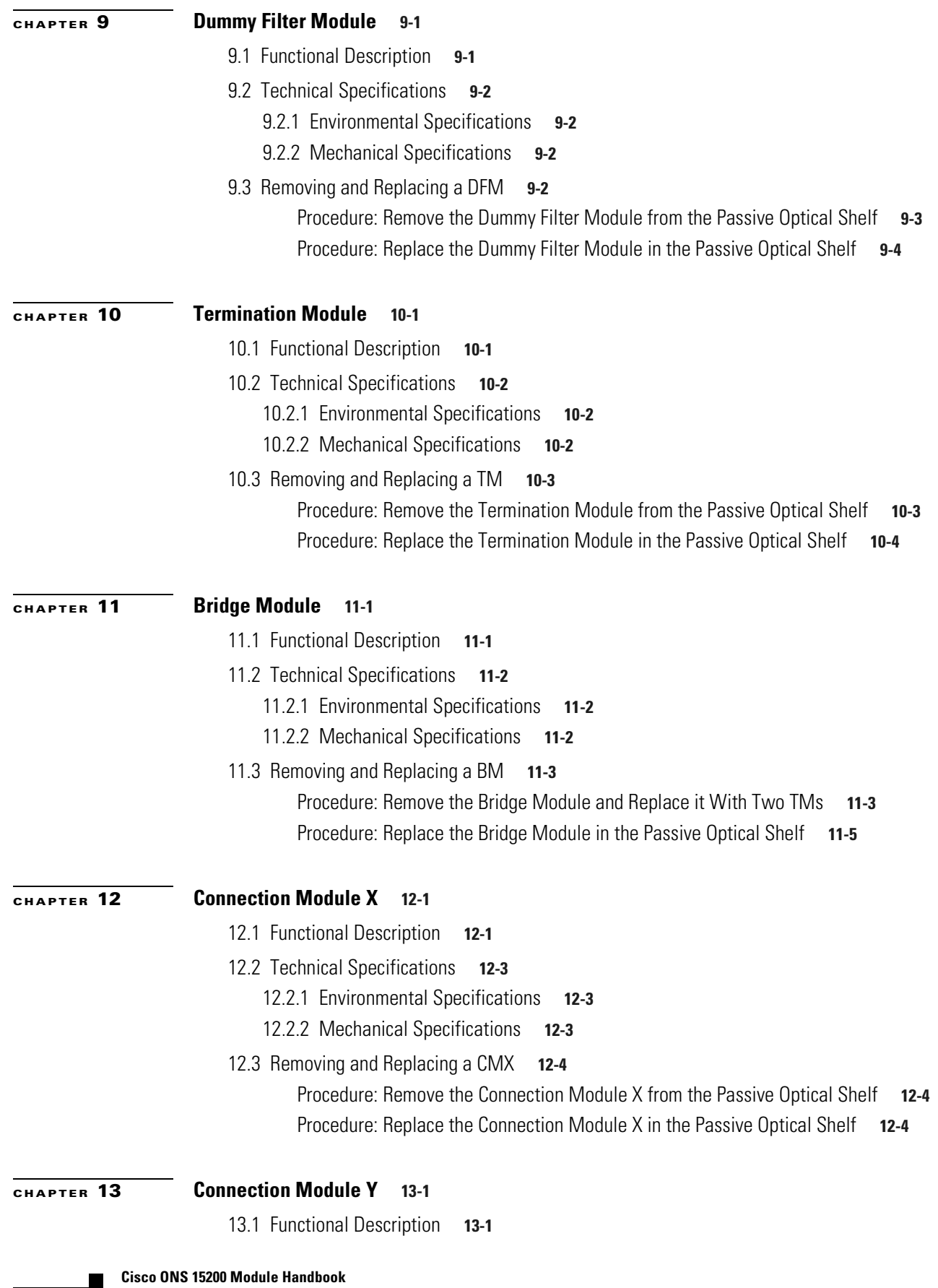

 $\overline{\phantom{a}}$ 

- [13.2 Technical Specifications](#page-101-0) **13-2**
	- [13.2.1 Environmental Specifications](#page-101-1) **13-2**
	- [13.2.2 Mechanical Specifications](#page-101-2) **13-2**
- [13.3 Removing and Replacing a CMY](#page-102-0) **13-3**

Procedure: [Remove the Connection Module Y from the Passive Optical Shelf](#page-102-1) **13-3** Procedure: [Install a Connection Module Y in the Passive Optical Shelf](#page-104-0) **13-5**

#### **[CHAPTER](#page-106-0) 14 [Collector Filter Module](#page-106-1) 14-1**

- [14.1 Functional Description](#page-106-2) **14-1**
- [14.2 Technical Specifications](#page-107-0) **14-2**
	- [14.2.1 Optical Specifications](#page-107-1) **14-2**
	- [14.2.2 Environmental Specifications](#page-108-0) **14-3**
	- [14.2.3 Mechanical Specifications](#page-108-1) **14-3**
- [14.3 Removing and Replacing a CFM](#page-109-0) **14-4**

Procedure: [Remove the Collector Filter Module from the ONS 15201 SCU](#page-109-1) **14-4** Procedure: [Replace the Collector Filter Module in the ONS 15201 SCU](#page-112-0) **14-7**

**[APPENDIX](#page-118-0) A [Acronyms](#page-118-1) A-1**

**[INDEX](#page-130-0)**

**Contents**

 $\overline{\phantom{a}}$ 

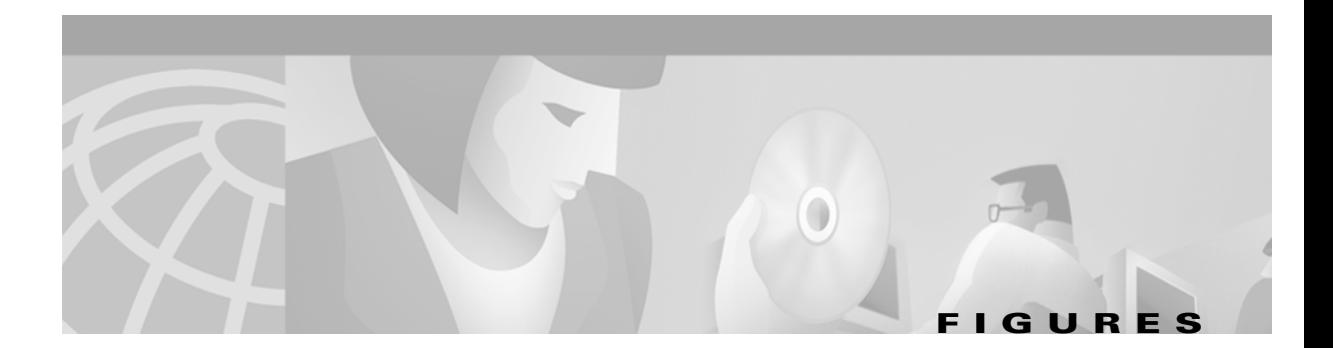

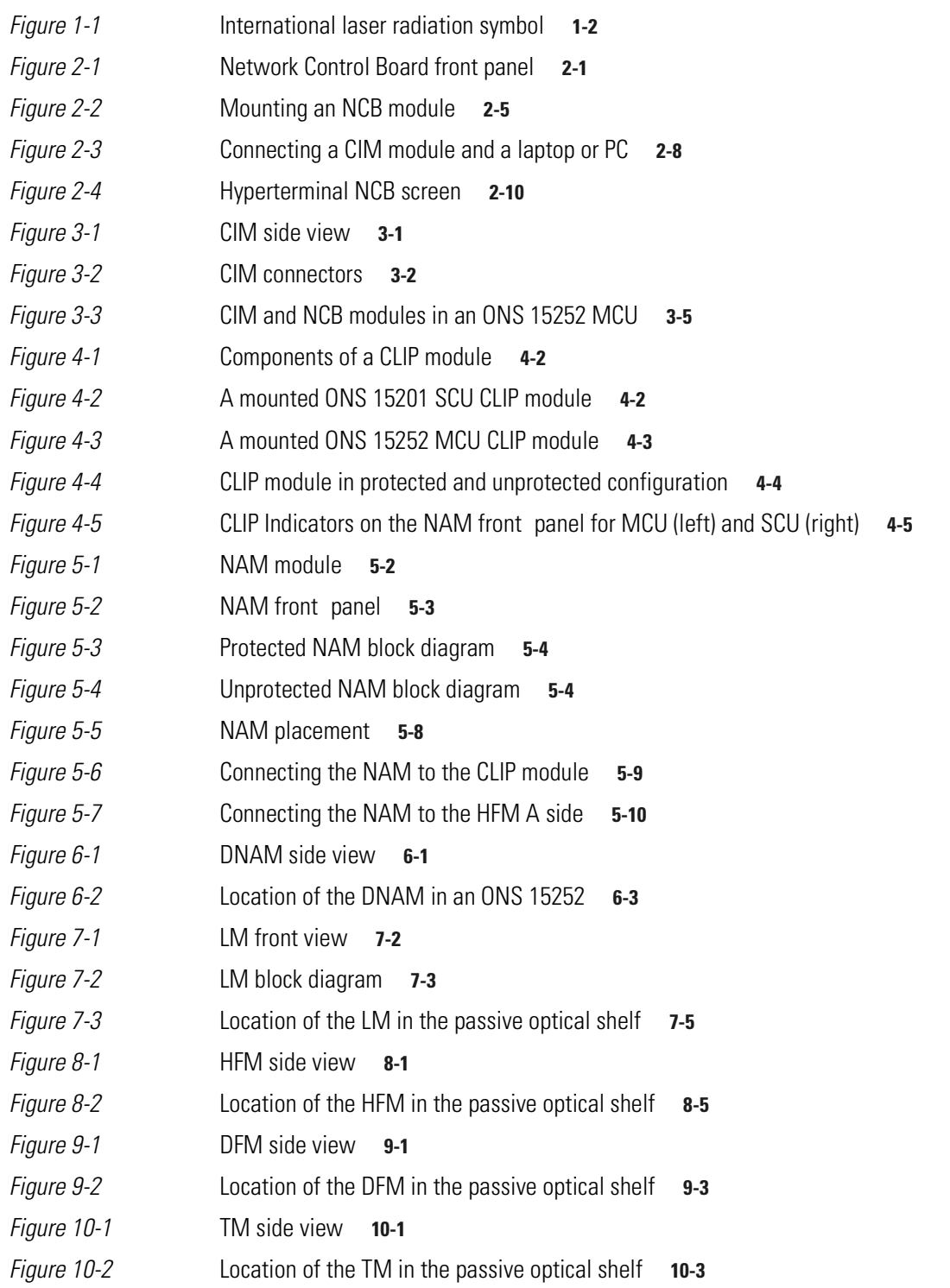

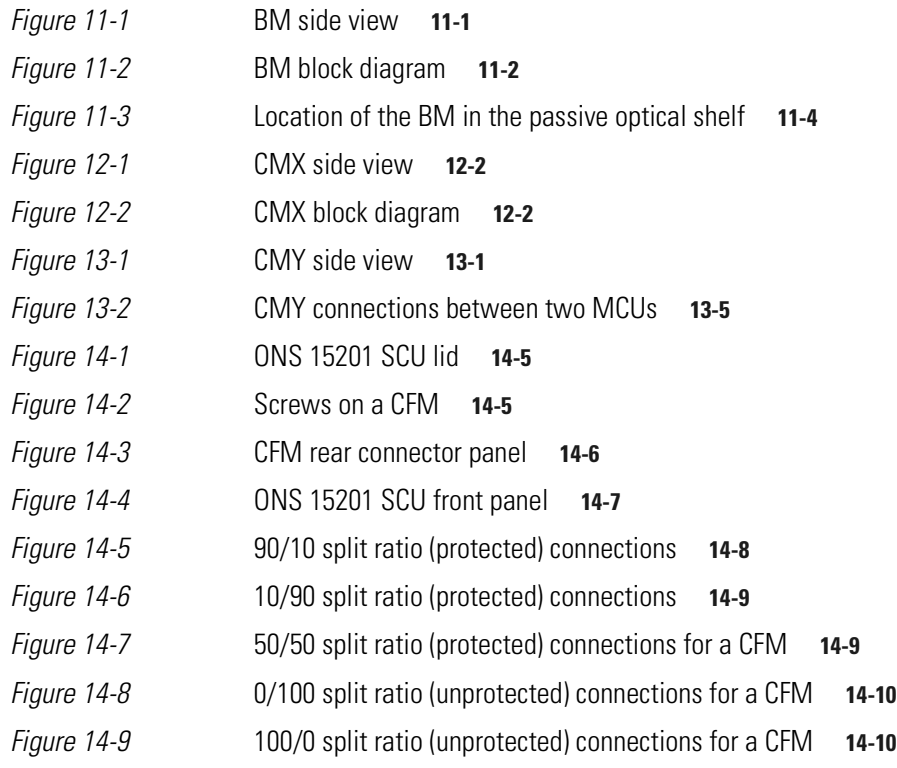

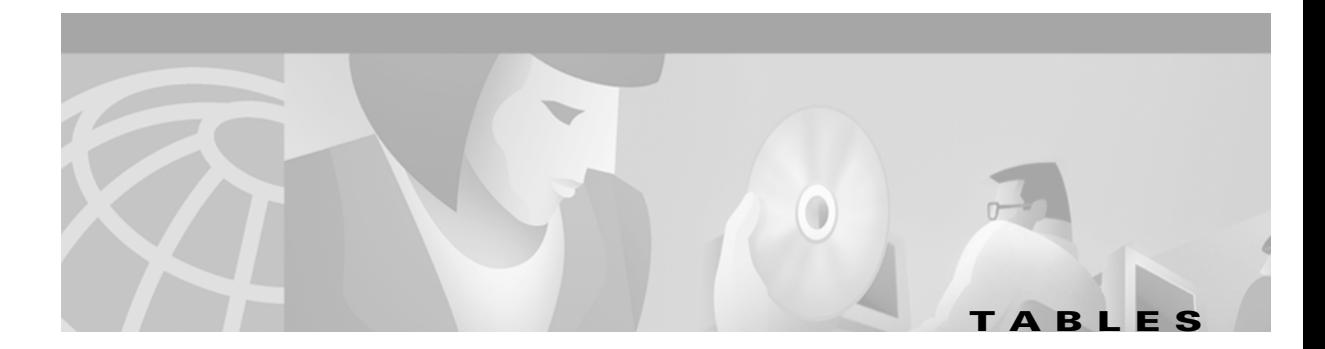

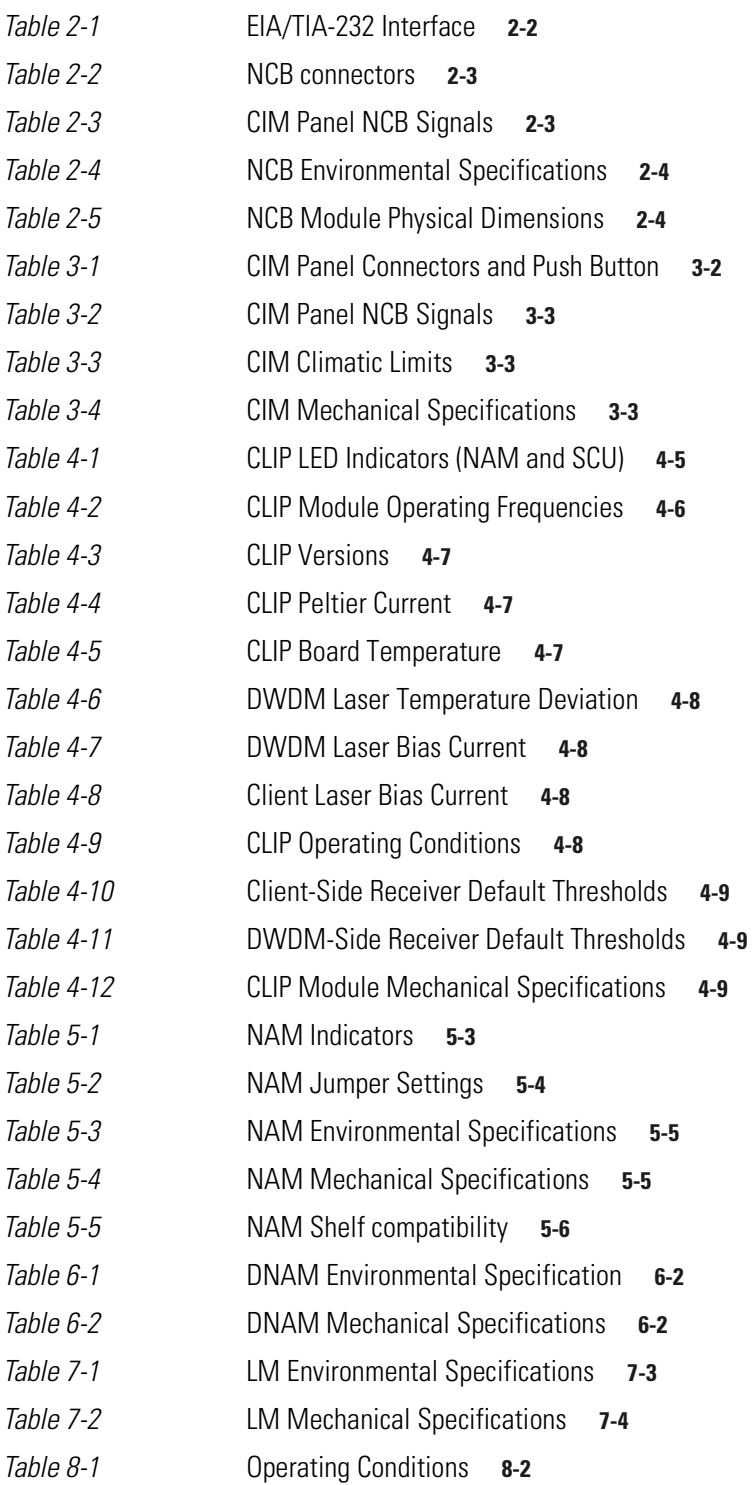

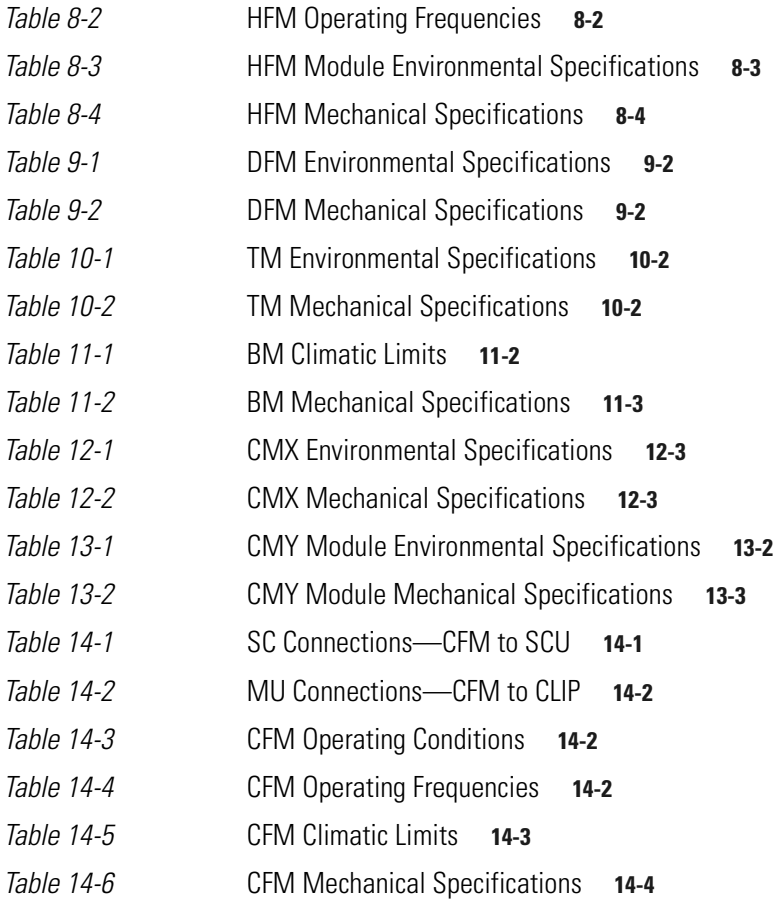

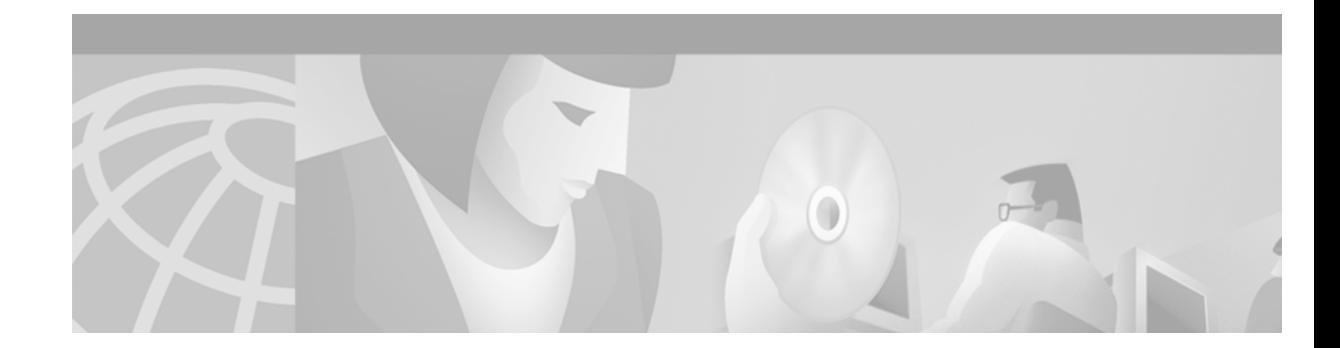

# <span id="page-12-0"></span>**About this Manual**

The *Cisco ONS 15200 Module Handbook* provides module function, technical specifications, and general safety information for each ONS 15200 module. In addition, the handbook provides instructions for removing and replacing modules.

## <span id="page-12-1"></span>**Manual Structure**

The module handbook is organized into the following chapters:

- **•** [Chapter 1, "Safety Summary,"](#page-18-3) lists safety considerations and precautions that should be followed to ensure correct module operation and personal safety.
- **•** [Chapter 2, "Network Control Board Module,"](#page-20-4) provides a functional description, technical specifications, and removal and replacement procedures for the Network Control Board (NCB) module.
- **•** [Chapter 3, "Communication Interface Module,"](#page-32-4) provides a functional description, technical specifications, and removal and replacement procedures for the Communication Interface module (CIM).
- **•** [Chapter 4, "Client Layer Interface Port Module,"](#page-38-3) provides a functional description, technical specifications, and removal and replacement procedures for the Client Layer Interface Port module (CLIP).
- **•** [Chapter 5, "Network Adaptation Module,"](#page-52-3) provides a functional description, technical specifications, and removal and replacement procedures for the Network Adaptation module (NAM).
- **•** [Chapter 6, "Dummy Network Adaptation Module,"](#page-62-5) provides a functional description, technical specifications, and removal and replacement procedures for the Dummy Network Adaptation module (DNAM).
- **•** [Chapter 7, "Line Module,"](#page-66-3) provides a functional description, technical specifications, and removal and replacement procedures for the Line module (LM).
- **•** [Chapter 8, "Hub Filter Module,"](#page-72-4) provides a functional description, technical specifications, and removal and replacement procedures for the Hub Filter module (HFM).
- **•** [Chapter 9, "Dummy Filter Module,"](#page-78-4) provides a functional description, technical specifications, and removal and replacement procedures for the Dummy Filter module (DFM).
- **•** [Chapter 10, "Termination Module,"](#page-82-4) provides a functional description, technical specifications, and removal and replacement procedures for the Termination module (TM).
- **•** [Chapter 11, "Bridge Module,"](#page-88-4) provides a functional description, technical specifications, and removal and replacement procedures for the Bridge module (BM).
- [Chapter 12, "Connection Module X,"](#page-94-3) provides a functional description, technical specifications, and removal and replacement procedures for the Connection Module X (CMX).
- **•** [Chapter 13, "Connection Module Y,"](#page-100-4) provides a functional description, technical specifications, and removal and replacement procedures for the Connection Module Y (CMY).
- [Chapter 14, "Collector Filter Module,"](#page-106-4) provides a functional description, technical specifications, and removal and replacement procedures for the Collector Filter module (CFM).
- **•** [Appendix A, "Acronyms,"](#page-118-2) defines abbreviations used in the manual.

## <span id="page-13-0"></span>**Applicable Standards**

Cisco ONS 15200 system design, construction, and performance adhere to the following standards:

CFR 1040.10 ETS 300 019-1-1 (1992), class 1.1 ETS 300 019-1-2 (1992), class 2.3 ETS 300 019-1-3 (1992), class 3.1 ETS 300 132-2 (1996) ETS 300 253 (1995) ETS 300 386-1 (1994) FCC Part 15 IEC 60825-1 (1993) IEC 60825-2 (2000) ITU-T G.652 (04/1997) ITU-T G.655 (04/1999) ITU-T G.783 (10/2000) ITU-T G.825 (03/2000) ITU-T G.872 (02/1999) ITU-T G.957 (06/1999) ITU-T G.958 (11/1994) Telcordia GR-1089-CORE (01/1999) Telcordia GR-63-CORE (10/1995)

# <span id="page-13-1"></span>**Related Documentation**

For additional hardware information about the ONS 15200 system, refer to the following documents:

- **•** *Cisco ONS 15200 Product Description*
- **•** *Cisco ONS 15200 Installation, Setup, and Test Manual*

## <span id="page-14-0"></span>**Obtaining Documentation**

The following sections provide sources for obtaining documentation from Cisco Systems.

### <span id="page-14-1"></span>**World Wide Web**

You can access the most current Cisco documentation on the World Wide Web at the following URL:

<http://www.cisco.com>

Translated documentation is available at the following URL:

[http://www.cisco.com/public/countries\\_languages.shtml](http://www.cisco.com/public/countries_languages.shtml)

## <span id="page-14-2"></span>**Optical Networking Product Documentation CD-ROM**

Optical networking-related documentation, including the *Cisco ONS 15200 Module Handbook*, is available in a CD-ROM package that ships with your product. The Optical Networking Product Documentation CD-ROM is updated as required and therefore may be more current than printed documentation. The CD-ROM package is available as a single package or as an annual subscription.

#### <span id="page-14-3"></span>**Ordering Documentation**

Cisco documentation is available in the following ways:

**•** Registered Cisco Direct Customers can order Cisco Product documentation, including the Optical Networking Product CD-ROM, from the Networking Products MarketPlace:

http://www.cisco.com/cgi-bin/order/order\_root.pl

**•** Nonregistered Cisco.com users can order documentation through a local account representative by calling Cisco corporate headquarters (California, USA) at 408 526-7208 or, in North America, by calling 800 553-NETS(6387).

### <span id="page-14-4"></span>**Documentation Feedback**

If you are reading Cisco product documentation on Cisco.com, you can submit technical comments electronically. Click **Leave Feedback** at the bottom of the Cisco Documentation home page. After you complete the form, print it out and fax it to Cisco at 408 527-0730.

You can e-mail your comments to bug-doc@cisco.com.

To submit your comments by mail, use the response card behind the front cover of your document, or write to the following address:

Cisco Systems Attn: Document Resource Connection 170 West Tasman Drive San Jose, CA 95134-9883

We appreciate your comments.

## <span id="page-15-0"></span>**Obtaining Technical Assistance**

Cisco provides Cisco.com as a starting point for all technical assistance. Customers and partners can obtain documentation, troubleshooting tips, and sample configurations from online tools by using the Cisco Technical Assistance Center (TAC) Web Site. Cisco.com registered users have complete access to the technical support resources on the Cisco TAC Web Site.

#### <span id="page-15-1"></span>**Cisco.com**

Cisco.com is the foundation of a suite of interactive, networked services that provides immediate, open access to Cisco information, networking solutions, services, programs, and resources at any time, from anywhere in the world.

Cisco.com is a highly integrated Internet application and a powerful, easy-to-use tool that provides a broad range of features and services to help you to

- **•** Streamline business processes and improve productivity
- **•** Resolve technical issues with online support
- **•** Download and test software packages
- **•** Order Cisco learning materials and merchandise
- **•** Register for online skill assessment, training, and certification programs

You can self-register on Cisco.com to obtain customized information and service. To access Cisco.com, go to the following URL:

<http://www.cisco.com>

#### <span id="page-15-2"></span>**Technical Assistance Center**

The Cisco TAC is available to all customers who need technical assistance with a Cisco product, technology, or solution. Two types of support are available through the Cisco TAC: the Cisco TAC Web Site and the Cisco TAC Escalation Center.

Inquiries to Cisco TAC are categorized according to the urgency of the issue:

- Priority level 4 (P4)—You need information or assistance concerning Cisco product capabilities, product installation, or basic product configuration.
- **•** Priority level 3 (P3)—Your network performance is degraded. Network functionality is noticeably impaired, but most business operations continue.
- **•** Priority level 2 (P2)—Your production network is severely degraded, affecting significant aspects of business operations. No workaround is available.
- Priority level 1 (P1)—Your production network is down, and a critical impact to business operations will occur if service is not restored quickly. No workaround is available.

Which Cisco TAC resource you choose is based on the priority of the problem and the conditions of service contracts, when applicable.

#### <span id="page-16-0"></span>**Cisco TAC Website**

The Cisco TAC Web Site allows you to resolve P3 and P4 issues yourself, saving both cost and time. The site provides around-the-clock access to online tools, knowledge bases, and software. To access the Cisco TAC Web Site, go to the following URL:

<http://www.cisco.com/tac>

All customers, partners, and resellers who have a valid Cisco services contract have complete access to the technical support resources on the Cisco TAC Web Site. The Cisco TAC Web Site requires a Cisco.com login ID and password. If you have a valid service contract but do not have a login ID or password, go to the following URL to register:

<http://www.cisco.com/register/>

If you cannot resolve your technical issues by using the Cisco TAC Web Site, and you are a Cisco.com registered user, you can open a case online by using the TAC Case Open tool at the following URL:

<http://www.cisco.com/tac/caseopen>

If you have Internet access, it is recommended that you open P3 and P4 cases through the Cisco TAC Web Site.

#### <span id="page-16-1"></span>**Cisco TAC Escalation Center**

The Cisco TAC Escalation Center addresses issues that are classified as priority level 1 or priority level 2; these classifications are assigned when severe network degradation significantly impacts business operations. When you contact the TAC Escalation Center with a P1 or P2 problem, a Cisco TAC engineer will automatically open a case.

To obtain a directory of toll-free Cisco TAC telephone numbers for your country, go to the following URL:

<http://www.cisco.com/warp/public/687/Directory/DirTAC.shtml>

Before calling, please check with your network operations center to determine the level of Cisco support services to which your company is entitled; for example, SMARTnet, SMARTnet Onsite, or Network Supported Accounts (NSA). In addition, please have available your service agreement number and your product serial number.

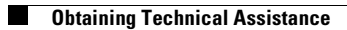

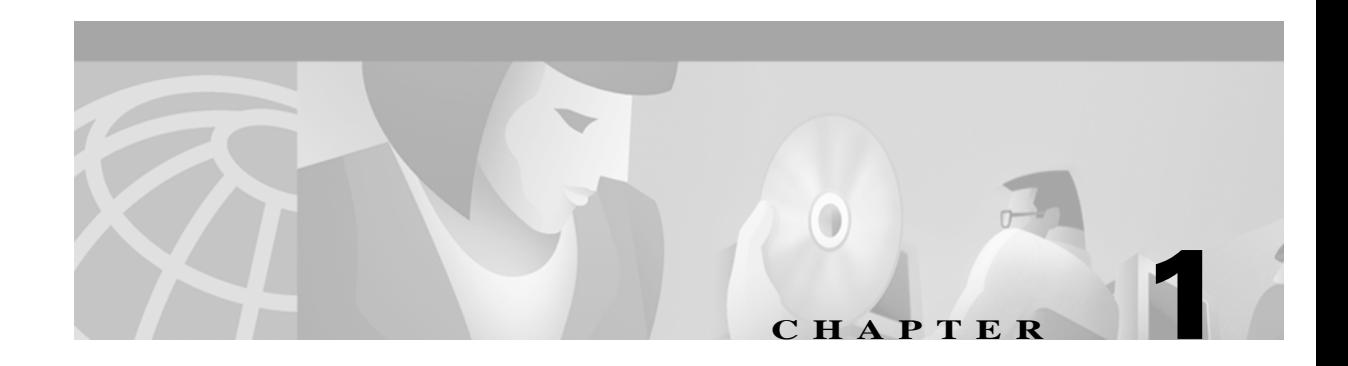

# <span id="page-18-3"></span><span id="page-18-1"></span><span id="page-18-0"></span>**Safety Summary**

This chapter includes the critical, general, and recommended safety precautions for the Cisco ONS 15200 modules.

# <span id="page-18-2"></span>**1.1 Critical Safety Warnings**

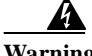

**Warning This system may contain Class I levels of invisible laser radiation according to the Food and Drug Administration Code of Federal Regulations 21CFR1040.10 and Class 3A according to International Electrotechnical Commission (IEC). These codes state that Class I or Class 3A levels of direct laser radiation are considered an acute hazard to the skin and eyes.**

4

**Warning Use protective glasses such as the Laser-Gard® Green CO2 (LGE Spectacle, LGS Goggle, LWG Wraparound, or LGF Full-View) or an equivalent type of covering equipment with an optical density greater than 2. Eye protection must cover a wavelength of 800 to 1800 nm. See your laser safety officer for more information.**

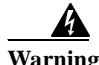

**Warning The Multichannel Unit (MCU) is energized with -48 VDC power.**

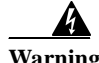

**Warning Follow proper safety procedures when removing modules without switching off the relevant subrack.**

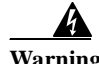

**Warning Do not look directly at the optical connector output beams when removing connectors. The beams can cause permanent eye damage.**

# <span id="page-19-0"></span>**1.2 General Safety Precautions**

People who install, maintain, or operate ONS 15200 equipment should follow standard safety practices for working with electrical wiring and connectors. Installation and maintenance of the ONS 15200 should be performed only by people trained in electrical and laser safety.

# <span id="page-19-1"></span>**1.3 Recommended Safety Precautions**

Recommended safety precautions, procedures, and rules for working with the ONS 15200 include:

- **•** Terminate all optical fiber jumper cable outputs properly before connecting the inputs.
- **•** Disconnect the optical fiber jumper cable input connector before disconnecting the output connector. Ensure that the optical fiber jumper cable output is safely terminated before reconnecting the input.
- **•** Handle fiber with care. Glass fiber is subject to breakage if mishandled. Injury or permanent equipment damage can result from using broken fiber.
- **•** Observe standard precautions for handling devices sensitive to electrostatic discharge.
- **•** Do not directly view the laser component of this product from the output source, the output connector, or unterminated fiber.
- **•** Do not directly view the laser component of this product using an optical instrument without proper protective eyewear, filtering, or attenuation.
- **•** Avoid physical exposure to the laser beam.

## <span id="page-19-2"></span>**1.4 Safety Symbols and Labels**

You must read and understand all warning labels before working with the equipment. [Figure 1-1](#page-19-3) shows the international symbol for laser radiation danger.

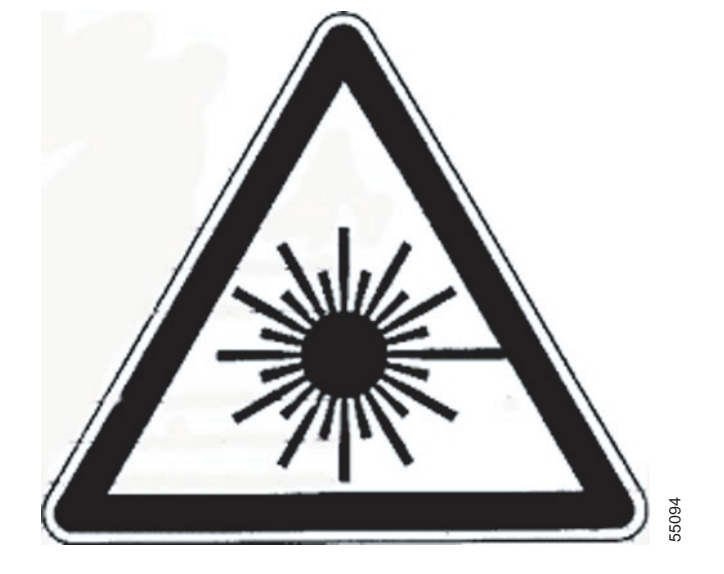

<span id="page-19-3"></span>*Figure 1-1 International laser radiation symbol*

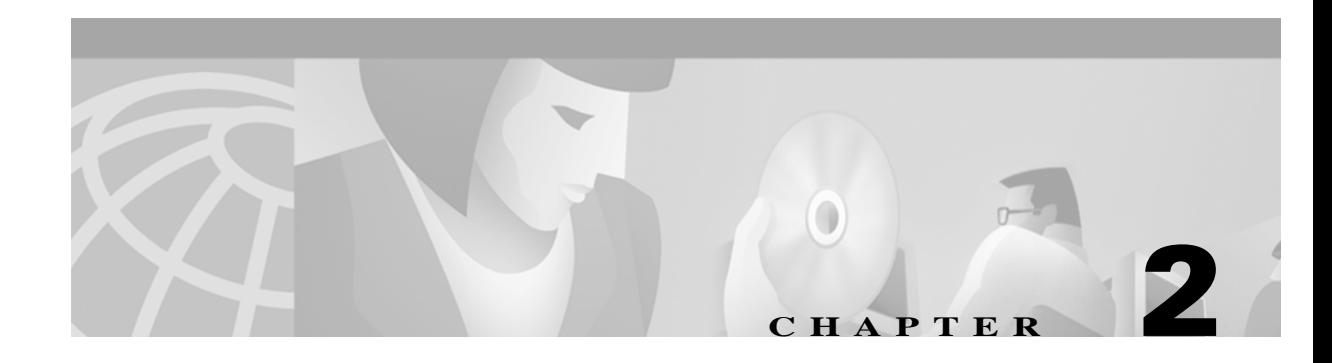

# <span id="page-20-4"></span><span id="page-20-1"></span><span id="page-20-0"></span>**Network Control Board Module**

This chapter describes the Cisco ONS 15200 Network Control Board (NCB) module. For information about software configuration, refer to the *Cisco ONS 15200 Command Line Interface Manual*.

# <span id="page-20-2"></span>**2.1 Functional Description**

[Figure 2-1](#page-20-3) shows the front panel of the NCB module.

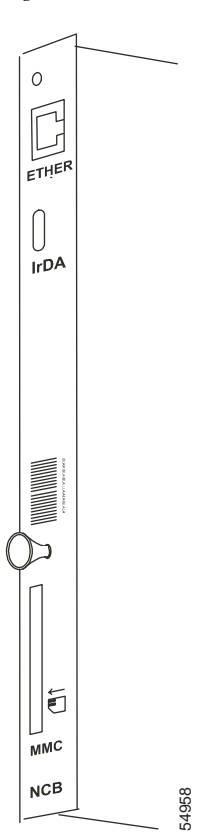

<span id="page-20-3"></span>*Figure 2-1 Network Control Board front panel*

## <span id="page-21-0"></span>**2.1.1 Module Function**

The NCB module is the central processor unit with all of its peripherals.

The SNM software on the NCB controls the Client Layer Interface Port (CLIP) modules on the internal bus. In addition to controlling all of the ONS 15200 system CLIP modules, the NCB module collects information about system status, alarms, parameters, and actions on the internal data bus. You can also store performance monitoring data on the NCB and upload the data to external media.

With certain limitations described below, you can configure one or two active NCBs as CLIP managers in a network; an NCB in a network that is not provisioned as an active manager of a CLIP can still inventory the CLIP. Both these functions are limited to a distance of two CAN bus extensions and two QPP jumps.

- **•** The internal CAN bus can be extended with a CAN bus extension cable from one MCU or SCU to another co-located MCU or SCU to connect two or more co-located shelves to a logical network element (NE). (A maximum of four MCUs can be connected to form one logical NE; up to 60 DCN addresses are possible for CLIPs on one extended CAN bus.)
- **•** A QPP jump is the logical connection of the in-band communication channel between a pair of two CLIPs forming one path.

Read the status of the NCB board and the entire subnetwork on the Communication Interface module (CIM) immediately beneath it.

Access the NCB board from the Ethernet port on the front panel or the MA port on the CIM. On the CIM, use the RS-232 adapter (P/N 72-2746); the EIA/TIA-232 interface requires the parameters in [Table 2-1.](#page-21-3)

| <b>Parameter</b>      | <b>Condition</b>             |
|-----------------------|------------------------------|
| Baud rate             | 19.2 kbaud                   |
| Data bits             | 8                            |
| Parity                | None                         |
| Stop bits             |                              |
| Flow control          | None                         |
| <b>ASCII</b> settings | Send line end with line feed |

<span id="page-21-3"></span>*Table 2-1 EIA/TIA-232 Interface*

## <span id="page-21-1"></span>**2.1.2 Alarm and Supervisory Subunit**

The NCB hosts the Subnetwork Manager (SNM) software. The SNM supervises the CLIP modules and manages the communication channels to other management systems.

**Note** The CLIP modules, when powered on, synchronize with their respective mates. Traffic comes up without the assistance of an NCB.

### <span id="page-21-2"></span>**2.1.3 Front-Panel Indicators, Connections, and Adjustments**

[Table 2-3](#page-22-3) shows the NCB module connectors on the front panel.

<span id="page-22-2"></span>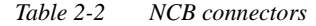

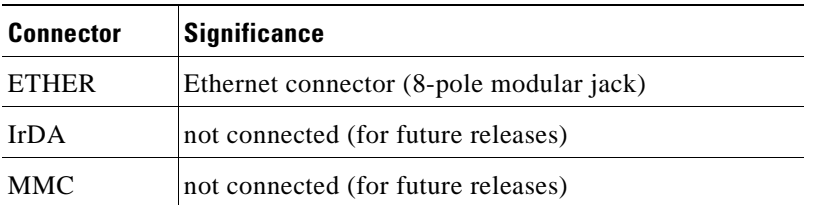

Indicators for the NCB are visible on the front panel of the Communication Interface module (CIM). [Table 2-3](#page-22-3) shows the NCB module LEDs on the front panel of the CIM.

*Table 2-3 CIM Panel NCB Signals*

<span id="page-22-3"></span>

| <b>LED Color</b> | <b>Significance</b>                            |
|------------------|------------------------------------------------|
| Red              | Critical or major alarm for the<br>sub-network |
| Yellow           | Minor alarm or warning for the<br>sub-network  |
| Green            | NCB powered on                                 |

**Note** When the red and yellow LEDs are flashing simultaneously, the NCB is rebooting. If the LEDs flash continuously, the NCB has made the maximum number of reboot attempts and has entered boot mode. Refer to the Cisco *ONS 15200 Command Line Interface Manual* for further information.

## <span id="page-22-0"></span>**2.2 Technical Specifications**

This section covers optical, electrical, environmental, and mechanical specifications for the NCB module. Optical specifications and default thresholds do not apply.

#### <span id="page-22-1"></span>**2.2.1 Electrical Specifications**

Two independent external voltages are used:

- **•** Primary source -48 VDC
- **•** Secondary source -48 VDC

**Note** The NCB has a lithium-battery backup that maintains the Real Time Clock (RTC) NCB functionality for 24 hours during a complete -48 VDC-power failure. The internal power supply charges the battery during normal use.

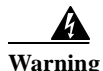

**Warning Dispose of the battery and/or the NCB in an environmentally friendly way. Ultimate disposal of the lithium battery and the NCB module must be handled according to all applicable international, national, and local laws and regulations.**

## <span id="page-23-3"></span><span id="page-23-0"></span>**2.2.2 Environmental Specifications**

[Table 2-4](#page-23-3) lists the normal climate-related limits.

*Table 2-4 NCB Environmental Specifications*

| <b>Item</b>                                                                                            | <b>Specification</b>                                                              |
|----------------------------------------------------------------------------------------------------|-----------------------------------------------------------------------------------|
| Normal operating temperature                                                                           | +5 <sup>o</sup> C to +40 <sup>o</sup> C (41 <sup>o</sup> F to 104 <sup>o</sup> F) |
| Short term operating temperature<br>for equipment shelves<br>$(\text{per GR-63}, \text{NEBS level 3})$ | -5°C to +55°C (23°F to 131°F)                                                     |
| Rate of temperature change                                                                             | $30^{\circ}$ C/h $(54^{\circ}F/h)$                                                |
| Normal operating relative humidity                                                                     | 5 to 85%, but not to exceed 0.024 kg water per kg dry air                         |
| Short term operating relative humidity<br>(per GR-63, NEBS level 3)                                    | 5 to 90%, but not to exceed 0.024 kg water per kg dry air                         |

## <span id="page-23-4"></span><span id="page-23-1"></span>**2.2.3 Mechanical Specifications**

[Table 2-5](#page-23-4) lists physical dimensions.

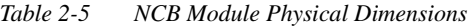

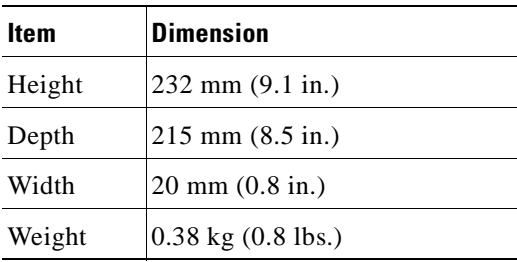

# <span id="page-23-2"></span>**2.3 Removing and Replacing an NCB Module**

This section explains how to remove and replace NCB modules.

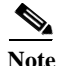

**Note** Under normal circumstances, removing the NCB is non-service affecting.

The NCB module is positioned in Slot 17 in the Cisco ONS 15252 Multichannel Unit (MCU) as shown in [Figure 2-2](#page-24-1).

<span id="page-24-1"></span>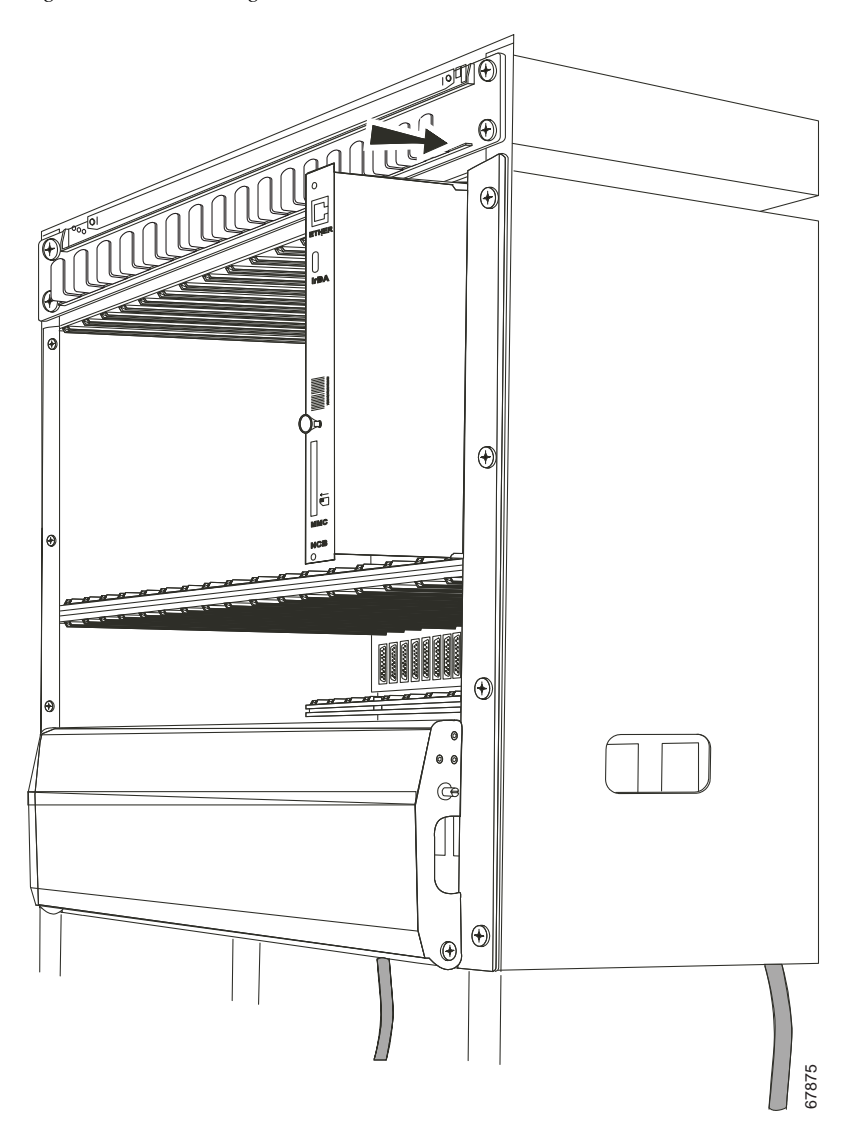

*Figure 2-2 Mounting an NCB module* 

#### <span id="page-24-0"></span>**Procedure: Remove the Network Control Board**

- **Step 1** Back up all NCB files to a laptop or PC as described in the *Cisco 15200 Command Line Interface Manual* and in the ["Back up Files from the Network Control Board" procedure on page 2-7.](#page-26-0)
- **Step 2** Disconnect the front panel Ethernet cable from the NCB module.
- **Step 3** Loosen the thumbscrews.

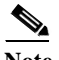

**Note** The NCB module screws are equipped with retainers.

**Step 4** Carefully remove the NCB module from the ONS 15252 MCU.

**Step 5** If you will not immediately replace the NCB, install a 20 mm (0.8")-wide dummy front where the NCB was removed from the ONS 15252 MCU.

#### <span id="page-25-0"></span>**Procedure: Determine the Parameters of the Existing Network Control Board**

- **Step 1** Open a Command (MS-DOS) Prompt window on your workstation. To do so, select **Start > Programs** and select **Command Prompt** (it may be under Accessories).
- **Step 2** Telnet to the NCB. To do so, at the C: $\triangleright$  prompt, type telnet  $\leq$  ipaddress> where  $\leq$ ipaddress $\geq$  is the IP address of the NCB. Press **Enter**. You should get a login prompt from the NCB
- **Step 3** Log into the 15200 as an administrator user:
	- **a.** At the NCB login prompt type a username with administrator privileges and press **Enter**.
	- **b.** At the password prompt type the password for the administrator user and press **Enter**.

If the login is successful you should see the **NCB:>** prompt.

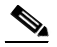

**Note** More than one user with the same username cannot be logged in at the same time. Each username can log in once per session.

- **Step 4** Determine the current software and hardware version.
	- **a.** At the **NCB:>** prompt type configure system and press **Enter**. You should now see the NCB:= prompt
	- **b.** At the NCB:= prompt type version and press **Enter**. Write down the NCB Revision number and the SNM Version Number.
- **Step 5** List the files that reside in the NCB. To do so, at the **NCB:=** prompt, type list 0 and press **Enter**. You will see the names of all the files that currently reside in the NCB. Record the number of files. In the next section of this procedure you will backup these files to your PC.
- **Step 6** Determine if you need to defrag the NCB, i.e. if any of the files listed have the word "deleted" next to them. If none of the files listed have the word *[deleted]* next to the file name, skip this step.
	- **a.** To remove files marked as deleted, at the **NCB:=** prompt, type defrag 0 and press **Enter***.* You will see the message *"*Defragmentation in progress..." This command will take up to 2 minutes to complete.

**Note** You must wait for this command to complete.

- **b.** When the process is complete, you will see the NCB:= prompt again. Type list 0 and press **Enter**. Verify that no file shows the word [*deleted*] next to it.
- **Step 7** Verify the IP configuration. To do so, at the NCB:= prompt type ipconf and press **Enter**. You will see the current NCB IP address, the subnet mask, and the gateway. Record this information for later use.
- **Step 8** Logout of the NCB. To do so, at the NCB:= prompt, type exit and press **Enter**. At the NCB:> prompt, type exit and press **Enter**.

#### <span id="page-26-0"></span>**Procedure: Back up Files from the Network Control Board**

Complete the following steps to backup all of the NCB files to your PC.

- **Step 1** Open a Command Prompt window. To do so, select **Start** > **Programs** and select Command Prompt (it may be under Accessories).
- **Step 2** Create a directory to save the backup files.
	- **a.** At the C:\> prompt, type mkdir <foldername> and press **Enter** where foldername is the name of the directory you want to create.
	- **b.** Go to the directory that will hold the backup files. At the C:> prompt, type cd <foldername>, where foldername is the destination folder. Press **Enter**.
- **Step 3** Open an FTP session to the NCB.
	- **a.** At the c:\foldername> prompt, type  $ftp \leq ftp \leq 1$  and  $fPB \leq 1$  and  $fPB \leq 1$  and  $fPB \leq 1$  and  $fPB \leq 1$  and  $fPB \leq 1$  and  $fPB \leq 1$  and  $fPB \leq 1$  and  $fPB \leq 1$  and  $fPB \leq 1$  and  $fPB \leq 1$  and  $fPB \leq 1$  and  $fPB \leq 1$ 15200 system NCB. Press **Enter**.
	- **b.** At the User prompt, type an ONS 15200 username with administrator privileges, followed by the password. If the username and password are correct you should see a message showing that the username is logged in.
- **Step 4** At the ftp> prompt, type dir and press **Enter**. You will see a list of all the files in the NCB.
- **Step 5** Copy all the files in the NCB to the backup directory in your PC. Start with the file that contains the snm.out NCB software.
	- **a.** At the ftp> prompt, type bin and press **Enter**.
	- **b.** At the ftp> prompt, type get snm.out and press **Enter**.
- **Step 6** Back up the rest of the files that reside in the NCB to your PC.
	- **a.** At the ftp> prompt type ascii and press **Enter**.
	- **b.** At the ftp> prompt type get <filename>, where filename is each of the files that reside in the NCB, except snm.out. Press **Enter**.
	- **c.** Repeat for each of the remaining files in the NCB. The only exception should be the snm.out file; you have already backed up this file.
- **Step 7** In your PC or laptop open Windows Explorer and verify that all of the files originally listed in the NCB are now in the backup directory.
- **Step 8** Once you verify that you have copied all the NCB files to the PC backup directory, close the ftp window. To do so, at the ftp> prompt, type bye and press Enter*.* This will take you back to the c:\foldername> prompt.

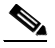

**Note** Always back up the qdbs.cfg file and the snm.out file.

#### <span id="page-26-1"></span>**Procedure: Replace the NCB**

Before replacing the NCB, back up all files as described in the ["Back up Files from the Network Control](#page-26-0)  [Board" procedure on page 2-7.](#page-26-0)

- **Step 1** Disconnect the Ethernet cable from the NCB module.
- **Step 2** Loosen the thumbscrews.

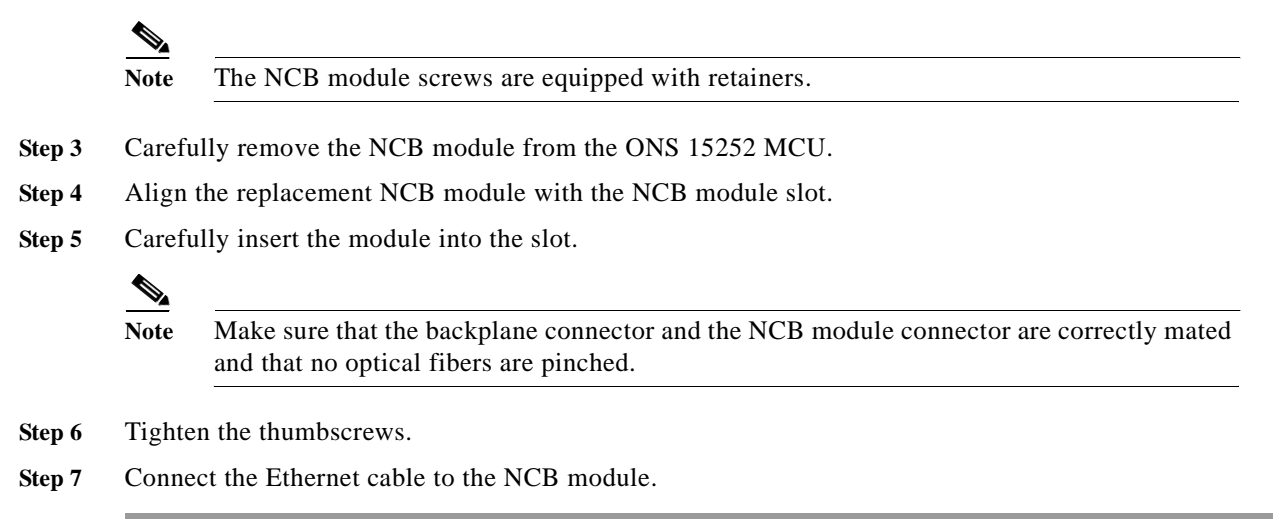

#### <span id="page-27-0"></span>**Procedure: Initialize the NCB**

- **Step 1** Create an administrator user and assign an IP address, mask, and gateway to the new NCB. Use the CIM RS-232 cable (P/N 72-2746-01) provided with the system.
- **Step 2** Connect your PC or Laptop serial COM port to the ONS 15252 MCU management access (MA) port on the CIM board.

<span id="page-27-1"></span>*Figure 2-3 Connecting a CIM module and a laptop or PC*

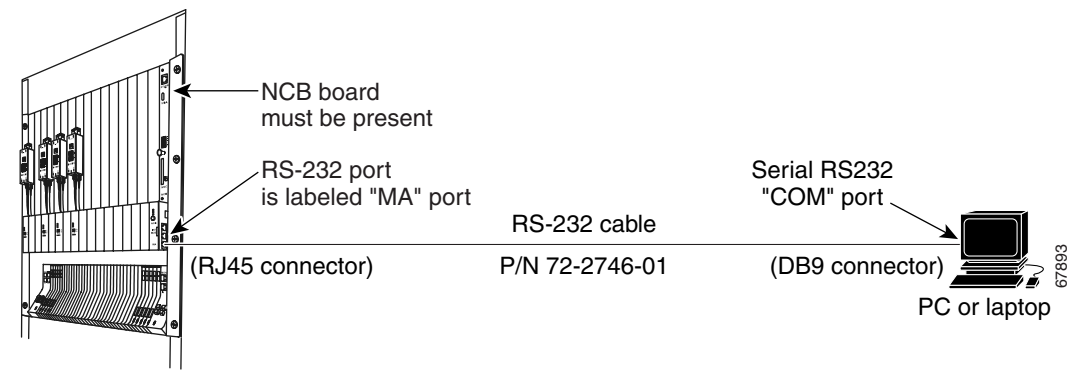

ONS 15252 (MCU)

- **Step 3** Make sure that the connection to the NCB is has been terminated. Otherwise the Hyper Terminal cannot connect to the system.
- **Step 4** On the PC or laptop, open the terminal emulation program such as Hyper Terminal and configure the COM port.

#### <span id="page-28-0"></span>**Procedure: Configure the COM Port**

- **Step 1** Select **Start** > **Programs** and select **Accessories** > **Communication** > **Hyper Terminal**.
- **Step 2** Press **Cancel**.
- **Step 3** In the File pull-down menu**,** select **Properties** (the window is called "New Connection Properties").
- **Step 4** In Connect using, select the **COMx** Port. Press **Configure.**
- **Step 5** In the "COM<sub>x</sub> properties" window, select:

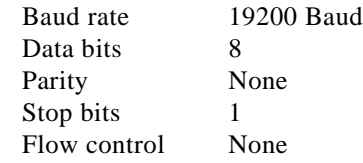

- **Step 6** Press **OK.**
- **Step 7** In New Connection Properties, select the Settings menu.
- **Step 8** Select **VT100** as the emulation.
- **Step 9** Go to ASCII settings. Mark **Send line ends with line feeds** (all other fields are not marked). The Hyperterminal screen appears.
- **Step 10** Press **Enter**. The system responds with a login prompt. Press **Enter** again. Because no password is needed press **Enter** a third time. You should now see the NCB:> prompt.

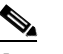

**Note** If you cannot see a response from the ONS 15252 MCU, try using a different COM port

- **Step 11** Create a user with administrator privileges:
	- **a.** At the NCB:> prompt, type create user <user1> and press **Enter**. The system responds with a "Created <user1>" message. The user1:# prompt appears on the screen.
	- **b.** At the user1:# prompt, type password <password1> and press **Enter** to create a password for a new user.
	- **c.** At the user1:# prompt, type privileges administrator and press **Enter**.
	- **d.** At the user1:# prompt, type exit and press **Enter**.
	- **e.** At the NCB: > prompt type commit user <user1>
- **Step 12** Set the IP address of the NCB module.
	- **a.** At the NCB:> prompt, type configure system and press **Enter**.
	- **b.** At the NCB:= prompt, type ipconf  $\langle$ ipaddr>  $\langle$ subnet>  $\langle$ gateway> where ipaddr is the chosen IP address, subnet the chosen subnet mask, and gateway the gateway for the new NCB. Press **Enter**.
	- **c.** At the NCB:= prompt, type reboot and press **Enter**.

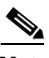

**Note** The NCB reboot takes approximately 1 minute.

**Step 13** Disconnect the CIM RS-232 adapter cable.

The Subnetwork Manager on the NCB module now has an IP address and can be accessed directly at the Ethernet port on the NCB module.

<span id="page-29-1"></span>*Figure 2-4 Hyperterminal NCB screen* 

| 55252 - HyperTerminal<br>Edit View Call Transfer Help                                                                                                    |               | $  \mathbb{Z}$ |  |  |
|----------------------------------------------------------------------------------------------------|---------------|----------------|--|--|
| de 63 08 6                                                                                                    |               |                |  |  |
| NCB RS-232 interface                                                                                                    |               |                |  |  |
| login:<br>password:                                                                                                    | Ŵ             |                |  |  |
| NCB:>create user myadmin<br>Created 'myadmin'<br>myadmin:#password myadmin<br>myadmin:#privileges administrator<br>myadmin:#exit<br>NCB:>commit user myadmin<br>NCB:>show user                                                                                                 |               |                |  |  |
| name                                                                                                    | privileges    | state          |  |  |
| myadmin                                                                                                    | administrator | offline        |  |  |
| NCB:>configure system<br>NCB:=ipconf 10.89.239.102 255.255.255.128 10.89.239.1<br>IP address set, please reboot<br>$NCB: =$ reboot<br>System shutdown started<br>17882<br>VT100<br>SEROLL<br>NUM<br>Print echo<br>19200 8-N-1<br><b>FEAPS</b><br>Connected 2:50:14<br>Capture: |               |                |  |  |

#### <span id="page-29-0"></span>**Procedure: Restore the Configuration Files to the New NCB**

This procedure explains how to copy all the files, except the snm.out and qdbs.cfg files, from the PC backup directory to the new NCB.

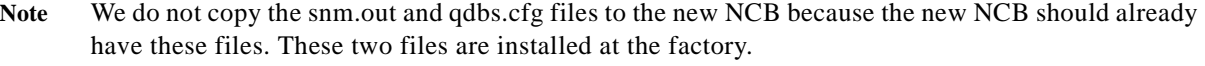

- **Step 1** Verify that your PC or laptop is connected to the Ethernet port on the NCB module.
- **Step 2** Open a Command prompt window. To do so, select **Start** >**Programs** and select **Command Prompt** (it may be under Accessories).
- **Step 3** Go to the directory where you backed up the original NCB files. To do so, at the **C**:> prompt type cd <foldername>*,* where foldername is the folder where the backed up files reside. Press **Enter**.
- **Step 4** Start an ftp session to the NCB. To do so, at the C:\foldername> prompt type  $ftp$  <ipaddress>, where ipaddress is the IP address of the new NCB. Press **Enter**.
- **Step 5** Log into the system.
	- **a.** At the NCB ftp> User login prompt, type the username of the administrator that you created in the ["Initialize the NCB" procedure on page 2-8](#page-27-0) and press **Enter**.
- **b.** At the password prompt, type the password and press **Enter**. You should receive a message saying that you were successful logging in.
- **Step 6** Determine which files are already on the NCB. To do so, at the ftp> prompt type dir and press **Enter**. You will see a list of all files in the NCB. At minimum you should see the snm.out and qdbs.cfg files.
- **Step 7** Type ascii and press **Enter**.
- **Step 8** One at a time, move the files (except for snm.out and qdbs.cfg) from the backup directory to the new NCB. To do so, at the ftp> prompt, type put <filename> and press **Enter**, where filename is the file that you want to move from the backup directory to the new NCB. You should see a message showing that the file has been successfully transferred.

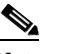

**Note** The snm.out and qdbs.cfg files are the only files not transferred to the new NCB.

- **Step 9** Repeat Step 8 for each of the files that you wish to transfer to the new NCB. If the snm.out and the qdbs.cfg files are present on the original NCB, do not put these two files on the new NCB.
- **Step 10** Verify that the new NCB shows the same files that the original NCB. To do so, at the ftp> prompt type dir and press **Enter**. Verify that you count the same number of files as were in the original NCB.
- **Step 11** Close the ftp window. At the ftp> prompt, type bye.
- **Step 12** Reboot the NCB for the downloaded configuration to take effect.
	- **a.** Telnet to the NCB using the administrator username and password you created earlier (see the ["Initialize the NCB" procedure on page 2-8\)](#page-27-0).
	- **b.** At the **NCB:>** prompt, type configure system and press **Enter**.
	- **c.** At the **NCB:=** prompt, type reboot and press **Enter**.

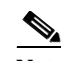

**Note** The NCB reboot takes approximately 1 minute.

**d.** Telnet to the new NCB with an administrator username that existed previously in the original NCB.

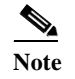

**Note** The user name you created in the ["Initialize the NCB" procedure on page 2-8](#page-27-0) is no longer valid after the reboot.

- **Step 13** Check the new NCB software version.
	- **a.** At the NCB:> prompt type configure system and press **Enter**.
	- **b.** At the NCB:= prompt type version and press **Enter**. Verify that the software version is the same as in the original NCB.

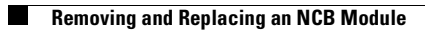

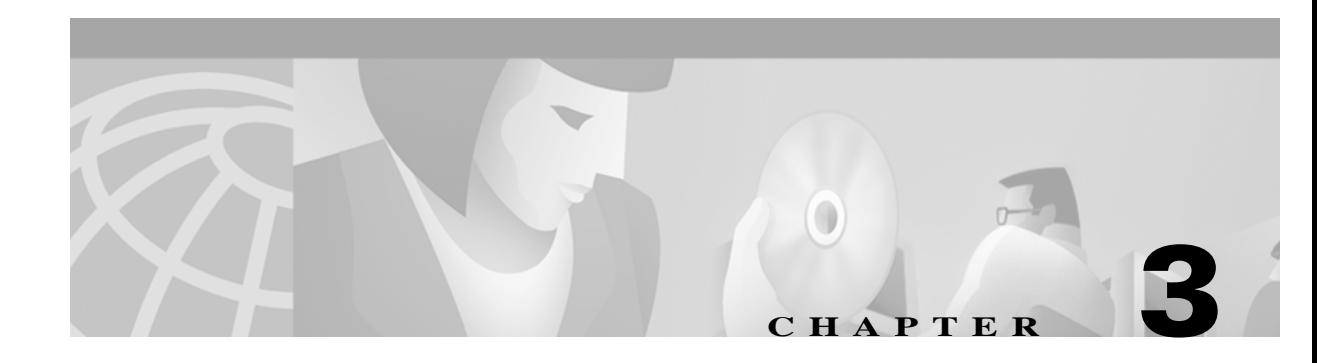

# <span id="page-32-4"></span><span id="page-32-1"></span><span id="page-32-0"></span>**Communication Interface Module**

This chapter describes the Communication Interface module (CIM).

The CIM is installed in the ONS 15252 MCU. The CIM extends the ONS 15252 MCU internal CAN bus to another ONS 15252 MCU or an ONS 15201 SCU. The extension of the CAN bus allows the configuration of several network elements into a larger functional unit.

Additionally, the CIM provides:

- **•** Interface to the MM software package (with suitable hardware)
- **•** Termination of the internal data bus (CAN bus)
- **•** EIA/TIA-232 (NONE standard) access interface to the ONS 15252 MCU

The Network Control Board (NCB) transfers information to the CIM on the ONS 15252 MCU backplane.

## <span id="page-32-2"></span>**3.1 Functional Description**

This section provides a description of the CIM, illustrated in [Figure 3-1.](#page-32-3)

<span id="page-32-3"></span>*Figure 3-1 CIM side view*

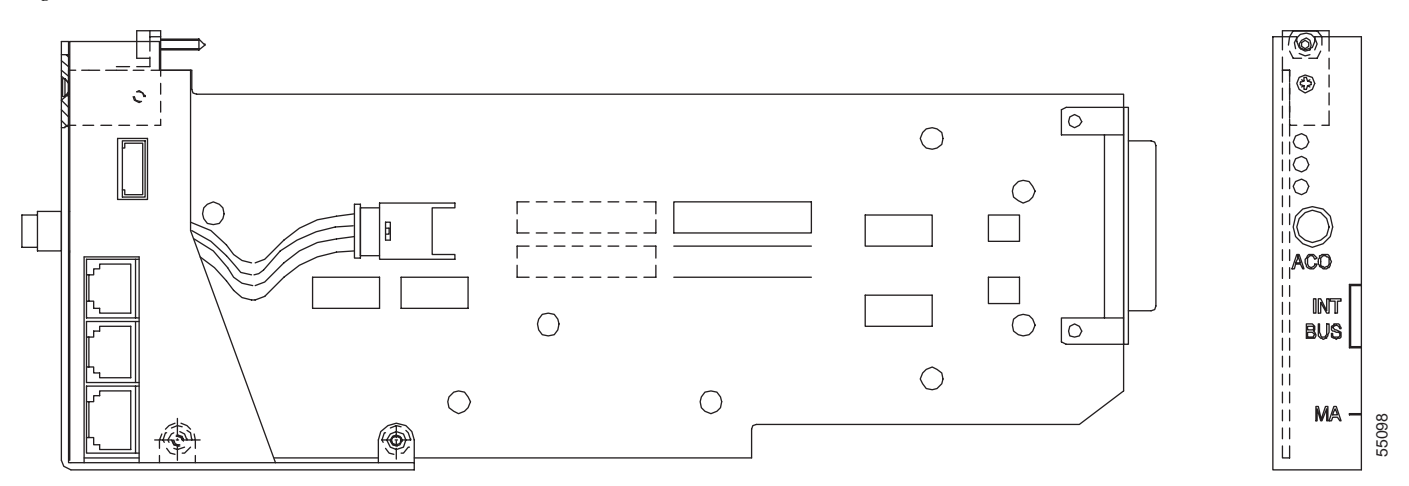

## <span id="page-33-0"></span>**3.1.1 Module Function**

The CIM can extend the controller area network (CAN) bus of the ONS 15252 MCU to another MCU or to an ONS 15201 SCU. This arrangement allows several network elements (NEs) to work together as a larger functional unit.

The CIM is also the interface to the Maintenance Manager (MM) software package. This interface makes any PC equipped with required hardware a platform for ONS 15200 system surveillance, troubleshooting, and maintenance. A EIA/TIA–232 (NONE standard) port (Tx, Rx, Ground) is available on the CIM, which is accessible with an additional CIM adapter cable.

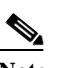

**Note** The CIM is active, but does not include alarm or supervisory subunit functions.

### <span id="page-33-3"></span><span id="page-33-1"></span>**3.1.2 Front-Panel Indicators, Connections, and Adjustments**

[Figure 3-2](#page-33-2) shows the position of the LEDs, the push button, and the connectors, which are described in [Table 3-1](#page-33-3) and [Table 3-2](#page-34-4).

*Table 3-1 CIM Panel Connectors and Push Button*

| <b>Connector</b>  | <b>Significance</b>                             |
|-------------------|-------------------------------------------------|
| <b>INT BUS</b>    | Internal Bus (CAN Bus)<br>(6-pole modular jack) |
| MА                | Management Access (8-pole modular jack)         |
| ACO (Push Button) | Alarm Cut Off                                   |

<span id="page-33-2"></span>*Figure 3-2 CIM connectors*

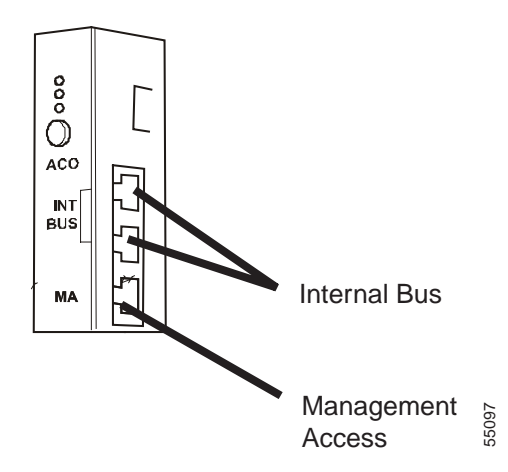

Three LEDs show NCB module signals on the front of the CIM ([Table 3-2\)](#page-34-4).

<span id="page-34-4"></span>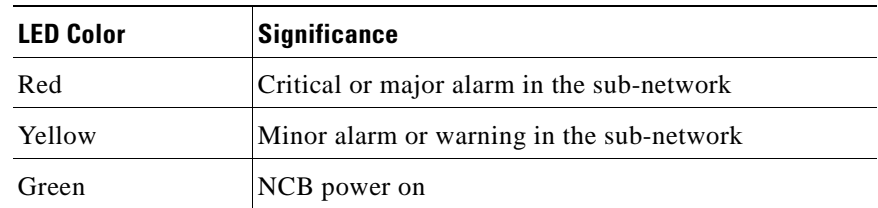

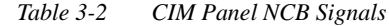

# <span id="page-34-0"></span>**3.2 Technical Specifications**

This section covers electrical, environmental, and mechanical specifications for the CIM. Because the CIM is not an optical device, optical specifications and default thresholds do not apply.

## <span id="page-34-1"></span>**3.2.1 Electrical Specifications**

The power supply for the CIM is 4.5 VDC.

## <span id="page-34-5"></span><span id="page-34-2"></span>**3.2.2 Environmental Specifications**

[Table 3-3](#page-34-5) lists CIM climate-related limits during normal operation.

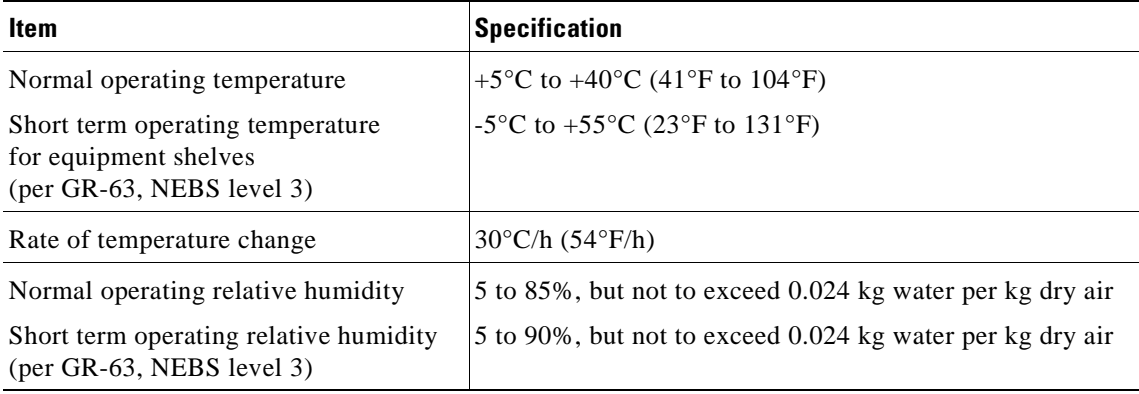

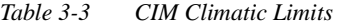

## <span id="page-34-6"></span><span id="page-34-3"></span>**3.2.3 Mechanical Specifications**

[Table 3-4](#page-34-6) lists CIM mechanical specifications.

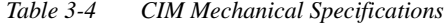

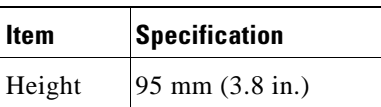

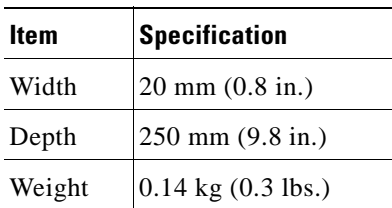

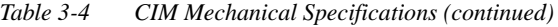

# <span id="page-35-0"></span>**3.3 Removing and Replacing a CIM**

This section explains the removal and replacement procedures for the CIM. Make sure the replacement module and any supplies, such as tagging materials, are present on site before you begin the removal and replacement procedures.

**Note** Under normal circumstances, removing the CIM is non-service affecting.

**Warning The ONS 15252 Multichannel Unit (MCU) is energized with -48 VDC power.**

**Caution** Static electricity can damage electro-optical modules. While handling electro-optical modules, wear a grounding wrist strap to discharge the static buildup. Wrist straps are designed to prevent static electricity damage to equipment.

The CIM is installed in the ONS 15252 MCU. Only replace the CIM if it is malfunctioning. In that case, replace the CIM immediately.

#### <span id="page-35-1"></span>**Procedure: Remove the Communication Interface Module from the ONS 15252 MCU**

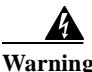

**Warning Follow proper safety procedures when removing modules without switching off the relevant subrack.**

**Step 1** Use a slot or Phillips screwdriver to loosen the retaining screw on the CIM.

**Step 2** Remove the module from Slot 17 directly below the NCB module (see [Figure 3-3\)](#page-36-1).
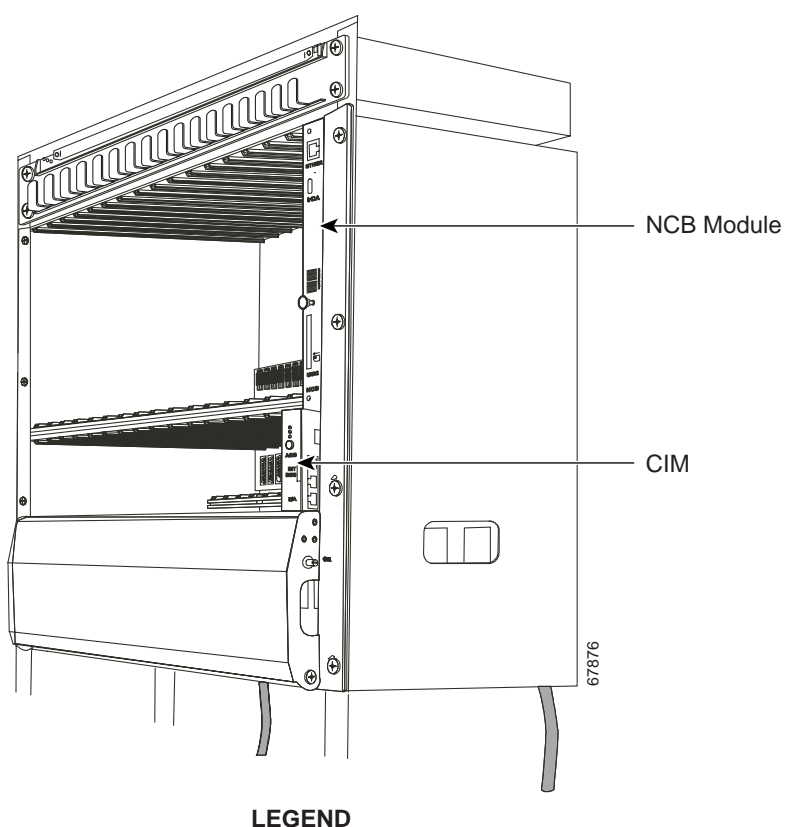

<span id="page-36-0"></span>*Figure 3-3 CIM and NCB modules in an ONS 15252 MCU* 

CIM - Communication Interface Module NCB Module - Network Controller Board module

#### **Procedure: Replace the Communication Interface Module in the ONS 15252 MCU**

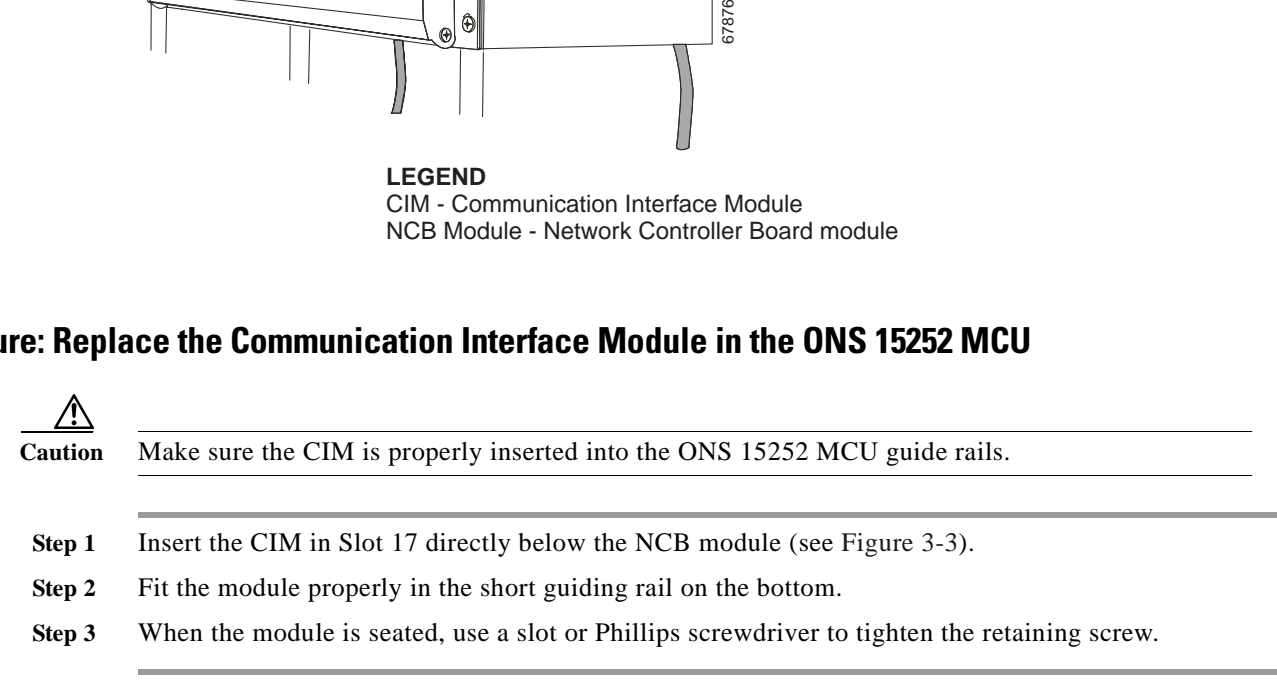

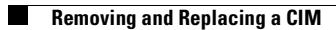

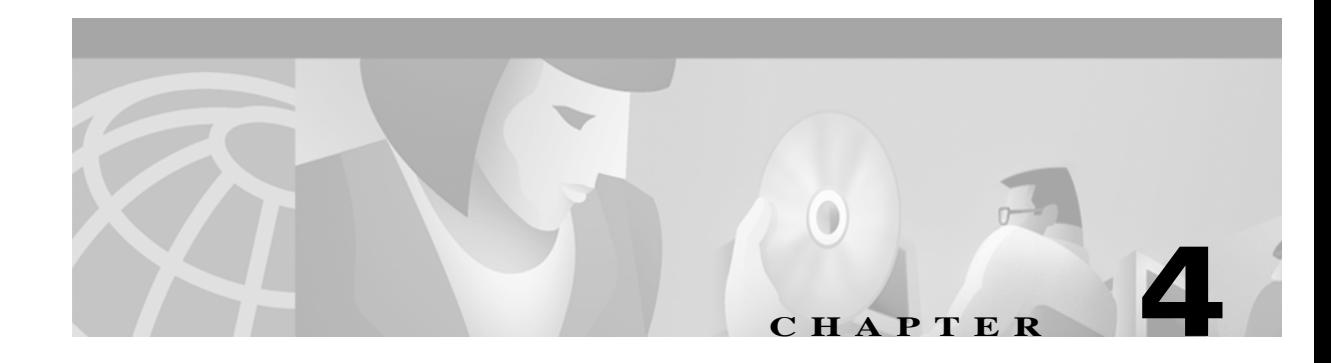

# **Client Layer Interface Port Module**

This chapter describes the Client Layer Interface Port (CLIP) module.

# **4.1 Functional Description**

You can mount the CLIP module in either the ONS 15201 Single-Channel Unit (SCU) or the ONS 15252 Multichannel Unit (MCU).

- **•** [Figure 4-1 on page 4-2](#page-39-1) shows the major components of the CLIP module.
- **•** [Figure 4-2 on page 4-2](#page-39-0) shows the front-panel mounting for single-channel use (ONS 15201).
- **•** [Figure 4-3 on page 4-3](#page-40-0) shows the rack mounting for multichannel use (ONS 15252).

<span id="page-39-1"></span>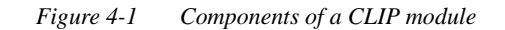

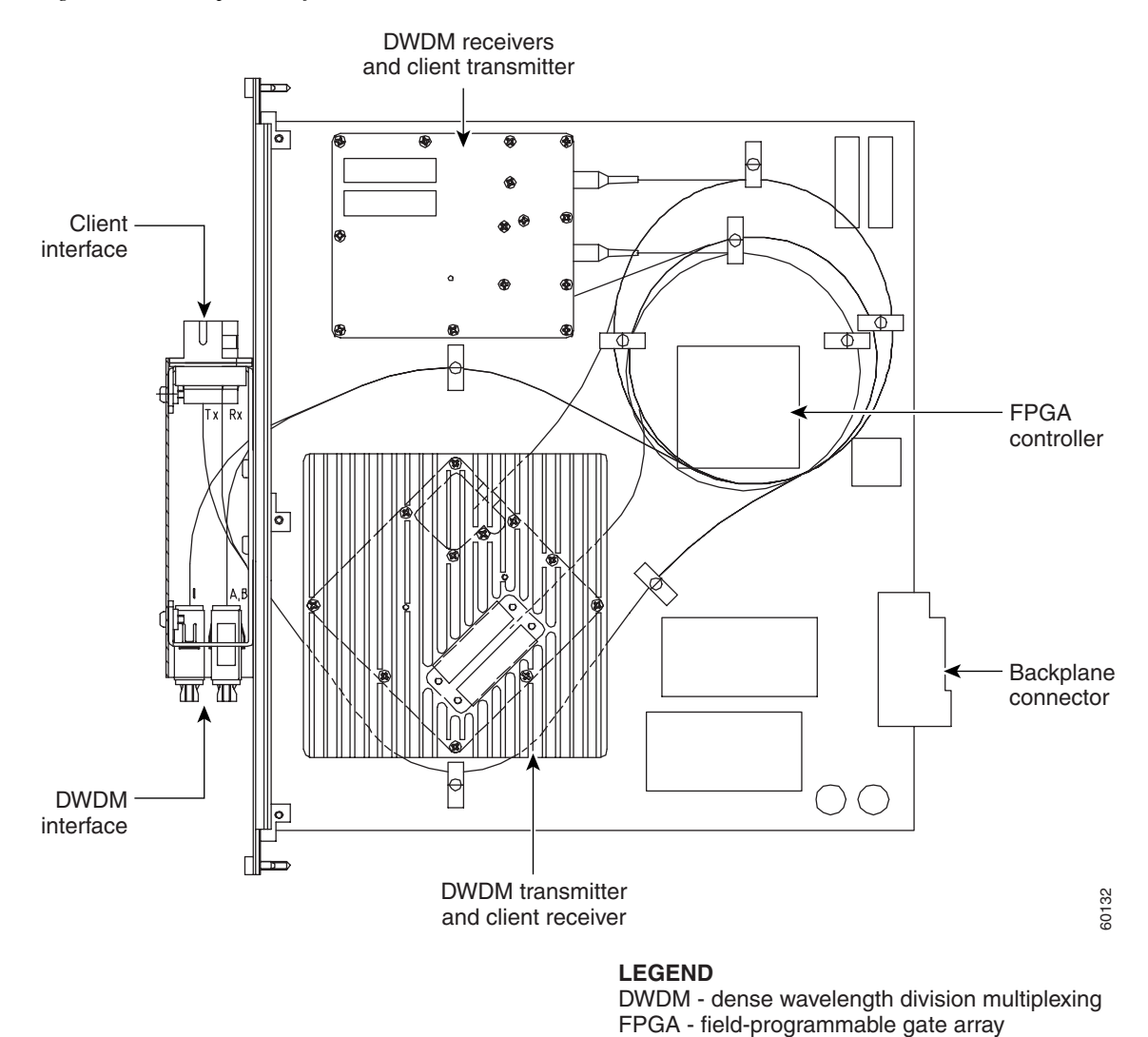

<span id="page-39-0"></span>*Figure 4-2 A mounted ONS 15201 SCU CLIP module*

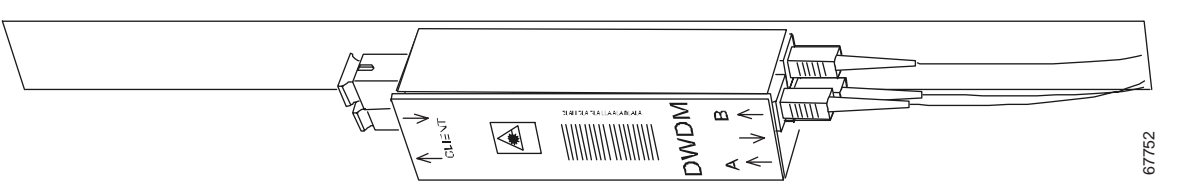

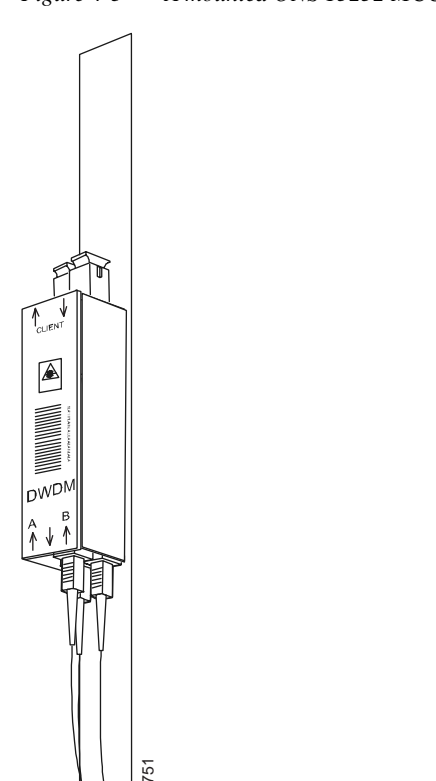

<span id="page-40-0"></span>*Figure 4-3 A mounted ONS 15252 MCU CLIP module*

#### **4.1.1 Module Function**

The CLIP module controls the electro-optical and high-speed electronic circuits used for extraction and addition of a single wavelength signal in dense wave division multiplexing (DWDM) networks. The CLIP module is controlled through an amplitude-modulated signal superimposed on the traffic signal (Qeyton Proprietary Protocol QPP) and/or a Controller Area Network (CAN) electrical interface.

The CLIP module translates a designated incoming client-layer signal to a DWDM-layer signal with a designated wavelength and amplitude. Additionally, the CLIP module translates a designated DWDM-layer signal and provides an outgoing client-layer signal.

The CLIP with 3R function (see [Table 4-3 on page 4-7](#page-44-0)) is available in four versions:

- **•** 0 dBm transmit, unprotected
- **•** +7 dBm transmit, unprotected
- **•** 0 dBm transmit, fiber-protected
- **•** +7 dBm transmit, fiber-protected

The protected and unprotected configurations of the CLIP module with 3R function (see [Table 4-3 on](#page-44-0)  [page 4-7](#page-44-0)) are shown in [Figure 4-4 on page 4-4](#page-41-0). The unprotected CLIP module with 3R function does not have a receiver in the B port.

Release 1.1 provides a new CLIP module that incorporates both clocked (3R) and unclocked (2R) data regeneration. You can set the mode of operation (2R or 3R) using the Command Line Interface (CLI) or the Web Interface. Refer to the *Cisco ONS 15200 Command Line Interface Manual* or the *Cisco ONS*  **Function**<br> **The CLIP** module controls the electro-optica<br>
addition of a single wavelength signal in der<br> **CLIP** module is controlled through an amplit<br>
(Qeyton Proprietary Protocol QPP) and/or a<br>
The CLIP module translate

In CLIP Summary, choose the appropriate data rate for 3R operation or choose pass-through for 2R operation between 100 MBps and 1.25 GBps. The new 2R/3R CLIP is fully compatible with the existing 3R CLIP. The CLIP with 2R/3R function (see [Table 4-3 on page 4-7](#page-44-0)) is software-configurable for unprotected or fiber protected operation.

In addition, Release 1.1 provides two dispersion tolerances: 1800 ps/nm at +7 dBm, and 3000 ps/nm at 0dBm.

The CLIP module can be installed in Slots 1 to 16.

<span id="page-41-0"></span>*Figure 4-4 CLIP module in protected and unprotected configuration*

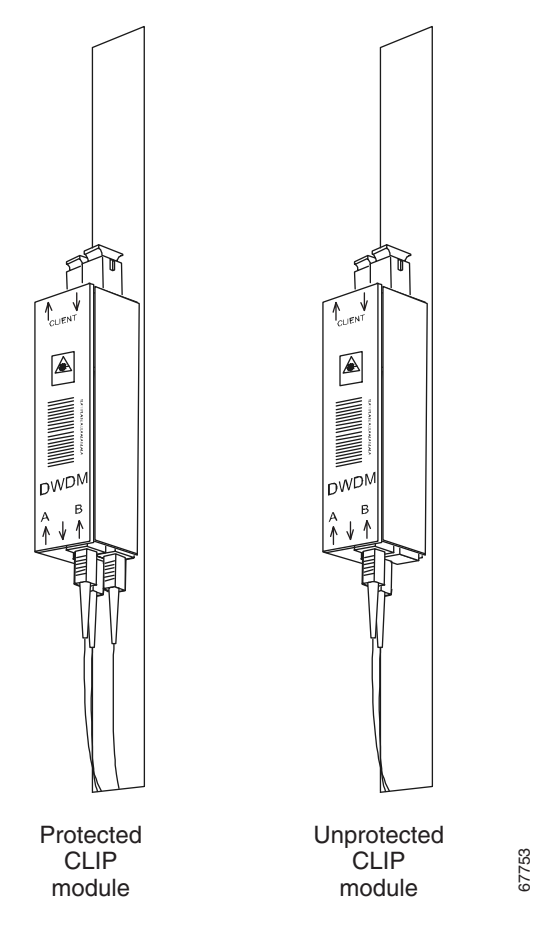

#### **LEGEND**

CLIP - Client Line Interface Port module DWDM - dense wavelength division multiplexing

#### **4.1.2 Front-Panel Indicators, Connections, and Adjustments**

In multichannel units (MCUs), use the LED indicators on the Network Adaptation module (NAM) to monitor CLIP operating parameters. (See [Chapter 5, "Network Adaptation Module."](#page-52-0)). In single-channel units (SCUs), the LED indicators are mounted on the SCU front panel. Monitored items include the alarms, power, and status. [Table 4-1 on page 4-5](#page-42-0) lists the conditions indicated by the LEDs. [Figure 4-5](#page-42-1) shows the LED indicators for the NAM in the MCU and SCU.

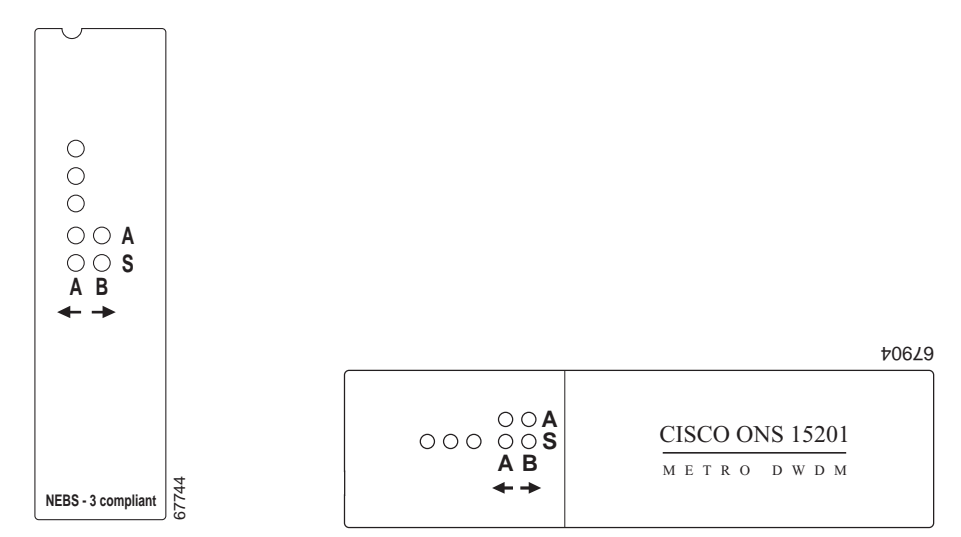

<span id="page-42-1"></span>*Figure 4-5 CLIP Indicators on the NAM front panel for MCU (left) and SCU (right)*

*Table 4-1 CLIP LED Indicators (NAM and SCU)*

<span id="page-42-0"></span>

| LED     | <b>Orientation</b>       | <b>Condition (When Lit)</b>                                                                                                    |
|---------|--------------------------|----------------------------------------------------------------------------------------------------|
| Green   | In line                  | DC power to CLIP module                                                                                                    |
| Yellow  |                          | Minor alarm or warning                                                                                                    |
| Red     |                          | Critical or major alarm                                                                                                    |
| A and B | Horizontal (2x2 pattern) | Indicate the A and B sides of the<br>DWDM system                                                                                           |
| A and S | Vertical                 | Indicate active (A) and standby<br>(S)<br>Note: The active side carries live<br>traffic and the standby side<br>provides a fail over path. |

# **4.2 Technical Specifications**

This section provides optical, electrical, environmental and mechanical specifications for the CLIP module. Default thresholds are also included.

### **4.2.1 Optical Specifications**

[Table 4-2](#page-43-0) lists optical operating frequencies.

| <b>ITU Channel</b> | <b>Frequency (THz)</b> | <b>Wavelength (nm)</b> |
|--------------------|------------------------|------------------------|
| 23                 | 192.3                  | 1558.98                |
| 25                 | 192.5                  | 1557.36                |
| 27                 | 192.7                  | 1555.75                |
| 29                 | 192.9                  | 1554.13                |
| 31                 | 193.1                  | 1552.52                |
| 33                 | 193.3                  | 1550.92                |
| 35                 | 193.5                  | 1549.32                |
| 37                 | 193.7                  | 1547.72                |
| 43                 | 194.3                  | 1542.94                |
| 45                 | 194.5                  | 1541.35                |
| 47                 | 194.7                  | 1539.77                |
| 49                 | 194.9                  | 1538.19                |
| 51                 | 195.1                  | 1536.61                |
| 53                 | 195.3                  | 1535.04                |
| 55                 | 195.5                  | 1533.47                |
| 57                 | 195.7                  | 1531.90                |

<span id="page-43-0"></span>*Table 4-2 CLIP Module Operating Frequencies*

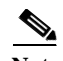

**Note** The DWDM side (TxTP) has 1800 ps/nm dispersion tolerance with a 2.5 dB penalty for long reach, and a 3000 ps/nm dispersion tolerance with a 2.0 dB penalty for very long reach.

₩.

**Note** The CLIPs in the 15200 system are printed on the faceplate, for example, V/2R3R/CHxx.

The printing V/2R3R/CHxx as in the example given above means:

- **•** Vvery long range
- **•** (Llong range)
- **•** 2R3R2R/3R
- **•** (3R3R)
- **•** CHxxITU channel xx

The CLIPs are available in two different versions. (See [Table 4-3](#page-44-0).)

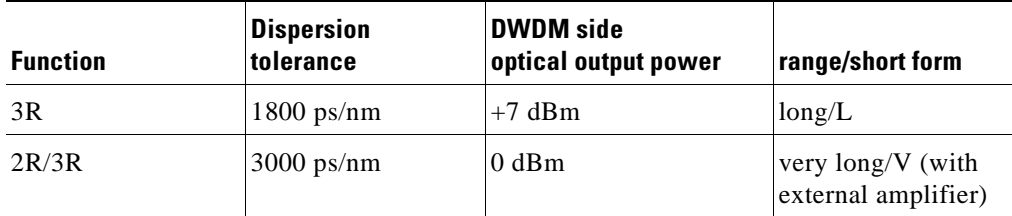

<span id="page-44-0"></span>*Table 4-3 CLIP Versions*

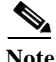

**Note** The 2R function retransmits the optical signal with electrical regeneration and reshaping but without retiming. The 3R function regenerates, reshapes, and retimes the optical signal.

### **4.2.2 Electrical Specifications**

At maximum operating temperature and input voltage, the CLIP module consumes 8 watts at most.

### **4.2.3 Environmental Specifications**

Temperature and current characteristics for the CLIP module are listed in the next six tables. The bias currents specified are at calibration time.

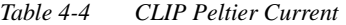

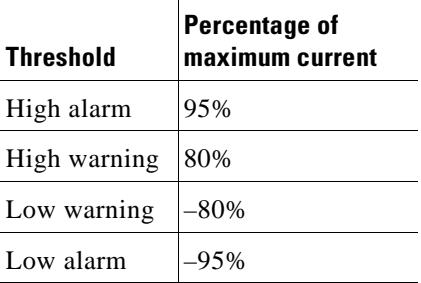

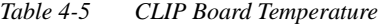

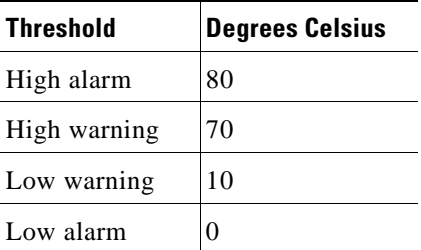

| <b>Threshold</b> | <b>Degrees Celsius</b> |
|------------------|------------------------|
| High alarm       | $+2.5$                 |
| High warning     | $+1.0$                 |
| Low warning      | $-1.0$                 |
| Low alarm        | $-2.5$                 |

*Table 4-6 DWDM Laser Temperature Deviation* 

#### *Table 4-7 DWDM Laser Bias Current*

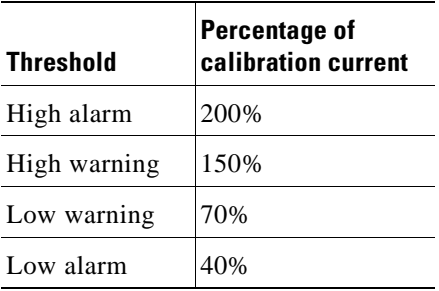

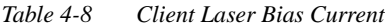

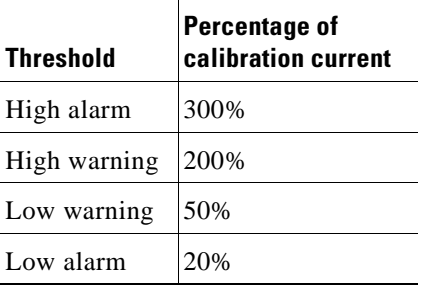

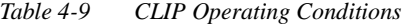

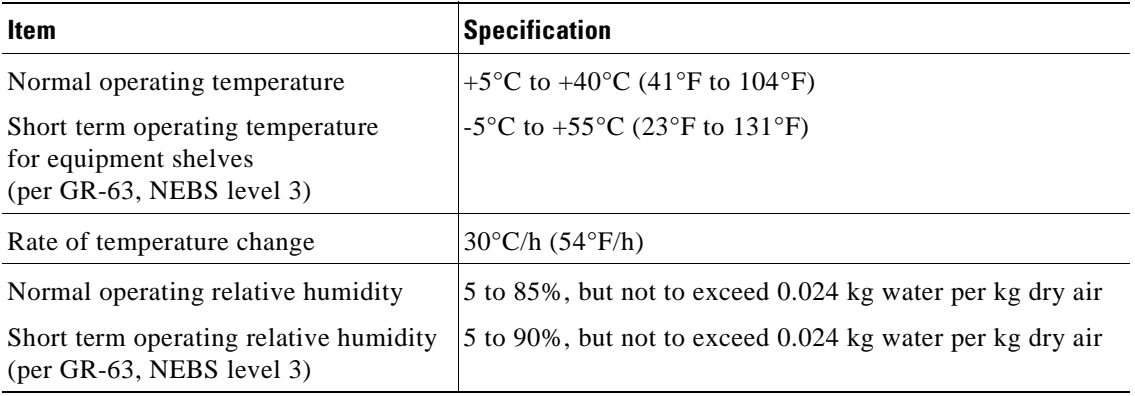

### **4.2.4 Default Thresholds**

The default thresholds follow:

- **•** The data rate is STM-16/OC-48.
- **•** The switchmode (for protected channels) is automatic.
- **•** Alarm suppression/inhibition is off.
- The optical transmitter output level (toward the client) is  $-9$  dBm nominal.
- **•** The optical receiver thresholds (from the client) are specified in [Table 4-10.](#page-46-0)
- **•** FDI switching enabled

<span id="page-46-0"></span>*Table 4-10 Client-Side Receiver Default Thresholds*

| <b>Threshold</b> | dBm |
|------------------|-----|
| High alarm       | -3  |
| High warning     | -6  |
| Low warning      | -16 |
| Low alarm        | -20 |

The optical transmitter output level (toward the DWDM line) is 0 dBm (nominal) for medium range, +7 dBm (nominal) for long range, and 0 dBm (nominal) for very long range.

The optical receiver thresholds (from the DWDM line) are specified in [Table 4-11](#page-46-1).

*Table 4-11 DWDM-Side Receiver Default Thresholds*

<span id="page-46-1"></span>

| <b>Threshold</b> | dBm   |
|------------------|-------|
| High alarm       | -8    |
| High warning     | $-10$ |
| Low warning      | -28   |
| Low alarm        | -31   |

### <span id="page-46-2"></span>**4.2.5 Mechanical Specifications**

[Table 4-12](#page-46-2) lists the physical dimensions of the CLIP module.

*Table 4-12 CLIP Module Mechanical Specifications*

| Item         | <b>Dimension</b>                   |
|--------------|------------------------------------|
| Panel depth  | $264$ mm $(10.4$ in.)              |
| Panel height | $263$ mm $(10.3$ in.)              |
| Panel width  | $25 \text{ mm } (1.0 \text{ in.})$ |

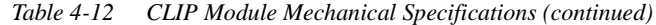

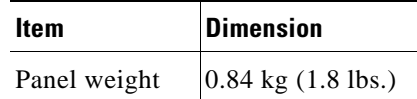

## **4.3 Removing and Replacing a CLIP Module**

This section explains how to remove and replace the Client Layer Interface Port (CLIP) module for protected and unprotected channels. This module is used in both the ONS 15252 Multichannel Unit (MCU) and the ONS 15201 Single-Channel Unit (SCU). [Figure 4-4 on page 4-4](#page-41-0) shows an unprotected and a protected CLIP module.

The following removal and replacement procedures assume that you are removing and replacing the same type of CLIP module.

In applications with unprotected channels, the fiber on the B side of the CLIP is not connected to the NAM.

Install a protected CLIP module with a NAM that has a splitting ratio of 50/50, 10/90, or 90/10. Install an unprotected CLIP module with a NAM that has a splitting ratio of 100/0 or 0/100.

**Caution** Be careful not to pull or make sharp bends in the optical fibers. Always clean and inspect MU or SC connectors with proper tools before inserting them into the adapters.

### **4.3.1 Removal Instructions**

The following paragraphs describe the removal procedures for CLIP modules for both protected and unprotected channels.

#### **Procedure: Remove the Protected Client Layer Interface Port Module**

Before removing a CLIP module, you should retrieve and write down the switchmode, data rate, protect/unprotected mode, and FDI enabled/disabled settings for the CLIP module using the ONS 15200 web-based interface Path Summary screen. The default setting for datarate is STM-16/OC-48. To modify the settings, use the *Cisco ONS 15200 Web Interface Software User Manual*.

- **Step 1** Disconnect the client-side optical fiber connectors from the CLIP module.
- **Step 2** Protect the fiber ends with SC dust caps.
- **Step 3** Plug the ports with SC dust plugs.
- **Step 4** Disconnect the DWDM-layer Tx-to-CLIP module optical fiber.
- **Step 5** Protect the connector with an MU fiber cap.
- **Step 6** Plug the associated MU adapter on the CLIP module front panel with an MU dust plug.
- **Step 7** Disconnect the DWDM receiver A-side and B-side optical fiber connectors from the CLIP module, one at a time.
- **Step 8** Protect the connectors with MU fiber caps.
- **Step 9** Plug the associated MU adapters on the CLIP module front panel with MU dust plugs.
- **Step 10** Loosen the CLIP module mounting thumbscrews.
- **Step 11** Carefully remove the CLIP module from the ONS 15252 MCU or the ONS 15201 SCU. Make sure that the optical fibers are not harmed in the process.
- **Step 12** Install a CLIP module dummy front where the CLIP module was removed from the ONS 15252 MCU or the ONS 15201 SCU unit, unless you will replace it immediately.

#### **Procedure: Remove an Unprotected Client Layer Interface Port Module**

Before removing a CLIP module, you should retrieve and write down the switchmode, data rate, protect/unprotected mode, and FDI enabled/disabled settings for the CLIP module using the ONS 15200 web-based interface Path Summary screen. The default setting for datarate is STM-16/OC-48. To modify the settings, see the *Cisco ONS 15200 Web Interface Software User Manual*.

- **Step 1** Disconnect the client-side optical fiber connectors from the CLIP module.
- **Step 2** Protect the fiber ends with dust caps.
- **Step 3** Plug the ports with SC dust plugs.
- **Step 4** Disconnect the DWDM-layer Tx-to-CLIP module optical fiber.
- **Step 5** Protect the connector with an MU fiber cap.
- **Step 6** Plug the associated MU adapter on the CLIP module front panel with an MU dust plug.
- **Step 7** Disconnect the DWDM receiver A-side optical fiber connector from the CLIP module.
- **Step 8** Protect the connector with an SC fiber cap.
- **Step 9** Plug the associated MU adapter on the CLIP module front panel with an MU dust plug.
- **Step 10** Loosen the CLIP module mounting thumbscrews.
- **Step 11** Carefully remove the CLIP module from the ONS 15252 MCU or the ONS 15201 SCU. Ensure that the optical fibers are not harmed in the process.
- **Step 12** Install a CLIP module dummy front where the CLIP module was removed from the ONS 15252 MCU or the ONS 15201 SCU unit, unless you will replace it immediately.

#### **4.3.2 Replacement Instructions**

The following paragraphs describe the replacement procedures for CLIP modules for both protected and unprotected channels.

#### **Procedure: Replace the Protected Client Layer Interface Port Module**

- **Step 1** Remove the CLIP module dummy front from the ONS 15252 MCU or ONS 15201 SCU, if necessary.
- **Step 2** Align the CLIP module with the CLIP module slot.
- **Step 3** Carefully insert the CLIP module into the slot. Be sure that the backplane connector and the CLIP module connector are correctly mated and that no optical fibers are damaged in the process.
- **Step 4** Tighten the CLIP module mounting thumbscrews.
- **Step 5** Remove the DWDM receiver dust plug from the A-side MU adapter on the CLIP module front.
- **Step 6** Remove the fiber cap from the A-side DWDM receiver optical fiber coming from the NAM (MCU) or CFM (SCU).
- **Step 7** Clean and inspect the fiber end and insert it into the A-side MU adapter.
- **Step 8** Remove the DWDM receiver dust plug from the B-side MU adapter on the CLIP module front.
- **Step 9** Remove the fiber cap from the DWDM B-side optical fiber coming from the NAM or the CFM.
- **Step 10** Clean and inspect the fiber end and insert it into the B-side MU adapter.
- **Step 11** Remove the dust plug from the CLIP module DWDM-layer transmit MU adapter.
- **Step 12** Remove the fiber cap from the DWDM-layer transmit fiber coming from the NAM or the CFM.
- **Step 13** Clean and inspect the fiber end and insert it into the DWDM-layer transmit adapter on the CLIP module.
- **Step 14** Remove the dust plug from the client-layer receive input on the CLIP module.
- **Step 15** Remove the fiber cap from the client-layer optical fiber intended for the client-layer receive port.
- **Step 16** Clean and inspect the fiber end and insert it into the client-layer receive port.
- **Step 17** Remove the dust plug from the client layer transmit port.
- **Step 18** Remove the fiber cap from the optical fiber intended for the client layer transmit port.
- **Step 19** Clean and inspect the fiber end and insert it into the client layer transmit port.
- **Step 20** Check the switchmode, data rate, protect/unprotected (2R/3R only) mode and FDI enabled/disabled (2R/3R only) settings of the 2R/3R CLIP. To modify the settings, see the *Cisco ONS 15200 Web Interface Software User Manual*.

#### **Procedure: Replace an Unprotected Client Layer Interface Port Module**

- **Step 1** Remove the CLIP module dummy front from the ONS 15252 MCU or ONS 15201 SCU, if necessary.
- **Step 2** Align the CLIP module with the CLIP module slot.
- **Step 3** Carefully insert the CLIP module into the slot. Be sure that the backplane connector and the CLIP module connector are correctly mated and that no optical fibers are damaged in the process.
- **Step 4** Tighten the CLIP module thumbscrews.
- **Step 5** Remove the DWDM receiver dust plug from the A-side MU adapter on the CLIP module front.

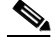

Note Do not remove the B-side dust plug under any circumstances.

- **Step 6** Remove the fiber cap from the DWDM receiver optical fiber coming from the NAM (MCU) or CFM (SCU).
- **Step 7** Clean and inspect the fiber end and insert it into the A-side MU adapter.
- **Step 8** Remove the dust plug from the DWDM-layer transmit MU adapter.
- **Step 9** Remove the fiber cap from the DWDM-layer transmit fiber coming from the NAM or CFM.
- **Step 10** Clean and inspect the fiber end and insert it into the DWDM-layer transmit port.
- **Step 11** Remove the dust plug from the client-layer receive port.
- **Step 12** Remove the fiber cap from the optical fiber that is intended for the client-layer receive port.
- **Step 13** Clean and inspect the fiber end and insert it into the client-layer receive port or input adapter.
- **Step 14** Remove the dust plug from the client-layer transmit port.
- **Step 15** Remove the fiber cap from the optical fiber intended for the client-layer transmit port.
- **Step 16** Clean and inspect the fiber end and insert it into the CLIP module client-layer transmit port.
- **Step 17** Check the switchmode, data rate, protect/unprotected (2R/3R only) mode and FDI enabled/disabled (2R/3R only) settings of the 2R/3R CLIP. To modify the settings, see the *Cisco ONS 15200 Web Interface Software User Manual*.

### **4.3.3 Firmware Configuration**

The EEPROM holds important information about identity, parameters, and calibration constants. The EEPROM has a size of 16 K and a serial interface.

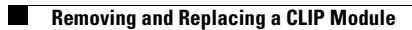

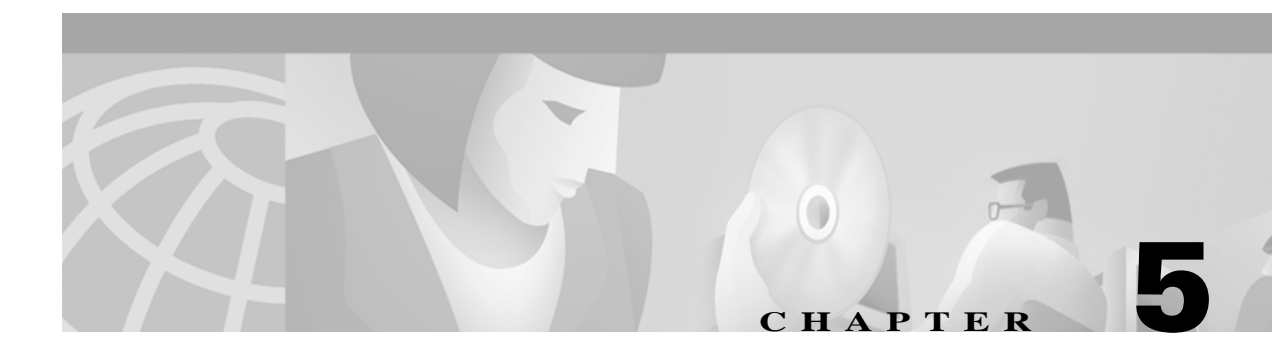

# <span id="page-52-0"></span>**Network Adaptation Module**

This chapter describes the Network Adaptation module (NAM).

## **5.1 Functional Description**

This section provides a description of the NAM, which is illustrated in [Figure 5-1 on page 5-2.](#page-53-0)

The NAM extracts the output signal from the dense wavelength division multiplexing (DWDM) laser on the Client Layer Interface Port (CLIP) module and transfers it to the A side, the B side, or both sides. In optically protected systems, the NAM splits the output signal from the DWDM laser on the CLIP module and transfers it to the A and the B sides. The NAM can split the signal symmetrically (50/50) or asymmetrically (10/90 or 90/10). In optically unprotected systems, the NAM transfers the optical signal to the A or B side (100/0 or 0/100). The output splitting ratio is controlled by a fixed optical coupler and cannot be changed without replacing the NAM.

The NAM also transfers the incoming optical signal from another node to the receiver(s) of the CLIP module.

The LEDs on the front panel of the NAM display the status of the CLIP module that is mounted directly above it.

<span id="page-53-0"></span>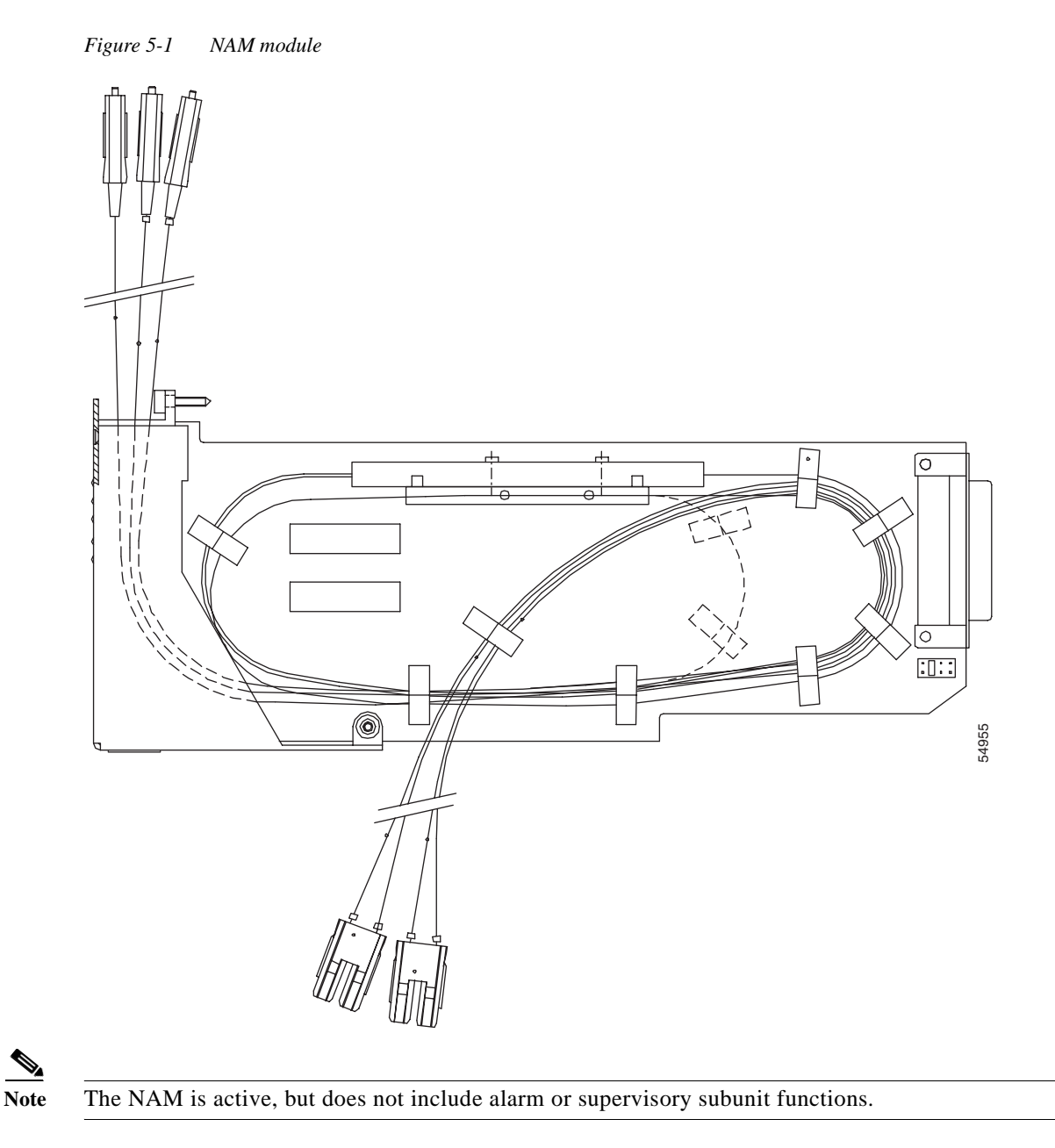

### **5.1.1 Front-Panel Indicators, Connections, and Adjustments**

The NAM front-panel LEDs are used to monitor CLIP operating parameters. Monitored items include the alarms, power, and status. [Figure 5-2](#page-54-1) shows the front panel LEDs which are described in [Table 5-1](#page-54-0)  [on page 5-3.](#page-54-0)

 $\circ$  $\circ$  $\circ$ **A S A B**

<span id="page-54-1"></span>*Figure 5-2 NAM front panel*

*Table 5-1 NAM Indicators*

67744

**NEBS - 3 complia** 

<span id="page-54-0"></span>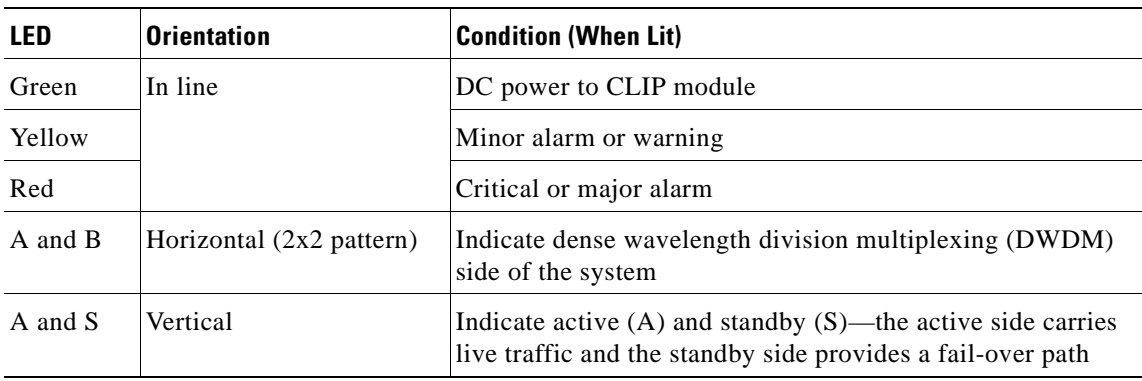

### **5.1.2 NAM Configuration**

A CLIP module is mounted directly above the NAM. Two (unprotected) or three (protected) fibers come from the NAM to the CLIP module front panel. The receiver fibers are labeled A and B.

Four DWDM-side fibers come from a protected NAM (two DWDM-side fibers from an unprotected NAM). These fibers are separated into two groups, labeled A and B. Each group includes one optical fiber connector (type MU) from the transmitter and one from a receiver, mounted in a duplex MU connector.

The duplex MU connector contains two fibers labeled A or B. The transmitting fibers include a label to indicate the coupling ratio (10, 50, or 90). This label helps you connect the fibers correctly to each Hub Filter module (HFM).

An unprotected NAM does not include an optical coupler. It has only two patch cords, one for the receiver and one for the transmitter. For unprotected CLIP modules, use the receiver labeled A for the received optical signal. [Figure 5-3](#page-55-0) is a block diagram of the NAM used in protected configurations. [Figure 5-4 on page 5-4](#page-55-1) is a block diagram of the NAM used in unprotected configurations.

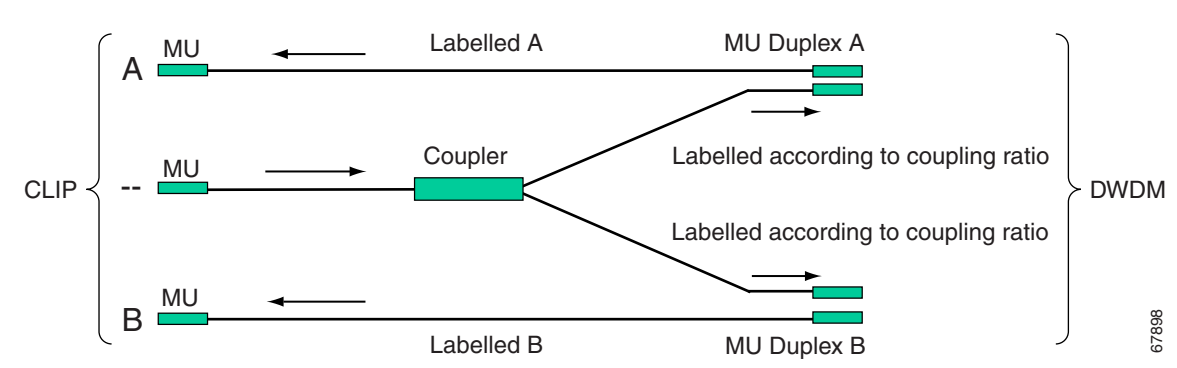

<span id="page-55-0"></span>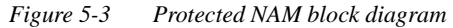

<span id="page-55-1"></span>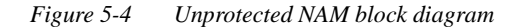

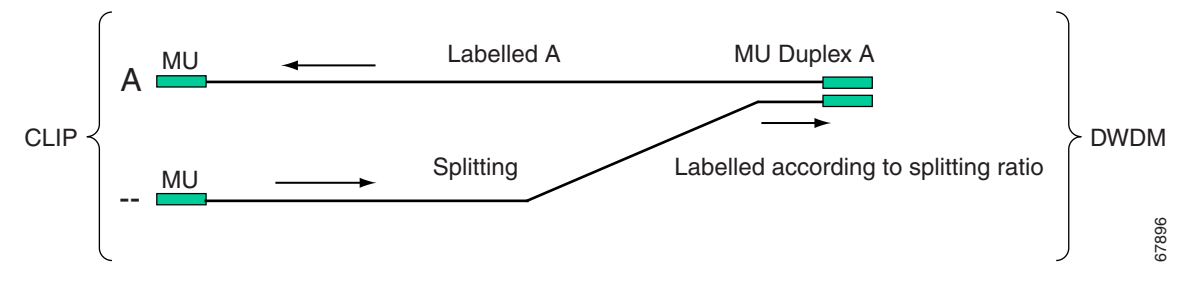

Located on lower right-hand corner of the NAM module are 4-bit configuration header (jumpers) that the CLIP uses to identify the splitting ratio of the NAM. These jumpers display the split ratio in the web interface and the CLI. The jumpers are numbered 1 through 4. [Table 5-2](#page-55-2) lists the jumper setting for each splitting ratio.

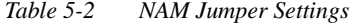

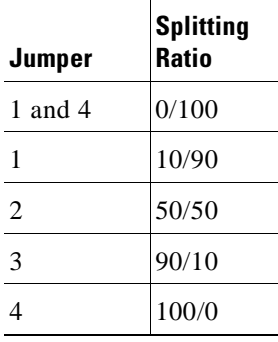

## **5.2 Technical Specifications**

This section covers environmental and mechanical specifications for the NAM. Although the NAM is an active device, optical and electrical specifications do not apply.

<span id="page-55-2"></span>.

### <span id="page-56-0"></span>**5.2.1 Environmental Specifications**

[Table 5-3](#page-56-0) lists environmental specifications for the NAM during operating conditions.

*Table 5-3 NAM Environmental Specifications*

| <b>Item</b>                                                                             | <b>Specification</b>                                      |
|-----------------------------------------------------------------------------------------|-----------------------------------------------------------|
| Normal operating temperature                                                            | +5°C to +40°C (41°F to 104°F)                             |
| Short term operating temperature<br>for equipment shelves<br>$per GR-63, NEBS level 3)$ | -5°C to +55°C (23°F to 131°F)                             |
| Rate of temperature change                                                              | $30^{\circ}$ C/h $(54^{\circ}F/h)$                        |
| Normal operating relative humidity                                                      | 5 to 85%, but not to exceed 0.024 kg water per kg dry air |
| Short term operating relative humidity<br>$per GR-63, NEBS level 3)$                    | 5 to 90%, but not to exceed 0.024 kg water per kg dry air |

#### **5.2.2 Mechanical Specifications**

All NAMs consist of the following parts:

- **•** Front panel
- **•** NAM board; two small PCBs mounted in an aluminium frame, electrically connected with a flat cable
- **•** Rear-panel electrical connector, 25-pole
- **•** LEDs—one red (in line), one yellow (in line), and five green (one in line and four in a 2x2 matrix pattern)

Protected NAMs consist of the following additional parts:

- One SMF-fused 1 X 2 coupler (50/50 or 90/10) with 2.0-mm diameter SMF fiber (to obtain 90/10 and 10/90, you must label the fibers accordingly)
- **•** Two MU duplex connectors (going to the DWDM/passive optics side, fusion spliced to the coupler)
- **•** Three MU connectors (going to the CLIP, fusion spliced to the coupler)

Unprotected NAMs consist of the following additional parts:

- **•** One MU duplex connector (going to the DWDM/passive optics side)
- **•** Two 2.0-mm diameter SMF patch cords

Two MU connectors (going to the CLIP)

[Table 5-4](#page-56-1) lists NAM mechanical specifications.

*Table 5-4 NAM Mechanical Specifications*

<span id="page-56-1"></span>

| Item   | <b>Specification</b>  |
|--------|-----------------------|
| Height | 96 mm (3.8 in.)       |
| Width  | $25.4$ mm $(1.0$ in.) |

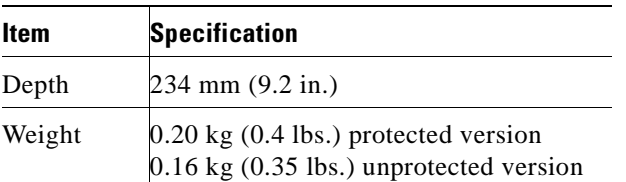

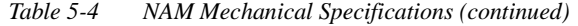

## **5.3 Removing and Replacing a NAM**

This section explains how to remove and replace a NAM. Make sure you have the replacement module and any supplies, such as tagging materials, present on site before beginning the removal and replacement procedures.

The ONS 15252 Release 1.0.1 (Product No. 800-12162-03) or higher includes an updated NAM. The Release 1.01 NAM is designated with a "NEBS-3" print on the faceplate, whereas the previous version of the NAM does not have this faceplate print. The Release 1.01 or higher shelf requires the Release 1.01 NAM. You can also use Release 1.01 NAMs in the Release 1.0 shelf (Product No. 800-12162-02). For more information about the shelf versions, refer to the *Cisco ONS 15200 Product Description*.

| <b>Shelf</b>  | <b>NAM</b> |
|---------------|------------|
| Shelf 1.0     | NAM 1.0    |
|               | NAM 1.0.1  |
| Shelf $1.0.1$ | NAM 1.0.1  |

*Table 5-5 NAM Shelf compatibility*

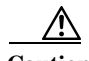

**Caution** Placing NAMs without the NEBS-3 print into a Release 1.01 shelf may result in equipment damage. Such a configuration is not recommended nor supported by Cisco; it may void warranty.

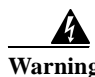

**Warning The ONS 15200 is energized with -48 VDC power.**

**Caution** Static electricity can damage electro-optical modules. While handling electro-optical modules, wear a grounding wrist strap to discharge the static buildup. Wrist straps are designed to prevent static electricity damage to equipment.

#### **Procedure: Remove a Network Adaptation Module from the ONS 15252 MCU**

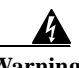

**Warning Follow proper safety procedures when removing modules without switching off the relevant subrack.**

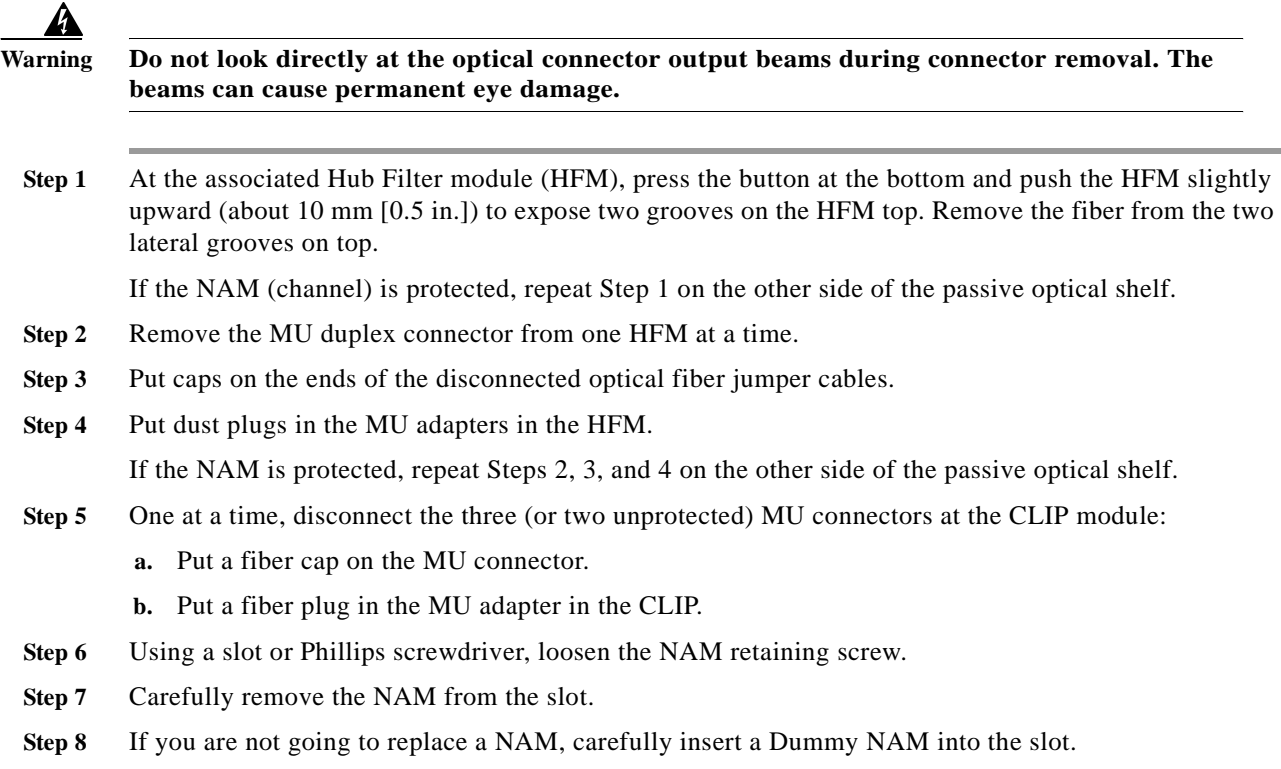

#### **Procedure: Replace a Network Adaptation Module in the ONS 15252 MCU**

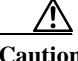

**Caution** Before replacing a NAM, verify that the NAM is the appropriate release for the shelf assembly or equipment damage could result. For an ONS 15200 Release 1.01 shelf assembly (800-12162-03) the NAM front panel should display NEBS-3. For an ONS 15200 Release 1 shelf assembly (800-12162-02) the NAM will not be printed.

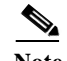

Note If you are replacing a NAM, remove the currently installed NAM. If you are replacing a Dummy NAM, remove the Dummy NAM from the relevant NAM position.

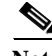

**Note** Before replacing the NAM, verify that the NAM jumpers are set to match the label on the NAM module. See [Table 5-2 on page 5-4](#page-55-2) for the NAM jumper settings.

*Figure 5-5 NAM placement*

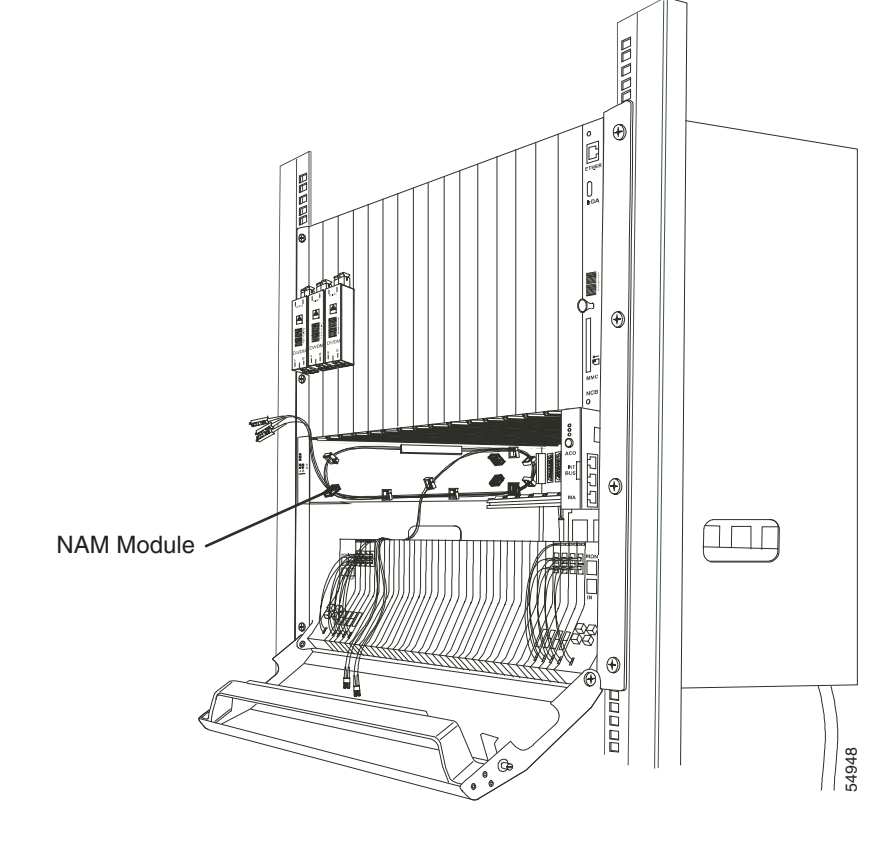

**Warning Follow proper safety procedures when removing modules without switching off the relevant subrack.**

**Warning Do not look directly at the optical connector output beams during connector removal. The beams can cause permanent eye damage.**

**Step 1** Align the NAM with the module slot in the ONS 15252 MCU immediately below the already-installed CLIP module.

 $\overline{\mathscr{C}}$ 

**Note** Make sure that the NAM is properly inserted in the ONS 15252 MCU guide rails (in particular, the lower guiding rail).

**Step 2** Carefully seat the NAM into the slot, making sure the backplane connector and the NAM connector are correctly mated and that no fibers are damaged.

$$
\overbrace{\phantom{a}}^{\Lambda}
$$

**Caution** Be sure not to harm the optical fibers and connectors emerging from the NAM.

**Step 3** Using a slot or Phillips screwdriver, tighten the NAM retaining screw.

- **Step 4** Connect the three (or two unprotected) MU connectors from the NAM to the three (or two unprotected) MU adapters in the corresponding CLIP module. Begin with the inner connectors, labeled A and B, and connect the outer transmitter connector last. [Figure 5-6](#page-60-0) shows a connected NAM and CLIP module.
- **Step 5** Remove the dust cap from the relevant MU connector.
- **Step 6** Clean and inspect the relevant MU connector.
- **Step 7** Remove the dust plugs from the relevant MU adapter.

<span id="page-60-0"></span>*Figure 5-6 Connecting the NAM to the CLIP module*

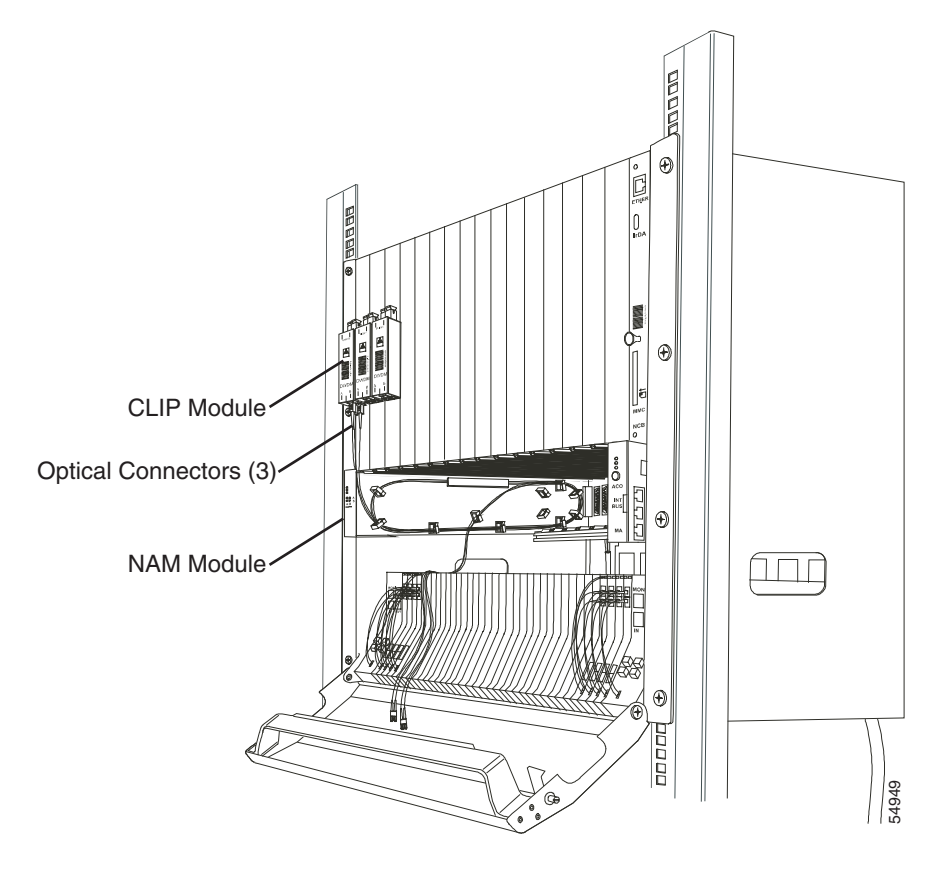

- **Step 8** One at a time, remove dust plugs from the HFM and remove fiber caps from NAM duplex MU connectors.
- **Step 9** Clean and inspect the optical fiber connectors.
- **Step 10** Connect one (unprotected) or two (protected) duplex MU connectors from the NAM to the HFM (unprotected) or HFMs (protected). Use the labeling on the fiber to ensure that the A-side and the B-side One at a time, remove dust plugs from the HFM and remove fiber caps from NAM connectors.<br>Clean and inspect the optical fiber connectors.<br>Connect one (unprotected) or two (protected) duplex MU connectors from the NA<br>(unpro

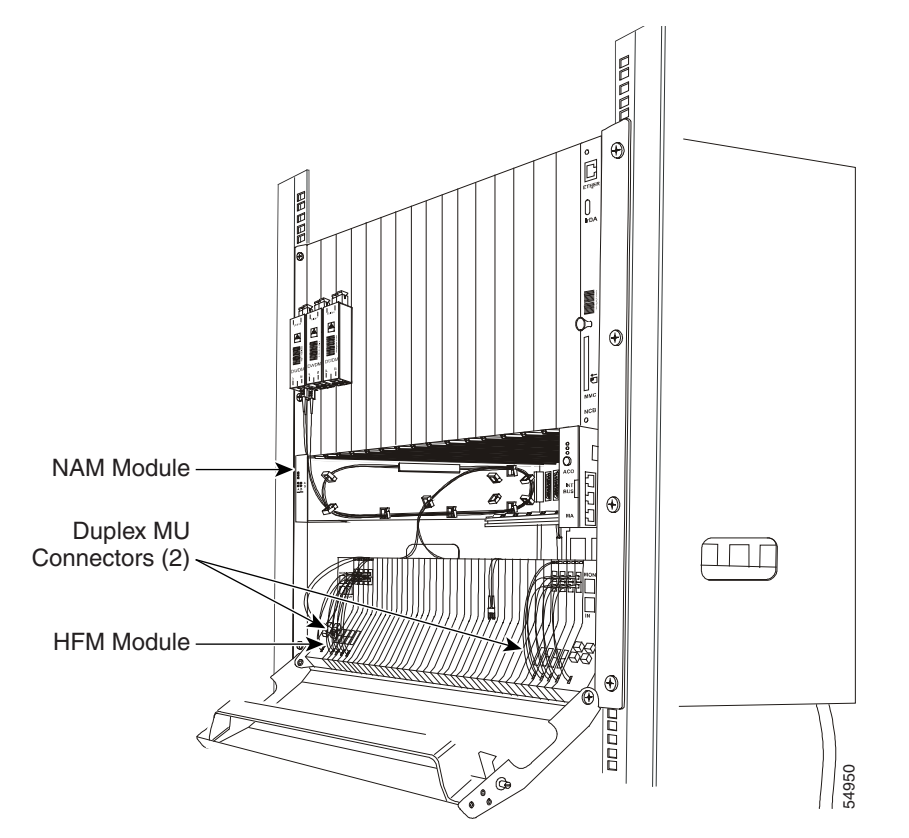

<span id="page-61-0"></span>*Figure 5-7 Connecting the NAM to the HFM A side*

- **Step 11** After connecting the NAM to the HFM, press the button at the HFM bottom and push the HFM slightly upward (about 10 mm [0.5 in.]) to expose two grooves on the HFM top.
- **Step 12** Verify that the fiber is firmly fixed in the two lateral grooves on top of the HFM.
- **Step 13** Snap the HFM back into place by pushing the button and gently pressing downwards, carefully not to damage any fiber.
- **Step 14** In the case of a protected channel, repeat Steps 11, 12, and 13 for the other HFM.
- **Step 15** Store excessive fiber in the space between the NAM and the ONS 15252 MCU passive optical shelf.
- **Step 16** Close the lid over the passive optical shelf.

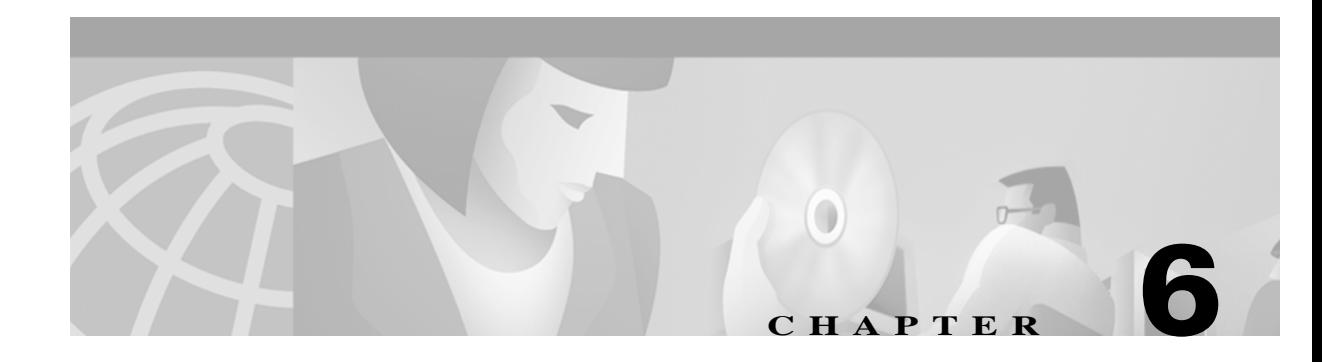

# **Dummy Network Adaptation Module**

This chapter describes the Dummy Network Adaptation module (DNAM).

## **6.1 Functional Description**

This section provides a description of the DNAM, which is illustrated in [Figure 6-1](#page-62-0).

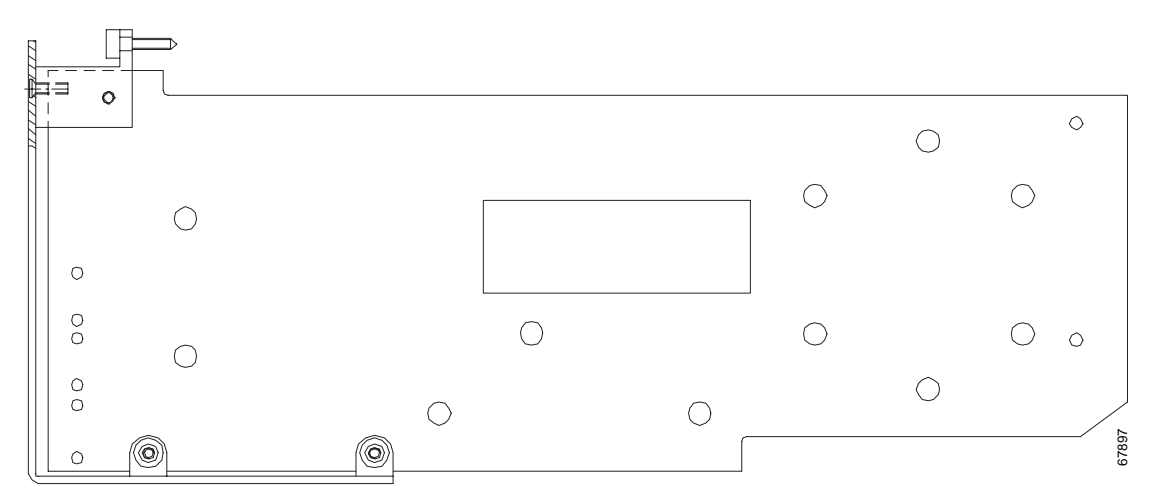

<span id="page-62-0"></span>*Figure 6-1 DNAM side view*

The DNAM fills the empty space (if any exists) in the ONS 15200 Multichannel Unit (MCU) between the NAM modules and the Communication Interface module (CIM). The DNAM is passive and does not include alarm or supervisory subunit functions, or front-panel indicators, connectors, or adjustments. In case of unequipped NAM slots, the DNAM ensures fulfillment of EMC requirements.

## **6.2 Technical Specifications**

This section includes environmental and mechanical specifications for the DNAM. The DNAM is a passive device; therefore, optical and electrical specifications and default thresholds do not apply.

### <span id="page-63-0"></span>**6.2.1 Environmental Specifications**

[Table 6-1](#page-63-0) lists environmental specifications for the DNAM during operating conditions.

*Table 6-1 DNAM Environmental Specification*

| <b>Item</b>                                                                                            | <b>Specification</b>                                                    |
|----------------------------------------------------------------------------------------------------|-------------------------------------------------------------------------|
| Normal operating temperature                                                                           | $+5$ °C to +40°C (41°F to 104°F)                                        |
| Short term operating temperature<br>for equipment shelves<br>$(\text{per GR-63}, \text{NEBS level 3})$ | $-5^{\circ}$ C to $+55^{\circ}$ C (23 $^{\circ}$ F to 131 $^{\circ}$ F) |
| Rate of temperature change                                                                             | 30°C/h (54°F/h)                                                         |
| Normal operating relative humidity                                                                     | 5 to 85%, but not to exceed 0.024 kg water per kg dry air               |
| Short term operating relative humidity<br>$per GR-63, NEBS level 3)$                                   | 5 to 90%, but not to exceed 0.024 kg water per kg dry air               |

#### <span id="page-63-1"></span>**6.2.2 Mechanical Specifications**

The DNAM consists of one Network Adaptation module (NAM) dummy board with a dummy front panel.

[Table 6-2](#page-63-1) lists DNAM mechanical specifications.

| <b>Item</b> | <b>Specification</b>    |
|-------------|-------------------------|
| Height      | 96 mm (3.8 in.)         |
| Width       | $25.4$ mm $(1.0$ in.)   |
| Depth       | 234 mm (9.2 in.)        |
| Weight      | $0.12$ kg $(0.26$ lbs.) |

*Table 6-2 DNAM Mechanical Specifications*

# **6.3 Removing and Replacing a DNAM**

This section explains how to remove and replace the DNAM. The replacement module and any supplies, such as tagging materials, should be present on site before beginning the removal and replacement procedures.

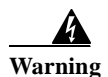

**Warning The ONS 15252 Multichannel Unit (MCU) is energized with -48 VDC power.**

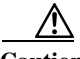

**Caution** Static electricity can damage electro-optical modules. While handling electro-optical modules, wear a grounding wrist strap to discharge the static buildup. Wrist straps are designed to prevent static electricity damage to equipment.

#### **Procedure: Remove the Dummy Network Adaptation Module from an ONS 15252 MCU**

The DNAM is installed in the ONS 15252 MCU just above the passive optical shelf.

[Figure 6-2](#page-64-0) shows DNAM placement in the MCU.

Ą

**Warning Follow proper safety procedures when removing modules without switching off the relevant subrack.**

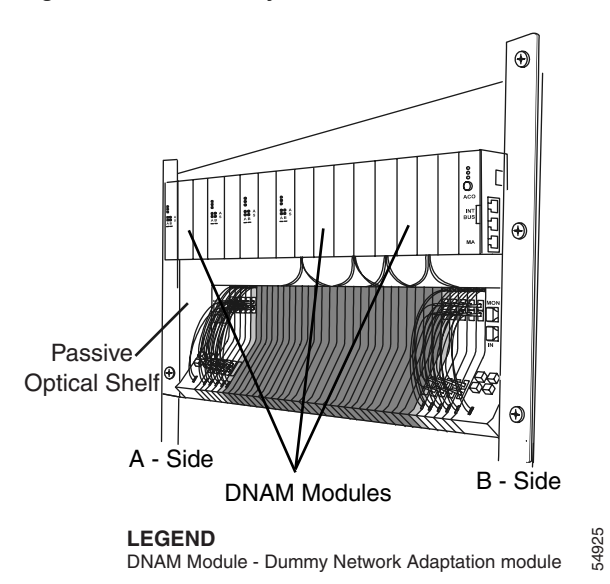

<span id="page-64-0"></span>*Figure 6-2 Location of the DNAM in an ONS 15252* 

**Step 1** Using a slot or Phillips screwdriver, remove the screw securing the DNAM to the ONS 15252 MCU. **Step 2** Remove the DNAM by pulling it out along the slot.

#### **Procedure: Replace the Dummy Network Adaptation Module in an ONS 15252 MCU**

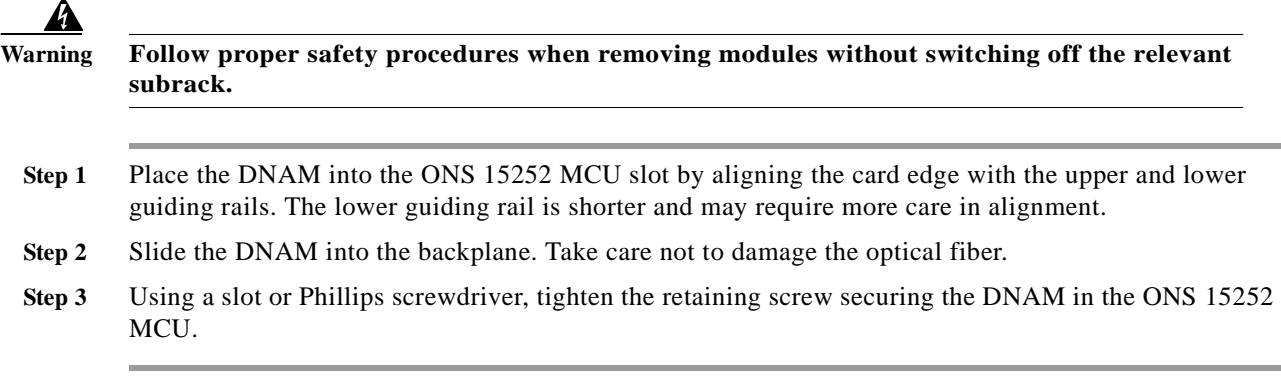

**Cisco ONS 15200 Module Handbook**

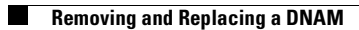

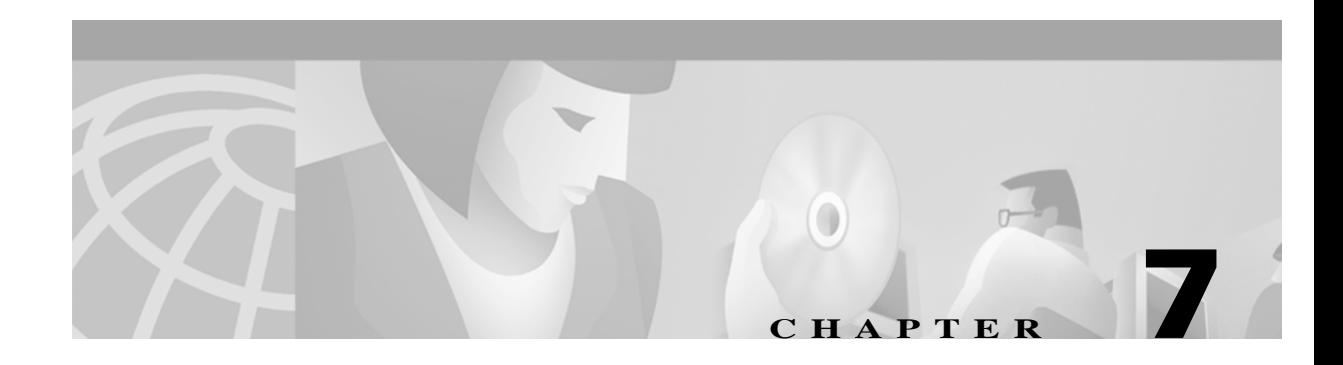

# **Line Module**

This chapter describes the Line module (LM).

# **7.1 Functional Description**

The LM enables monitoring of input and output signals, with 10 percent of the light directed to the monitor outputs at the top of the front panel. The LM also converts from internal MU connectors to SC line connectors. There is typically one LM on the A-side of the ONS 15252 Multichannel Unit (MCU) and another on the B-side (for protected systems).

[Figure 7-1 on page 7-2](#page-67-0) illustrates the LM.

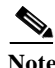

**Note** The LM is passive and does not include alarm or supervisory subunit functions.

<span id="page-67-0"></span>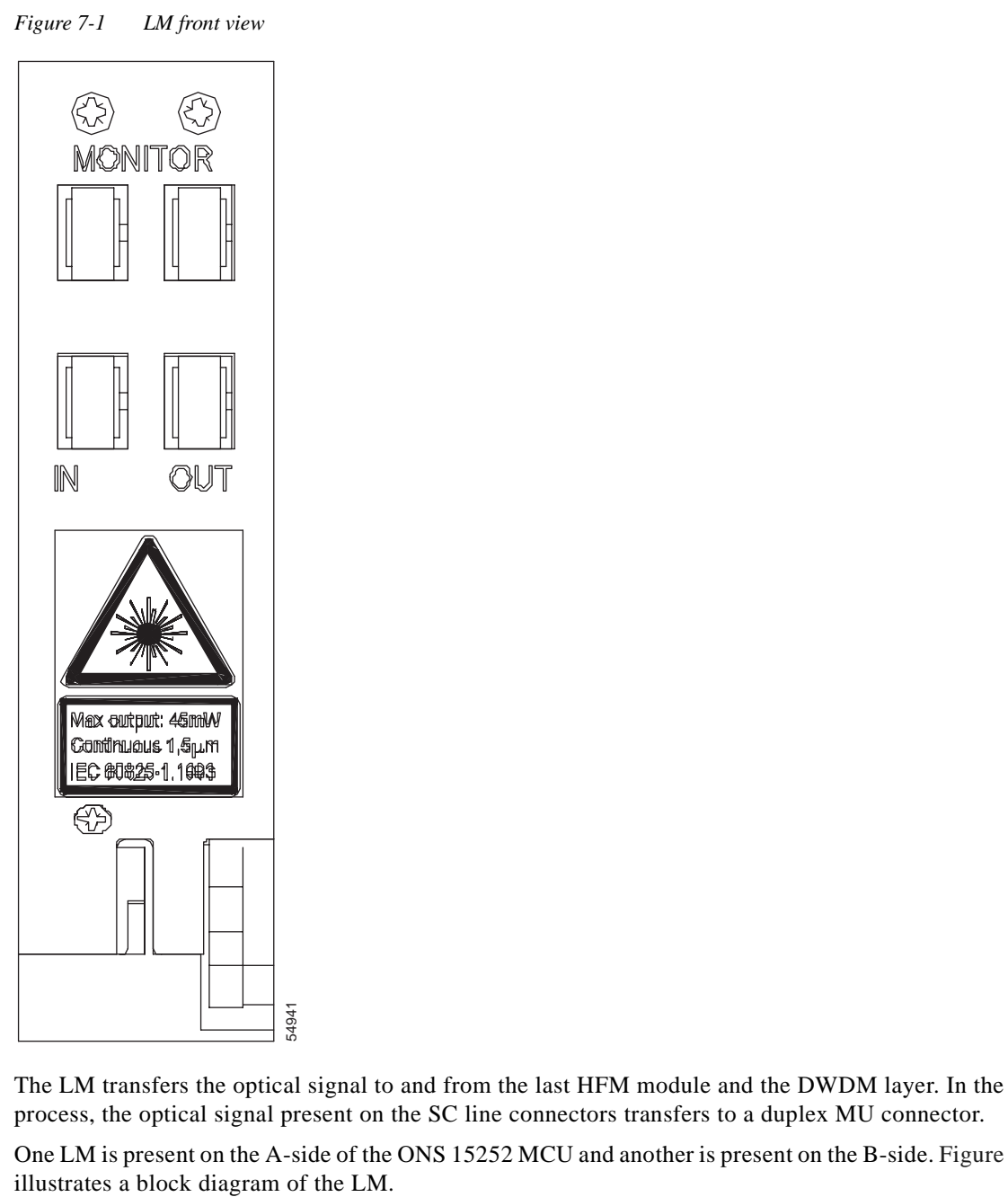

process, the optical signal present on the SC line connectors transfers to a duplex MU connector.

One LM is present on the A-side of the ONS 15252 MCU and another is present on the B-side. [Figure 7-2](#page-68-0)

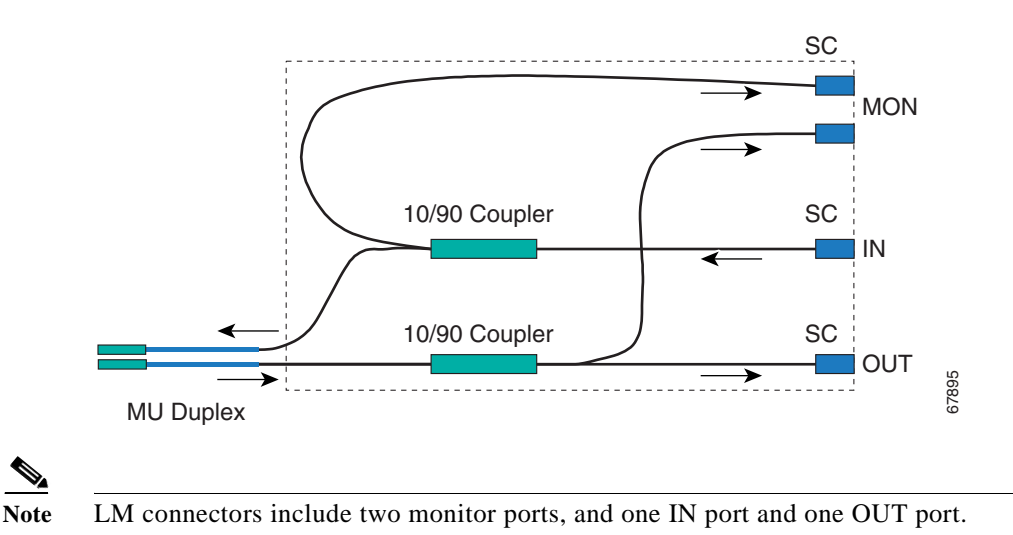

<span id="page-68-0"></span>*Figure 7-2 LM block diagram*

## **7.2 Technical Specifications**

This section covers optical, environmental, and mechanical specifications for the LM. The LM is a passive device; therefore, electrical specifications and default thresholds do not apply.

### **7.2.1 Optical Specifications**

The maximum output power for the LM is 16.5 dBm when used in the ONS 15252 Multichannel Unit. For optical loss information, refer to Chapter 1 of the *Cisco ONS 15200 Product Description*.

### <span id="page-68-1"></span>**7.2.2 Environmental Specifications**

[Table 7-1](#page-68-1) lists environmental specifications for the LM during operating conditions.

| <b>Item</b>                                                                                            | <b>Specification</b>                                      |
|----------------------------------------------------------------------------------------------------|-----------------------------------------------------------|
| Normal operating temperature                                                                           | +5°C to +40°C (41°F to 104°F)                             |
| Short term operating temperature<br>for equipment shelves<br>$(\text{per GR-63}, \text{NEBS level 3})$ | -5°C to +55°C (23°F to 131°F)                             |
| Rate of temperature change                                                                             | $30^{\circ}$ C/h $(54^{\circ}F/h)$                        |
| Normal operating relative humidity                                                                     | 5 to 85%, but not to exceed 0.024 kg water per kg dry air |
| Short term operating relative humidity<br>$per GR-63, NEBS level 3)$                                   | 5 to 90%, but not to exceed 0.024 kg water per kg dry air |

*Table 7-1 LM Environmental Specifications*

#### **7.2.3 Mechanical Specifications**

The LM consists of the following parts:

- **•** Two SMF fused couplers (10/90)
- **•** Module hardware (enclosure, optical board, fiber holders, and front panel)
- **•** MU duplex connector on the optical fiber protruding from the LM
- **•** Adapters: four SC/SC

The fiber type is 0.9-mm diameter SMF except for the fiber close to the MU connector, which has a 2.0-mm jacket.

[Table 7-2](#page-69-0) lists LM mechanical specifications.

<span id="page-69-0"></span>

| Item   | <b>Specification</b>    |
|--------|-------------------------|
| Height | 133 mm (5.25 in.)       |
| Width  | 35 mm (1.38 in.)        |
| Depth  | 232 mm (9.13 in.)       |
| Weight | $0.34$ kg $(0.75$ lbs.) |

*Table 7-2 LM Mechanical Specifications*

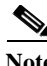

Note When the LM monitor ports are not being used, they must be plugged with dust caps.

## **7.3 Removing and Replacing an LM**

This section explains how to remove and replace the LM. Install the LM in the passive optical shelf of the ONS 15252 MCU ([Figure 7-3 on page 7-5\)](#page-70-0). Make sure the replacement module and any supplies, such as tagging materials, are present on site before beginning the removal and replacement procedures.

**Warning The ONS 15252 Multichannel Unit (MCU) is energized with -48 VDC power.**

**Caution** Static electricity can damage electro-optical modules. While handling electro-optical modules, wear a grounding wrist strap to discharge the static buildup. Wrist straps are designed to prevent static electricity damage to equipment.

#### **Procedure: Remove the Line Module from the Passive Optical Shelf**

**Warning Follow proper safety procedures when removing modules without switching off the relevant subrack.**

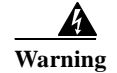

**Warning Do not look directly at the optical connector output beams during connector removal. The beams can cause permanent eye damage.**

<span id="page-70-0"></span>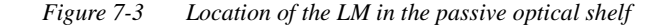

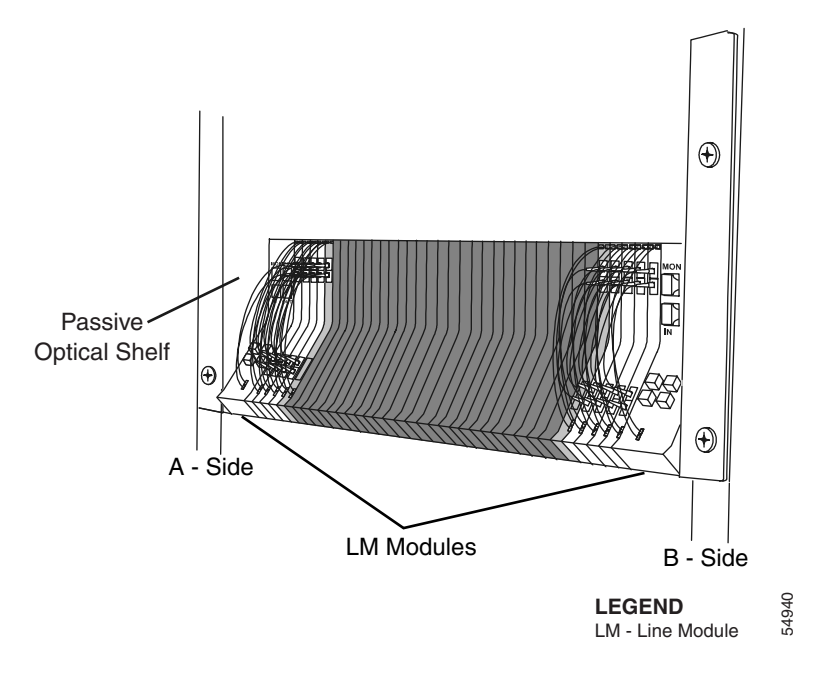

- **Step 1** Open the passive optical shelf cover.
- **Step 2** Disconnect the fiber that protrudes from the LM and connects to the adjacent Hub Filter module. The fiber ends with a duplex MU connector.
- **Step 3** Put fiber end caps on the disconnected fiber.
- **Step 4** Insert dust plugs into the Hub Filter module adapter.
- **Step 5** Remove one or two Dummy Filter modules to create more work space.
- **Step 6** Disconnect the DWDM-side optical fibers and protect the ends with fiber caps.
- **Step 7** Put plugs in the holes of the fiber adapters on the LM.
- **Step 8** Push at the bottom, pull upward, and carefully slide the LM out of the passive optical shelf (see [Figure 7-3 on page 7-5](#page-70-0) for the LM position).

⁄≬\

**Caution** Do not damage the optical fiber.

- **Step 9** Insert enough Dummy Filter modules to fill the empty space left by the removed LM. Place the Dummy Filter modules in the middle to fill the passive optical shelf.
- **Step 10** Close the passive optical shelf cover.

### **Procedure: Replace the Line Module in the Passive Optical Shelf**

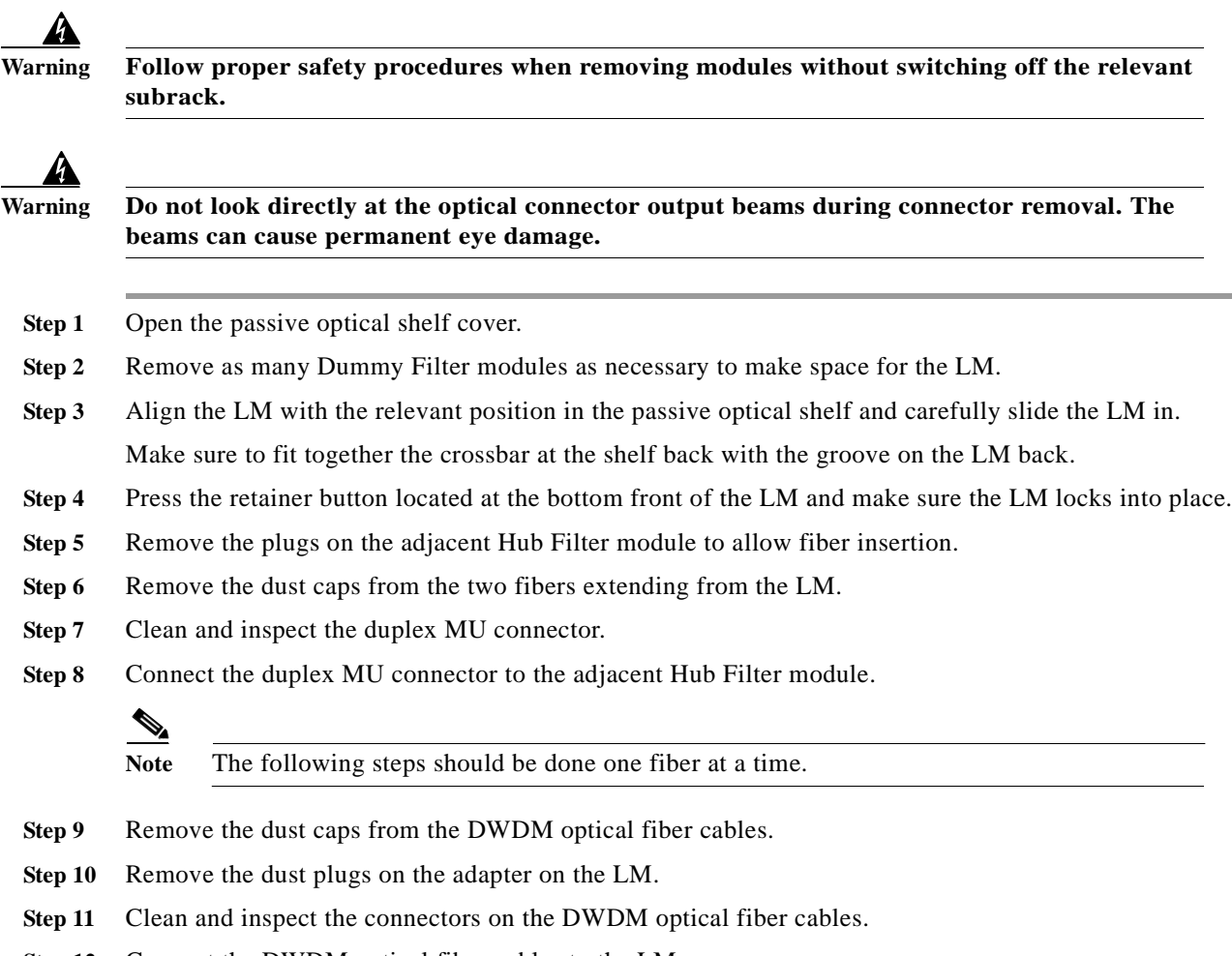

- **Step 12** Connect the DWDM optical fiber cables to the LM.
- **Step 13** Close the passive optical shelf cover, being careful not to pinch or bend the DWDM optical fiber cables.
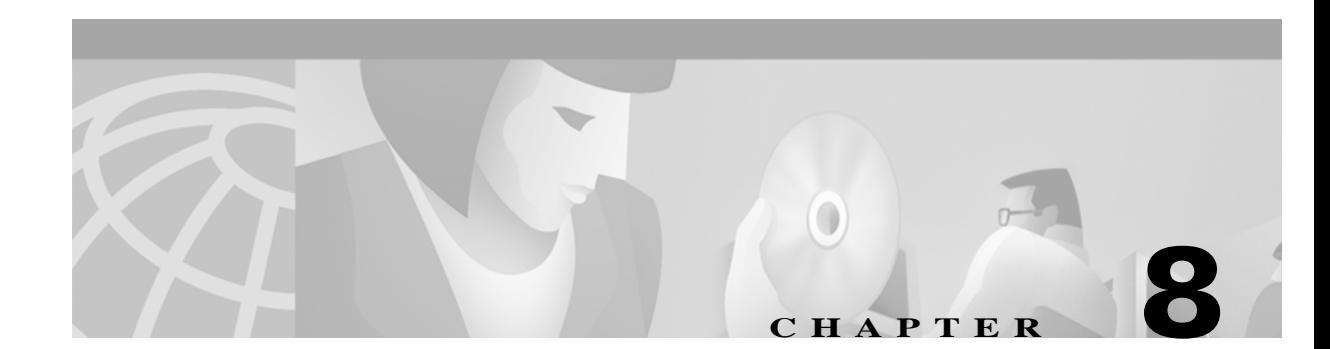

# **Hub Filter Module**

This chapter describes the Hub Filter module (HFM).

# **8.1 Functional Description**

The HFM adds the output signal from the Client Layer Interface Port (CLIP) module to the optical line. The HFM also drops the incoming signal on the same International Telecommunication Union (ITU) channel to the CLIP module receivers (A or B).

[Figure 8-1](#page-72-0) illustrates the Hub Filter module.

<span id="page-72-0"></span>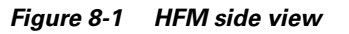

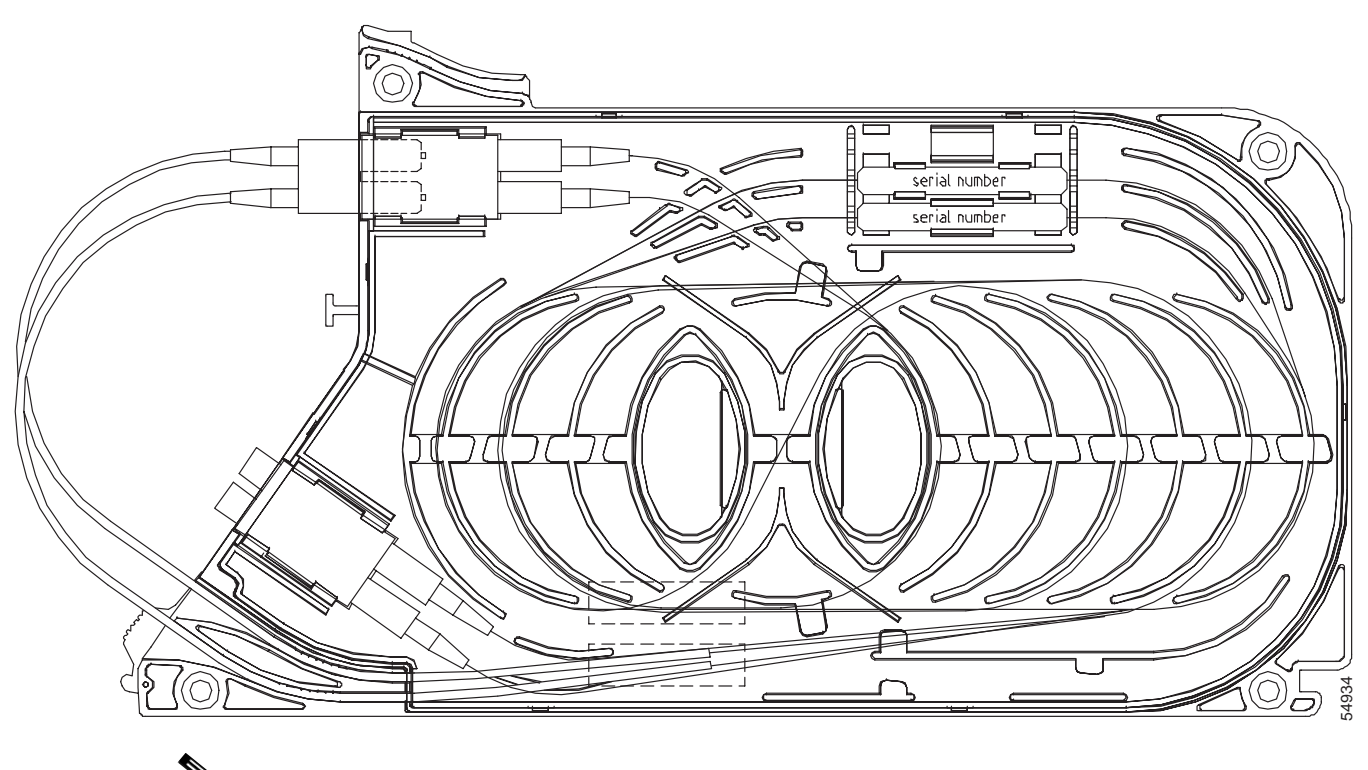

**Note** The HFM is passive and does not include alarm or supervisory subunit functions.

In an optically-protected configuration, there are two HFMs on the same ITU channel, one on the A side and another on the B side. An unprotected configuration only uses one HFM, and the HFM is located on either the A or the B side of the ONS 15252 MCU.

**Note** The front of the HFM displays the ITU grid wavelength. See [Table 8-2 on page 8-2](#page-73-1) for the ITU channels and frequencies.

The connectors used to add to the line and drop from the line are mounted in one MU duplex unit, and added/dropped at the lower duplex MU adapter on the HFM.

You should daisy chain the HFMs to transfer all wavelengths not yet stripped from the composite signal (drop) or to add the add signal to the outgoing composite signal. If the HFM is the last module in the daisy chain, then connect the connectors to either a Bridge module (BM), a Termination module (TM), a Connection Module X, or a Connection Module Y, depending on the configuration.

**Note** HFM connectors include four MU optical fiber connectors (mounted inside two MU-MU duplex adapters) and two protruding fiber pigtails that end in a duplex MU-connector.

## **8.2 Technical Specifications**

This section provides optical, environmental, and mechanical specifications for the HFM. The HFM is a passive device; therefore, electrical specifications and default thresholds to not apply.

## <span id="page-73-0"></span>**8.2.1 Optical Specifications**

[Table 8-1](#page-73-0) specifies general operating conditions.

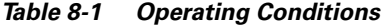

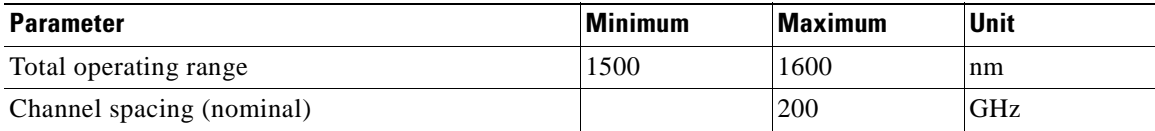

[Table 8-2](#page-73-1) lists optical operating frequencies.

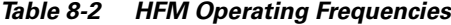

<span id="page-73-1"></span>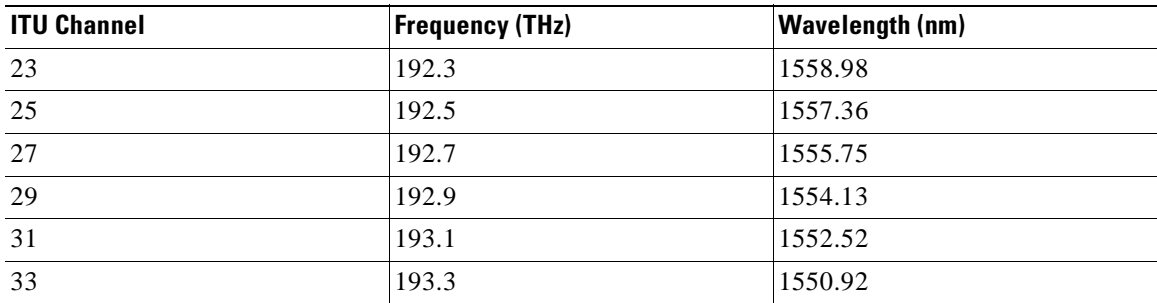

| <b>ITU Channel</b> | <b>Frequency (THz)</b> | <b>Wavelength (nm)</b> |
|--------------------|------------------------|------------------------|
| 35                 | 193.5                  | 1549.32                |
| 37                 | 193.7                  | 1547.72                |
| 43                 | 194.3                  | 1542.94                |
| 45                 | 194.5                  | 1541.35                |
| 47                 | 194.7                  | 1539.77                |
| 49                 | 194.9                  | 1538.19                |
| 51                 | 195.1                  | 1536.61                |
| 53                 | 195.3                  | 1535.04                |
| 55                 | 195.5                  | 1533.47                |
| 57                 | 195.7                  | 1531.90                |

*Table 8-2 HFM Operating Frequencies (continued)*

For optical loss information, refer to Chapter 1 of the *Cisco ONS 15200 Product Description*.

## <span id="page-74-0"></span>**8.2.2 Environmental Specifications**

[Table 8-3](#page-74-0) lists environmental specifications for module operating conditions.

*Table 8-3 HFM Module Environmental Specifications*

| <b>Item</b>                                                                                            | <b>Specification</b>                                                              |  |  |
|----------------------------------------------------------------------------------------------------|-----------------------------------------------------------------------------------|--|--|
| Normal operating temperature                                                                           | +5 <sup>o</sup> C to +40 <sup>o</sup> C (41 <sup>o</sup> F to 104 <sup>o</sup> F) |  |  |
| Short term operating temperature<br>for equipment shelves<br>$(\text{per GR-63}, \text{NEBS level 3})$ | -5°C to +55°C (23°F to 131°F)                                                     |  |  |
| Rate of temperature change                                                                             | $30^{\circ}$ C/h $(54^{\circ}F/h)$                                                |  |  |
| Normal operating relative humidity                                                                     | 5 to 85%, but not to exceed 0.024 kg water per kg dry air                         |  |  |
| Short term operating relative humidity<br>$(\text{per GR-63}, \text{NEBS level 3})$                    | 5 to 90%, but not to exceed 0.024 kg water per kg dry air                         |  |  |

## **8.2.3 Mechanical Specifications**

The HFM consists of the following parts:

- **•** One Add filter (ITU channel-specific) with associated fiber
- **•** One Drop filter (ITU channel-specific) with associated fiber
- **•** One HFM housing
- **•** Two MU/MU duplex adapters with four MU connectors mounted inside
- **•** One MU duplex connector

The module fiber diameter is 0.9 mm (0.04 in.) except for the 15 cm (6 in.) fiber protrusion (measured from the tip of the connector) which have a 2.0-mm (0.8 in.) jacket.

[Table 8-4](#page-75-0) lists HFM mechanical specifications.

<span id="page-75-0"></span>

| Item   | <b>Specification</b>                |
|--------|-------------------------------------|
| Height | $133$ mm $(5.2$ in.)                |
| Width  | $10 \text{ mm} (0.4 \text{ in.})$   |
| Depth  | $ 236 \text{ mm} (9.3 \text{ in.})$ |
| Weight | $0.16$ kg $(0.35$ lbs.)             |

*Table 8-4 HFM Mechanical Specifications* 

## **8.3 Removing and Replacing an HFM**

This section explains how to remove and replace the HFM. The HFM is installed in the passive optical shelf of the ONS 15252 MCU. Make sure the replacement module and any supplies, such as tagging materials, are present on site before beginning the removal and replacement procedures. [Figure 8-2 on](#page-76-0)  [page 8-5](#page-76-0) illustrates HFM placement in the passive optical shelf.

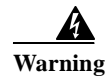

**Warning The ONS 15252 Multichannel Unit (MCU) is energized with -48 VDC power.**

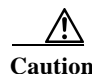

**Caution** Static electricity can damage electro-optical modules. While handling electro-optical modules, wear a grounding wrist strap to discharge the static buildup. Wrist straps are designed to prevent static electricity damage to equipment.

#### **Procedure: Remove the Hub Filter Module from the Passive Optical Shelf**

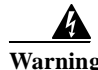

**Warning Follow proper safety procedures when removing modules without switching off the relevant subrack.**

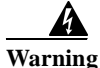

**Warning Do not look directly at the optical connector output beams during connector removal. The beams can cause permanent eye damage.**

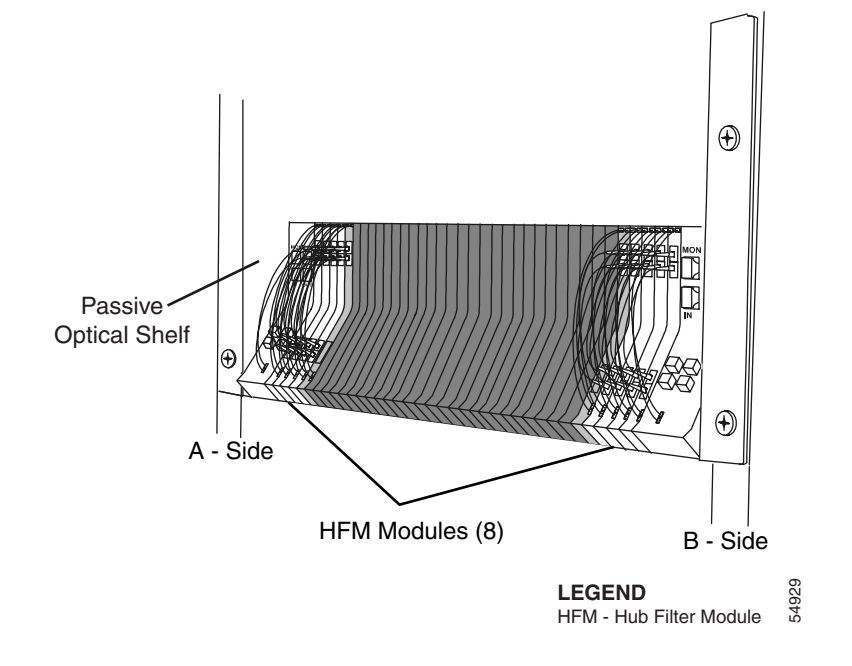

<span id="page-76-0"></span>*Figure 8-2 Location of the HFM in the passive optical shelf*

**Step 1** Open the passive optical shelf cover.

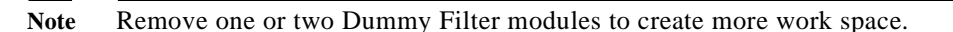

- **Step 2** Disconnect the duplex MU connector going to and from the Network Adaptation module (NAM).
- **Step 3** Cap the optical fiber ends.
- **Step 4** Insert dust caps into the MU-MU adapter located on the HFM.
- **Step 5** Push the button at the bottom of the HFM front panel, then push the HFM slightly upward (about 10 mm / 0.5 in.) to expose two lateral grooves on the top.
- **Step 6** Remove the optical fiber from the two lateral grooves on top of the HFM.
- **Step 7** Disconnect the duplex MU connector that is installed in the HFM. The duplex connector is on the optical fiber jumper cable that protrudes from the adjacent HFM.
- **Step 8** Cap the optical fiber ends.
- **Step 9** Disconnect the duplex MU connector installed in the adjacent HFM. The duplex connector is on the optical fiber jumper cable that protrudes from the HFM being removed.
- **Step 10** Clean the disconnected optical fiber ends and install them in the HFM being removed.
- **Step 11** Push the button at the bottom of the HFM front panel, then push the HFM slightly upward.
- **Step 12** Carefully remove the HFM from the passive optical shelf.
- **Step 13** Remove the optical fiber caps from the adjacent HFM jumper cable.
- **Step 14** Clean the optical fiber connector.
- **Step 15** Insert the connector into the next HFM.
- **Step 16** Insert Dummy Filter modules in the middle of the passive optical shelf until it is filled.

**Step 17** Close the passive optical shelf cover.

#### **Procedure: Replace the Hub Filter Module in the Passive Optical Shelf**

**Warning Do not look directly at the optical connector output beams during connector removal. The beams can cause permanent eye damage.**

- **Step 1** Open the passive optical shelf cover.
- **Step 2** Remove two or three DFM modules to create more work space.
- **Step 3** Remove the optical fiber jumper connector at the adjacent HFM (to the left on the A side or to the right on the B side).
- **Step 4** Cap the optical fiber ends.
- **Step 5** Slide in the new HFM, making sure there is interlock between the rear-mounted crossbeam in the MCU and the groove in the bottom of the HFM.
- **Step 6** Press at the bottom of the new HFM, applying downward pressure, and snap into place.
- **Step 7** Disconnect the duplex MU connector that is installed on the new HFM. The duplex connector is on the optical fiber jumper cable that protrudes from the new HFM.
- **Step 8** Clean the optical fiber MU duplex connector
- **Step 9** Connect the duplex MU connector to the adjacent HFM.
- **Step 10** After removing the fiber caps, clean the disconnected optical fiber ends removed in Step 3.
- **Step 11** Connect the duplex MU connector of step 3-10 to the HFM being installed. The duplex connector is on the optical fiber jumper cable that protrudes from the adjacent HFM.
- **Step 12** Remove the dust plugs from the second MU-MU adapter located on the HFM.
- **Step 13** Uncap the duplex MU connector of the associated NAM.
- **Step 14** Inspect the optical fiber connector and clean the optical fiber connector.
- **Step 15** Connect the duplex MU connector from the NAM to the HFM.
- **Step 16** Push the HFM slightly upward (about 10 mm / 0.5 inch) to expose two grooves on the top of the HFM.
- **Step 17** Position the optical fiber (at the correct length and bending radius) in the two lateral grooves on top of the HFM.
- **Step 18** Press the bottom of the HFM, applying downward pressure and snap carefully into place.
- **Step 19** For a protected channel, repeat steps 12-17 for the other side.
- **Step 20** Check that the fibers on top of the passive optical shelf are drawn in even curves without tight loops or kinks.
- **Step 21** Close the passive optical shelf cover.

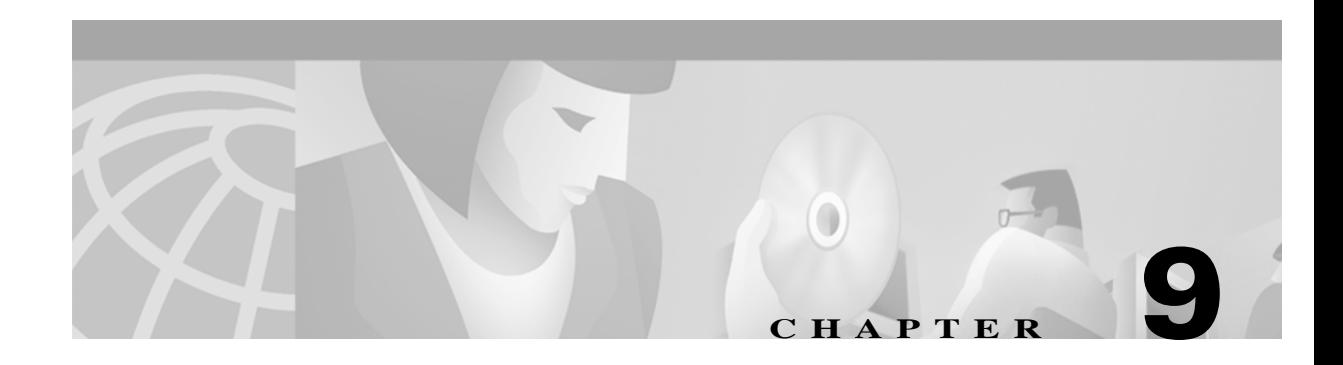

# **Dummy Filter Module**

This chapter describes the Dummy Filter module (DFM).

# **9.1 Functional Description**

The function of the DFM is to fill empty space (if any) in the passive optical shelf at the ONS 15252 Multichannel Unit (MCU). This space is typically between Termination modules (TM) or the two halves of the Bridge module (BM).

[Figure 9-1](#page-78-0) illustrates the DFM.

#### <span id="page-78-0"></span>*Figure 9-1 DFM side view*

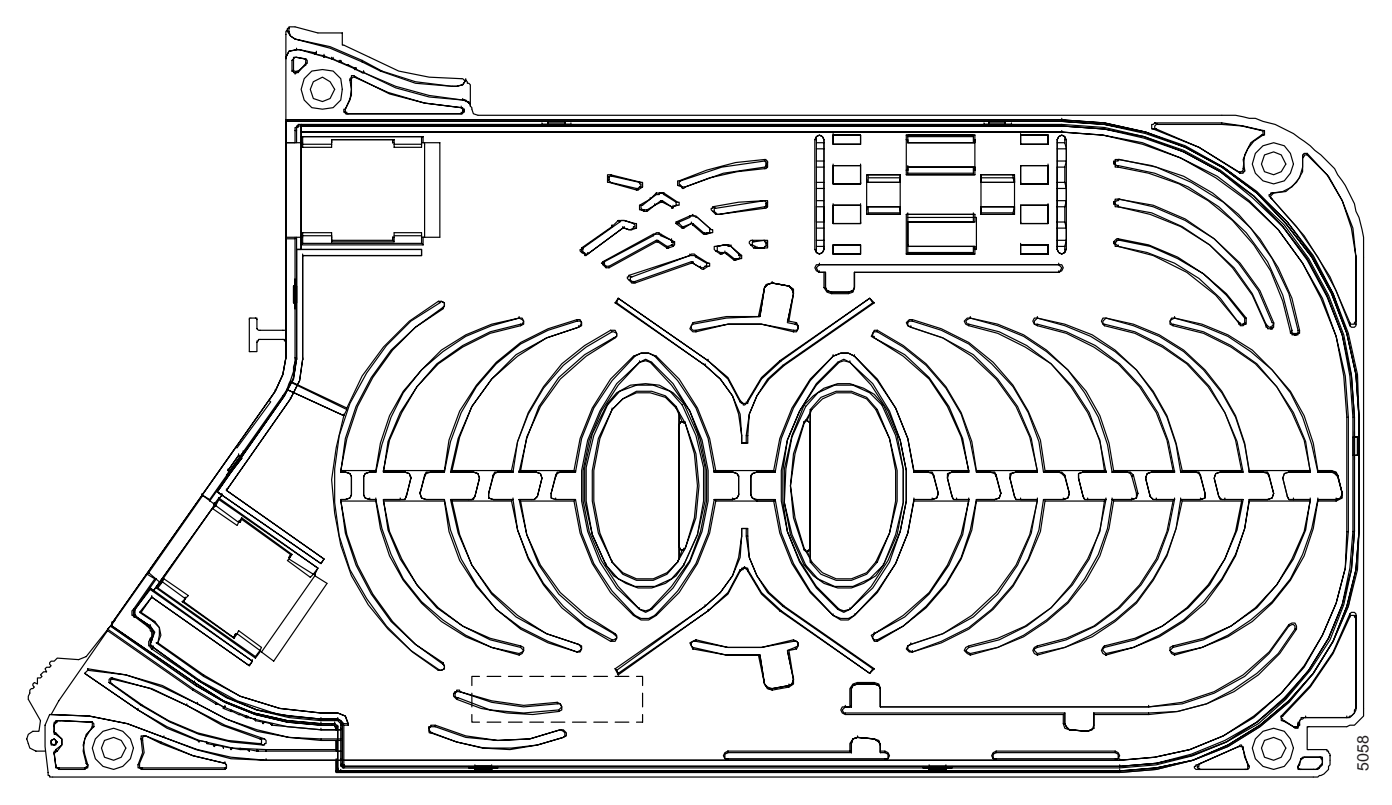

**Note** The DFM is passive and does not include alarm or supervisory subunit functions. In addition, front-panel indicators, connectors, or adjustments are not associated with the DFM.

## **9.2 Technical Specifications**

This section provides environmental and mechanical specifications for the DFM. The DFM is a passive device. Optical and electrical specifications and default thresholds do not apply.

## <span id="page-79-0"></span>**9.2.1 Environmental Specifications**

[Table 9-1](#page-79-0) lists environmental specifications for the DFM during operating conditions.

| <b>Item</b>                                                                                                | <b>Specification</b>                                      |  |  |
|----------------------------------------------------------------------------------------------------|-----------------------------------------------------------|--|--|
| Normal operating temperature                                                                               | +5°C to +40°C (41°F to 104°F)                             |  |  |
| Short term operating temperature<br>for equipment shelves<br>$(\text{acc. to GR-63}, \text{NEBS level 3})$ | -5°C to +55°C (23°F to 131°F)                             |  |  |
| Rate of temperature chnage                                                                                 | $30^{\circ}$ C/h $(54^{\circ}F/h)$                        |  |  |
| Normal operating relative humidity                                                                         | 5 to 85%, but not to exceed 0.024 kg water per kg dry air |  |  |
| Short term operating relative humidity<br>$(\text{acc. to GR-63}, \text{NEBS level 3})$                    | 5 to 90%, but not to exceed 0.024 kg water per kg dry air |  |  |

*Table 9-1 DFM Environmental Specifications*

## <span id="page-79-1"></span>**9.2.2 Mechanical Specifications**

[Table 9-2](#page-79-1) lists DFM mechanical specifications.

*Table 9-2 DFM Mechanical Specifications*

| <b>Item</b> | Specification             |
|-------------|---------------------------|
| Height      | $133$ mm $(5.2$ in.)      |
| Width       | 10 mm $(0.4 \text{ in.})$ |
| Depth       | $236$ mm $(9.3$ in.)      |
| Weight      | $0.12$ kg $(0.26$ lbs.)   |

# **9.3 Removing and Replacing a DFM**

This section explains how to remove and replace the DFM. Install the DFM in the passive optical shelf. Make sure the replacement module and any supplies, such as tagging materials, are present on site before beginning the removal and replacement procedures. See [Figure 9-2](#page-80-0) for DFM placement in the shelf.

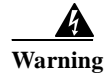

**Warning The Multichannel Unit (MCU) is energized with -48 VDC power.**

**Caution** Static electricity can damage electro-optical modules. While handling electro-optical modules, wear a grounding wrist strap to discharge the static buildup. Wrist straps are designed to prevent static electricity damage to equipment.

#### **Procedure: Remove the Dummy Filter Module from the Passive Optical Shelf**

- **Step 1** Open the passive optical shelf cover.
- **Step 2** Push the button at the bottom of the DFM.
- **Step 3** Move the DFM upwards.
- **Step 4** Carefully slide it toward you.
- **Step 5** Remove the DFM from the passive optical shelf.
- **Step 6** Close the passive optical shelf cover.

<span id="page-80-0"></span>*Figure 9-2 Location of the DFM in the passive optical shelf*

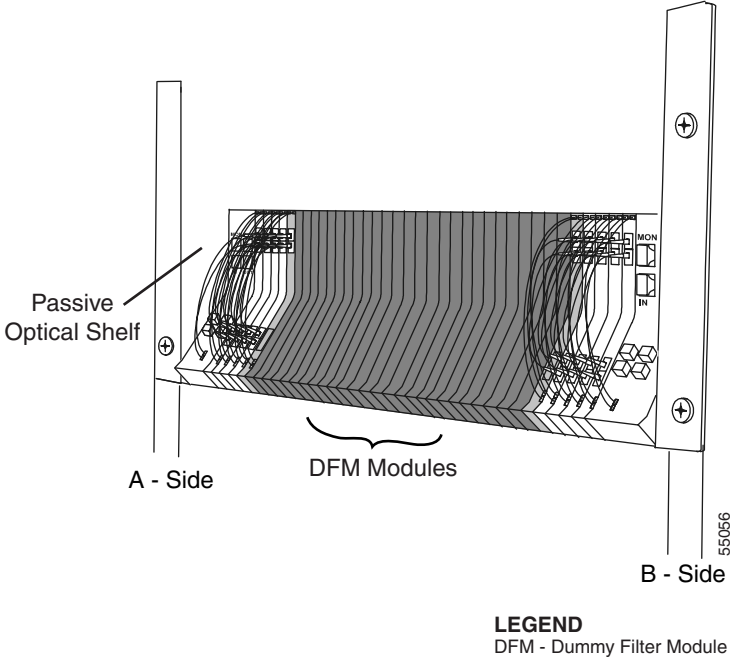

00003565

### **Procedure: Replace the Dummy Filter Module in the Passive Optical Shelf**

- **Step 1** Open the passive optical shelf cover.
- **Step 2** Position the DFM in the passive optical shelf.
- **Step 3** Slide the DFM on the bottom so the rear MCU crossbeam fits into the groove in the back of the DFM.
- **Step 4** Push in the button at the module bottom to snap into place.
- **Step 5** Close the passive optical shelf cover.

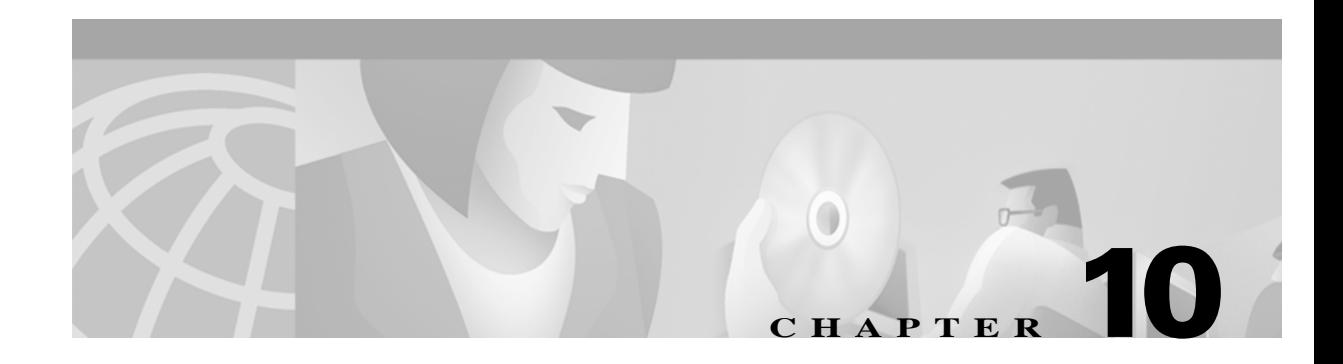

# **Termination Module**

This chapter describes the Termination module (TM).

# **10.1 Functional Description**

The TM terminates the optical signal in the ONS 15252 Multichannel Unit (MCU) after the signal has passed through the Hub Filter module (HFM) add/drop filters.

The TM terminates fiber connectors from the last HFM. [Figure 10-1](#page-82-0) shows the side-view of a TM.

<span id="page-82-0"></span>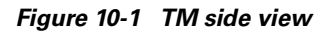

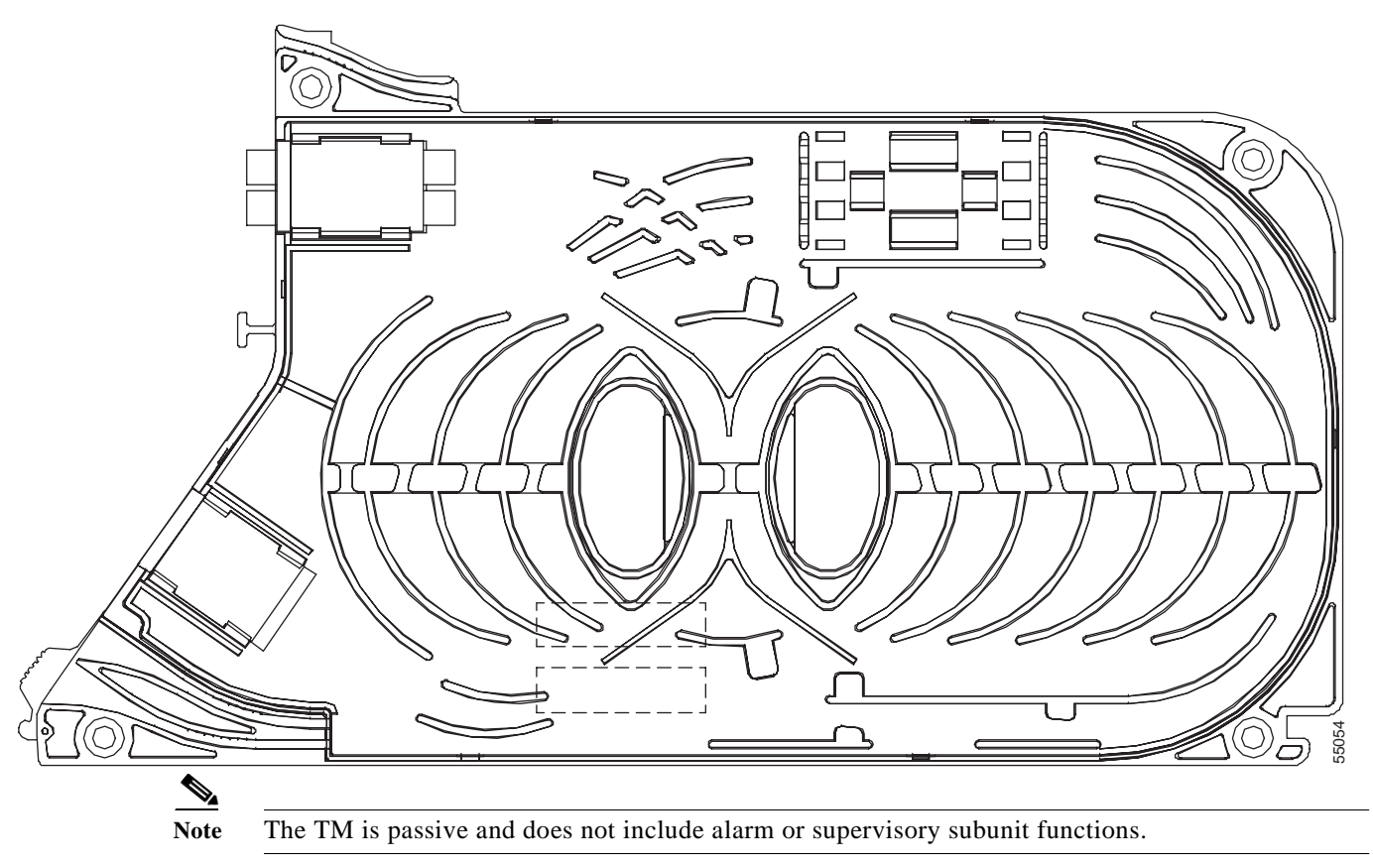

**Note** TM connectors include an MU-to-MU duplex adapter.

# **10.2 Technical Specifications**

This section provides environmental and mechanical specifications for the TM. The TM is a passive device; therefore, optical and electrical specifications, as well as default thresholds, do not apply.

## <span id="page-83-0"></span>**10.2.1 Environmental Specifications**

[Table 10-1](#page-83-0) lists environmental specifications for the TM during operating conditions.

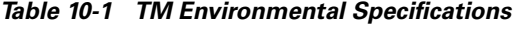

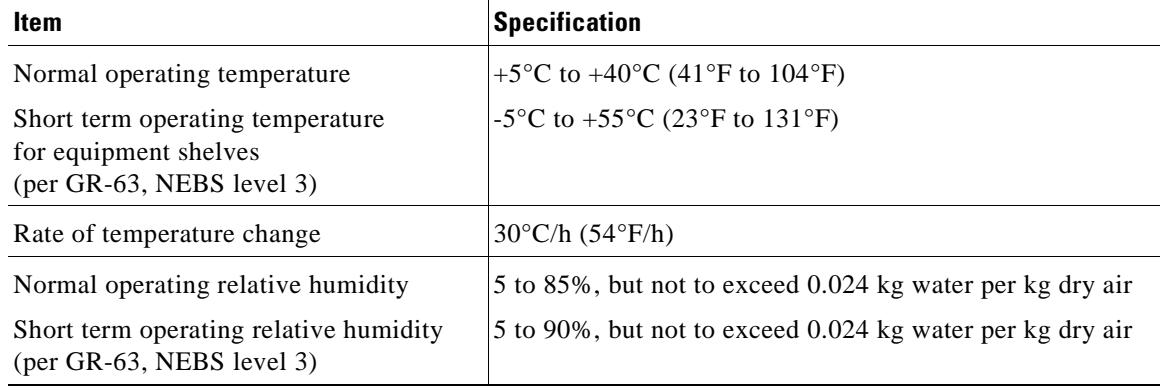

## **10.2.2 Mechanical Specifications**

The TM consists of the following parts:

- **•** Two MU dust caps (mounted inside the module)
- **•** Two dust caps, externally mounted (to be removed at installation)
- **•** One HFM housing
- **•** One MU-to-MU duplex adapter

[Table 10-2](#page-83-1) lists TM mechanical specifications.

*Table 10-2 TM Mechanical Specifications*

<span id="page-83-1"></span>

| Item   | <b>Specification</b>               |
|--------|------------------------------------|
| Height | $133$ mm $(5.2$ in.)               |
| Width  | $10 \text{ mm } (0.4 \text{ in.})$ |
| Depth  | $236$ mm $(9.3$ in.)               |
| Weight | $0.13$ kg $(0.3$ lbs.)             |

## **10.3 Removing and Replacing a TM**

This section explains how to remove and replace the TM module. Install the TM in the passive optical shelf of the ONS 15252 MCU. Make sure the replacement and any supplies, such as tagging materials, are present on site before beginning the removal and replacement procedures. [Figure 10-2](#page-84-0) illustrates TM placement in the shelf.

**Warning The ONS 15252 Multichannel Unit (MCU) is energized with -48 VDC power.**

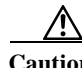

**Caution** Static electricity can damage electro-optical modules. When handling electro-optical modules, wear a grounding wrist strap to discharge the static buildup. Wrist straps are designed to prevent static electricity damage to equipment.

### **Procedure: Remove the Termination Module from the Passive Optical Shelf**

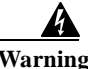

**Warning Follow proper safety procedures when removing modules without switching off the relevant subrack.**

**Warning Do not look directly at the optical connector output beams during connector removal. The beams can cause permanent eye damage.**

<span id="page-84-0"></span>*Figure 10-2 Location of the TM in the passive optical shelf*

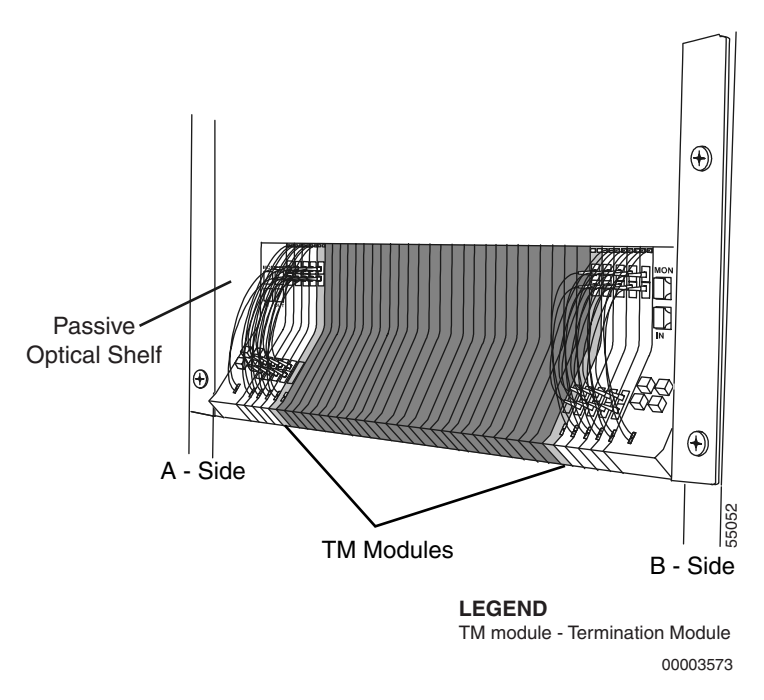

- **Step 1** Open the passive optical shelf cover.
- **Step 2** Disconnect the TM optical connections.
- **Step 3** Put dust plugs in the MU optical adapters on the TM.
- **Step 4** Install protective caps on the optical fiber jumper cables disconnected from the TM.
- **Step 5** Push the button located at the bottom front of the TM.
- **Step 6** Raise the TM enough to pull it forward and out of the passive optical shelf.
- **Step 7** Carefully remove the TM from the passive optical shelf.

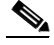

**Note** Be careful with the two fibers from the last Hub Filter module. Those fibers must be terminated, either by installing a new TM or inserting a BM, a CMX, or a CMY module.

**Step 8** Close the passive optical shelf cover.

#### **Procedure: Replace the Termination Module in the Passive Optical Shelf**

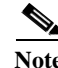

**Note** Replace a TM only when a new TM is required, or when you need a TM to replace an earlier BM, CMX or CMY module.

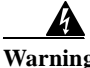

**Warning Follow proper safety procedures when removing modules without switching off the relevant subrack.**

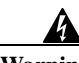

**Warning Do not look directly at the optical connector output beams during connector removal. The beams can cause permanent eye damage.**

- **Step 1** Open the passive optical shelf cover.
- **Step 2** If needed, make room at the end of the Hub Filter module (HFM) row by removing a Dummy Filter module (DFM).

- **Note** To lock the TM effectively, you must slide the TM on the bottom of the passive optical shelf. Failure to do so may cause the TM to pop up. If popped up, the TM will not align properly with the rest of the modules.
- **Step 3** Carefully position the TM into the passive optical shelf.
- **Step 4** Push the TM retainer located at the bottom front of the TM.
- **Step 5** Snap the TM into place by pressing gently downwards.
- **Step 6** Remove the dust caps from MU adapters located on the TM front panel.
- **Step 7** Remove the dust plugs from the MU duplex connector located on the fiber optical jumper cable coming from the adjacent HFM.

 $\begin{picture}(120,20) \put(0,0){\line(1,0){10}} \put(15,0){\line(1,0){10}} \put(15,0){\line(1,0){10}} \put(15,0){\line(1,0){10}} \put(15,0){\line(1,0){10}} \put(15,0){\line(1,0){10}} \put(15,0){\line(1,0){10}} \put(15,0){\line(1,0){10}} \put(15,0){\line(1,0){10}} \put(15,0){\line(1,0){10}} \put(15,0){\line(1,0){10}} \put(15,0){\line($ 

**Step 8** Clean and inspect the MU duplex connector.

**Step 9** Connect the MU duplex connector to the TM using the MU adapter.

**Step 10** Close the passive optical shelf cover.

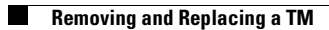

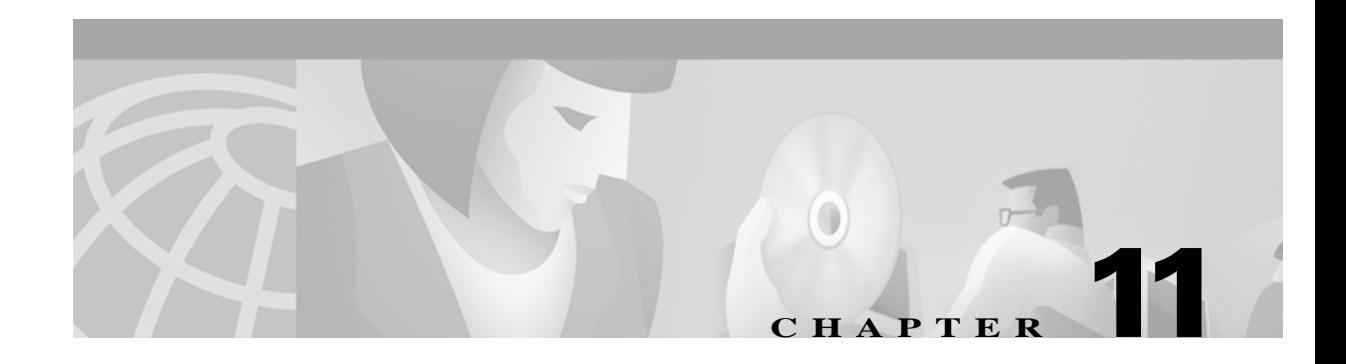

# **Bridge Module**

This chapter describes the Bridge module (BM).

# **11.1 Functional Description**

The BM enables traffic from the A-side or B-side to pass through the ONS 15200 Multichannel Unit (MCU). The BM allows the portion of the optical signal not intended for the node to bypass the nodes. The BM allows traffic from the A-side to pass through the MCU and exit on the B-side and vice versa (i.e., traffic from the B-side passes through the MCU and exits on the A-side).

[Figure 11-1](#page-88-0) illustrates the BM.

<span id="page-88-0"></span>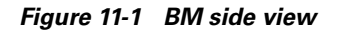

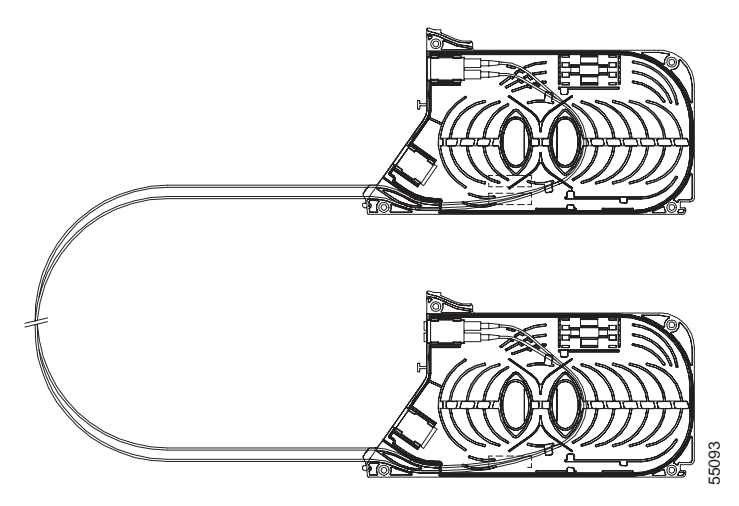

[Figure 11-2](#page-89-0) illustrates a block diagram of the BM. Note that the fibers in the BM are crossed and not coupled straight.

<span id="page-89-0"></span>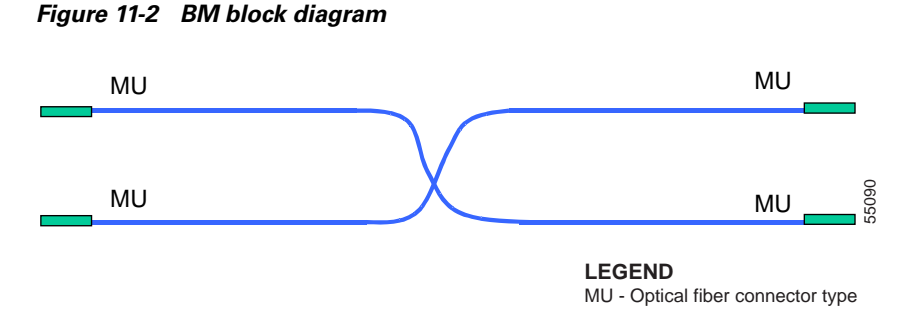

If the BM is not used, Termination modules (TMs) are used instead to prevent reflections. A Connection Module X can also replace the BM.

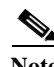

**Note** The BM is passive and does not include alarm or supervisory subunit functions.

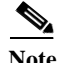

**Note** BM connectors include two dual MU-MU adapters (female), two MU-MU patch cords and two plastic housings to hold the MU-MU adapters.

## **11.2 Technical Specifications**

This section provides environmental and mechanical specifications for the BM. The BM is a passive device; therefore, optical and electrical specifications, as well as default thresholds, do not apply.

## <span id="page-89-1"></span>**11.2.1 Environmental Specifications**

[Table 11-1](#page-89-1) describes BM climatic limits during normal operation.

*Table 11-1 BM Climatic Limits*

| <b>Item</b>                                                                                            | <b>Specification</b>                                      |  |  |
|----------------------------------------------------------------------------------------------------|-----------------------------------------------------------|--|--|
| Normal operating temperature                                                                           | +5°C to +40°C (41°F to 104°F)                             |  |  |
| Short term operating temperature<br>for equipment shelves<br>$(\text{per GR-63}, \text{NEBS level 3})$ | -5°C to +55°C (23°F to 131°F)                             |  |  |
| Rate of temperature change                                                                             | $30^{\circ}$ C/h $(54^{\circ}F/h)$                        |  |  |
| Normal operating relative humidity                                                                     | 5 to 85%, but not to exceed 0.024 kg water per kg dry air |  |  |
| Short term operating relative humidity<br>(per GR-63, NEBS level 3)                                    | 5 to 90%, but not to exceed 0.024 kg water per kg dry air |  |  |

## **11.2.2 Mechanical Specifications**

[Table 11-2](#page-90-0) lists BM mechanical specifications.

<span id="page-90-0"></span>

| Item   | <b>Specification</b>               |
|--------|------------------------------------|
| Height | $133$ mm $(5.2$ in.)               |
| Width  | $20 \text{ mm } (0.8 \text{ in.})$ |
| Depth  | 236. mm $(9.3 \text{ in.})$        |
| Weight | $0.28$ kg $(0.62$ lbs.)            |

*Table 11-2 BM Mechanical Specifications*

The BM consists of the following parts:

- **•** Two single-mode fiber (SMF) patch chords (2.0 mm diameter) with type MU optical fiber connectors
- **•** Two Hub Filter module (HFM) housings
- **•** Two MU/MU duplex adapters
- **•** Four MU plugs, to be removed at installation

The BM uses two 2-m (47-inch) SMF patch cords.

## **11.3 Removing and Replacing a BM**

This section explains how to remove and replace the BM. Install the BM in the passive optical shelf of the ONS MCU 15252 unit when you plan to configure the ONS 15200 system in the mesh configuration. Make sure the replacement unit and any supplies, such as tagging materials, are present on site before beginning the removal and replacement procedures. [Figure 11-3](#page-91-0) shows BM placement in the shelf.

**Warning The Multiple Channel Unit (MCU) is energized with -48 VDC power.**

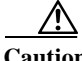

**Caution** Static electricity can damage electro-optical modules. While handling electro-optical modules, wear a grounding wrist strap to discharge the static buildup. Wrist straps are designed to prevent static electricity damage to equipment.

#### **Procedure: Remove the Bridge Module and Replace it With Two TMs**

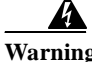

**Warning Follow proper safety procedures when removing modules without switching off the relevant subrack.**

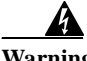

**Warning Do not look directly at the optical connector output beams during connector removal. The beams can cause permanent eye damage.**

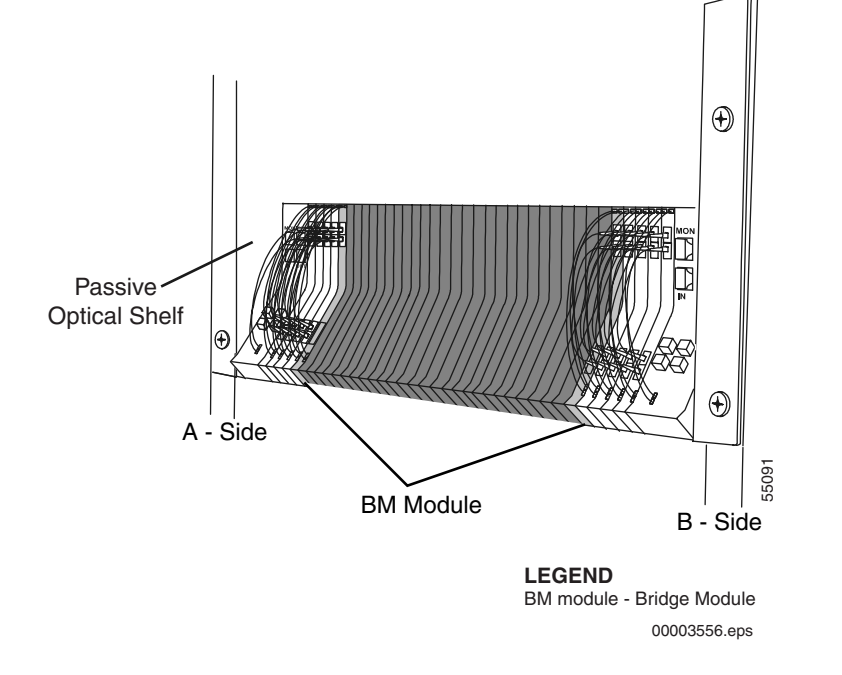

<span id="page-91-0"></span>*Figure 11-3 Location of the BM in the passive optical shelf* 

- **Step 1** Open the passive optical shelf cover.
- **Step 2** Disconnect the dual MU connectors from the A-side and the B-side of the BM.
- **Step 3** Push the retainer button located on the bottom front of the BM.
	-

**Note** Put dust plugs in the MU optical adapters on the BM.

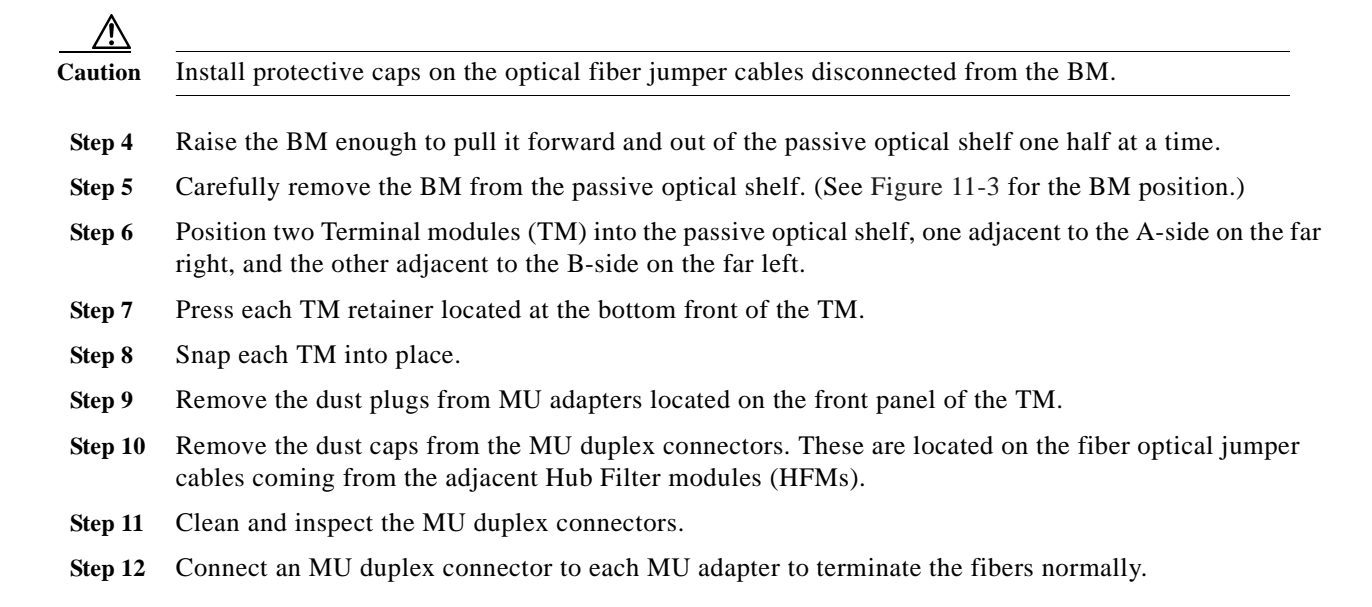

**Step 13** Close the passive optical shelf cover.

#### **Procedure: Replace the Bridge Module in the Passive Optical Shelf**

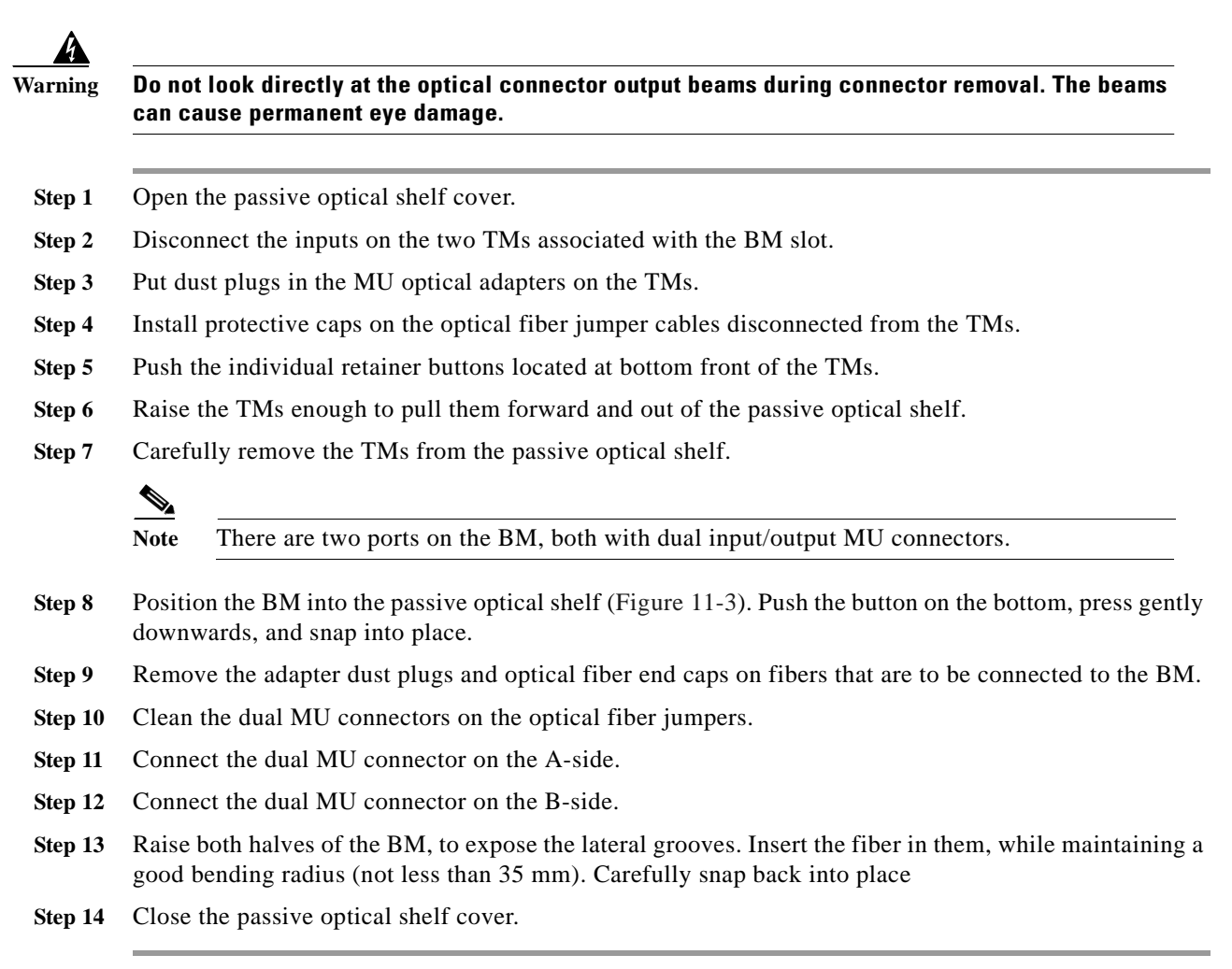

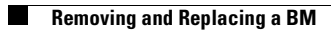

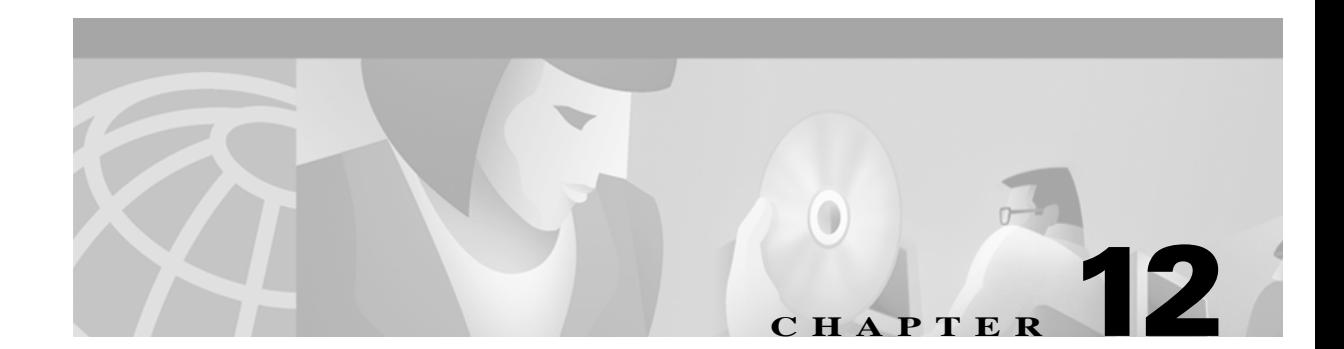

# **Connection Module X**

This chapter describes the Connection Module X (CMX).

# **12.1 Functional Description**

The CMX connects the filters in two ONS 15252 Multichannel Units (MCU). The CMX is, in principle, a Bridge module (BM) with longer fibers. The CMX passes traffic on wavelengths not dropped in the first ONS 15252 MCU to the second ONS 15252 MCU and vice versa. The CMX connects A-side filter banks in one chassis to B-side filter banks in another chassis. This crossover is needed for systems using more than 16 Client Layer Interface Port (CLIP) boards in the MCU. If you do not use a CMX, you can use two Termination modules (TMs) to terminate the MU connectors on the last HFMs.

[Figure 12-1 on page 12-2](#page-95-0) illustrates a CMX.

#### <span id="page-95-0"></span>*Figure 12-1 CMX side view*

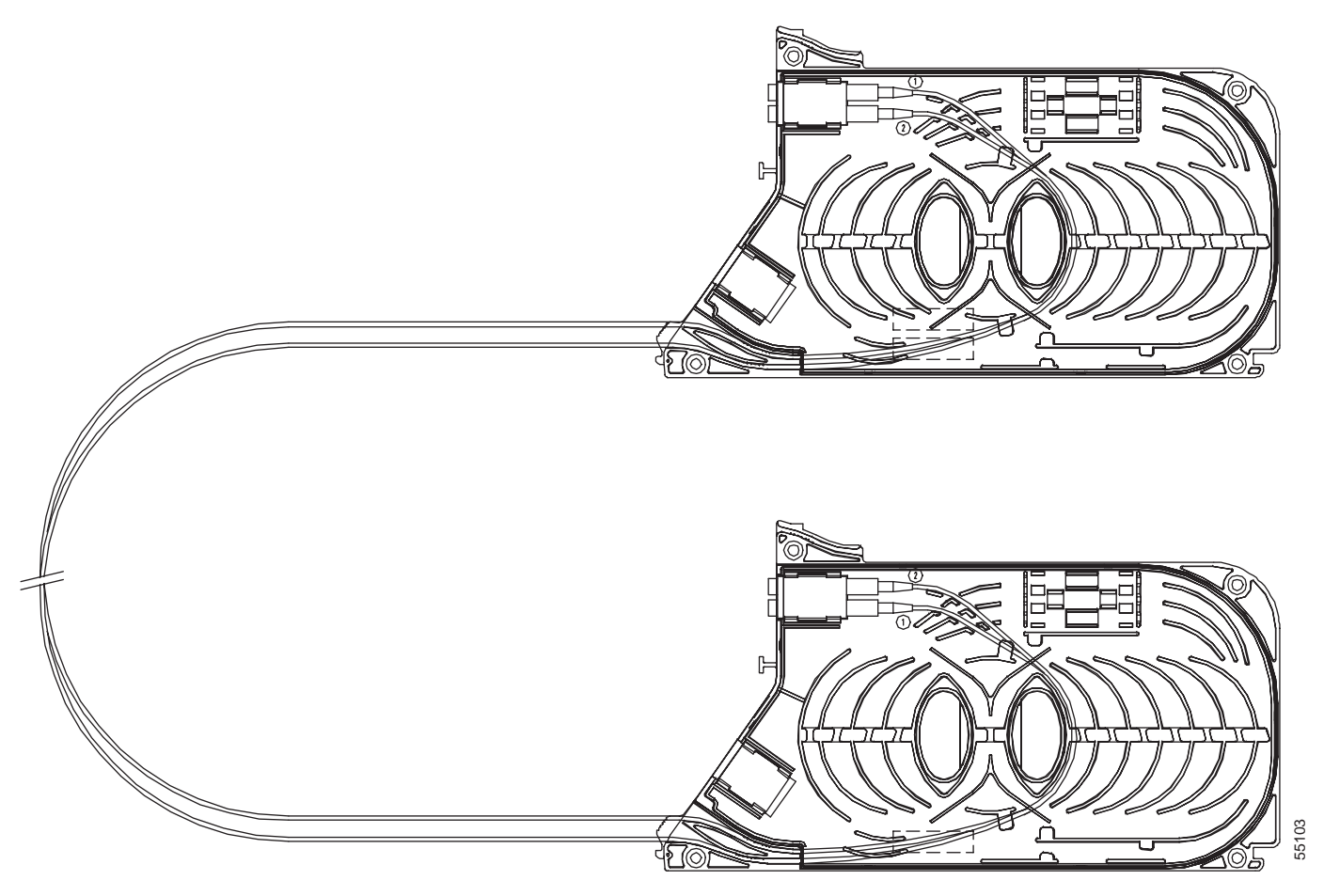

[Figure 12-2](#page-95-1) illustrates a block diagram of the CMX. Note that the fibers in the CMX are crossed and not coupled straight.

<span id="page-95-1"></span>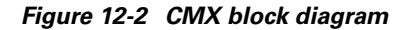

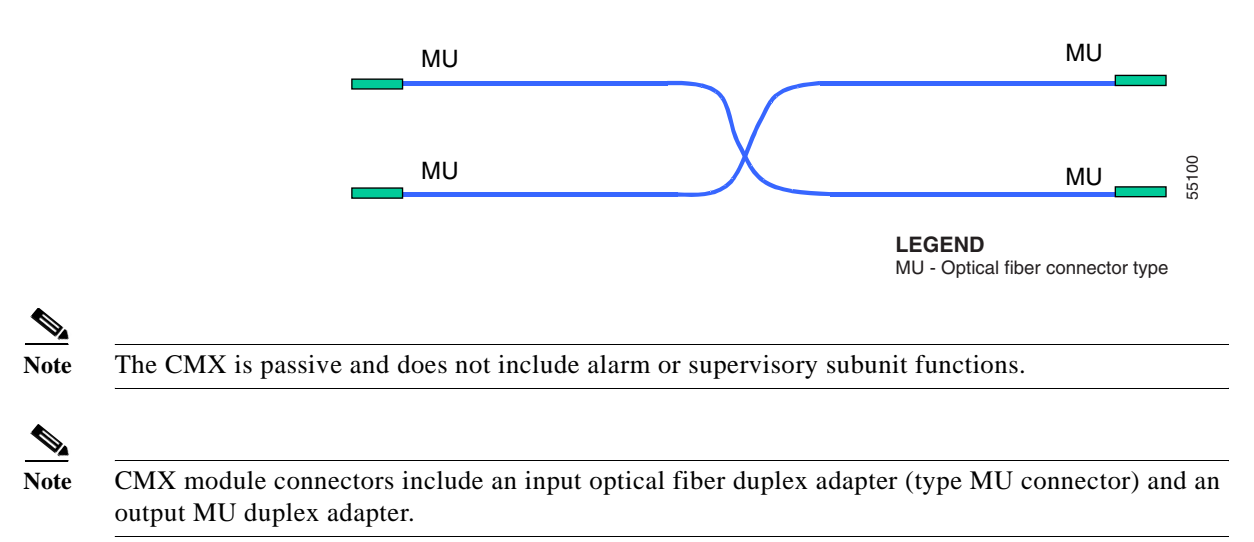

## **12.2 Technical Specifications**

This section provides environmental and mechanical specifications for the CMX module. The CMX module is a passive device; therefore, optical and electrical specifications, as well as default thresholds do not apply.

## <span id="page-96-0"></span>**12.2.1 Environmental Specifications**

[Table 12-1](#page-96-0) lists environmental specifications for the CMX module during operating conditions.

*Table 12-1 CMX Environmental Specifications*

| Item                                                                                                   | <b>Specification</b>                                      |  |  |
|----------------------------------------------------------------------------------------------------|-----------------------------------------------------------|--|--|
| Normal operating temperature                                                                           | +5°C to +40°C (41°F to 104°F)                             |  |  |
| Short term operating temperature<br>for equipment shelves<br>$(\text{per GR-63}, \text{NEBS level 3})$ | -5°C to +55°C (23°F to 131°F)                             |  |  |
| Rate of temperature change                                                                             | $30^{\circ}$ C/h $(54^{\circ}F/h)$                        |  |  |
| Normal operating relative humidity                                                                     | 5 to 85%, but not to exceed 0.024 kg water per kg dry air |  |  |
| Short term operating relative humidity<br>$per$ GR-63, NEBS level 3)                                   | 5 to 90%, but not to exceed 0.024 kg water per kg dry air |  |  |

## **12.2.2 Mechanical Specifications**

The CMX module consists of the following parts:

- **•** Two 2.0-mm diameter SMF patch cords with optical fiber connectors (type MU)
- **•** Two HFM housings
- **•** Two MU/MU duplex adapters
- **•** Four dust plugs to be removed at installation

The CMX module uses two 5.0 m (16.40 feet) SMF patch cords. [Table 12-2](#page-96-1) lists CMX module mechanical specifications.

<span id="page-96-1"></span>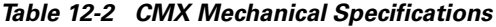

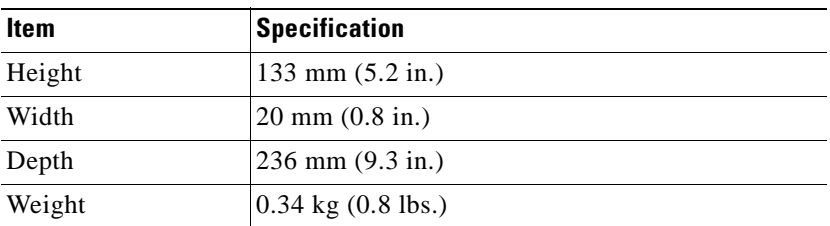

# **12.3 Removing and Replacing a CMX**

This section explains how to remove and replace the CMX. Install the CMX module in the passive optical shelf of the ONS 15252 MCU when you are planning to setup the ONS 15200 system in the mesh configuration. Make sure the replacement modules and any supplies, such as tagging materials, are present on site before beginning the removal and replacement procedures.

**Warning The ONS 15252 Multichannel Unit (MCU) is energized with -48 VDC power.**

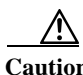

**Caution** Static electricity can damage electro-optical modules. When handling electro-optical modules, wear a grounding wrist strap to discharge the static buildup. Wrist straps are designed to prevent static electricity damage to equipment.

#### **Procedure: Remove the Connection Module X from the Passive Optical Shelf**

The CMX half replaces a TM in the ATO system (used to hold the duplex MU-MU connector).

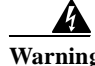

**Warning Follow proper safety procedures when removing modules without switching off the relevant subrack.**

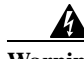

**Warning Do not look directly at the optical connector output beams during connector removal. The beams can cause permanent eye damage.**

- **Step 1** Open the passive optical shelf covers of the ONS 15252 MCUs that are connected.
- <span id="page-97-0"></span>**Step 2** Disconnect the duplex MU connector attached to the first CMX half.
- **Step 3** Put dust caps on the duplex MU connector.
- **Step 4** Put dust plugs in the adapters on the CMX.
- **Step 5** Raise the CMX half to expose the lateral grooves, and remove the fiber. Also, remove the fiber from the lateral grooves of the DFM between the LM and the first HFM.
- **Step 6** Push the button at the bottom of the CMX front panel to release it from the passive optical shelf. Move the CMX upward and slide it out of the passive optical shelf.
- <span id="page-97-1"></span>**Step 7** Insert a Dummy Filter module (DFM) into the available space to fill the passive optical shelf.
- **Step 8** Repeat Steps  $2 7$  $2 7$  for the other side of the CMX located in the additional MCU.
- **Step 9** Close the doors of the passive optical shelves.

#### **Procedure: Replace the Connection Module X in the Passive Optical Shelf**

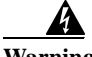

**Warning Follow proper safety procedures when removing modules without switching off the relevant subrack.**

<span id="page-98-0"></span>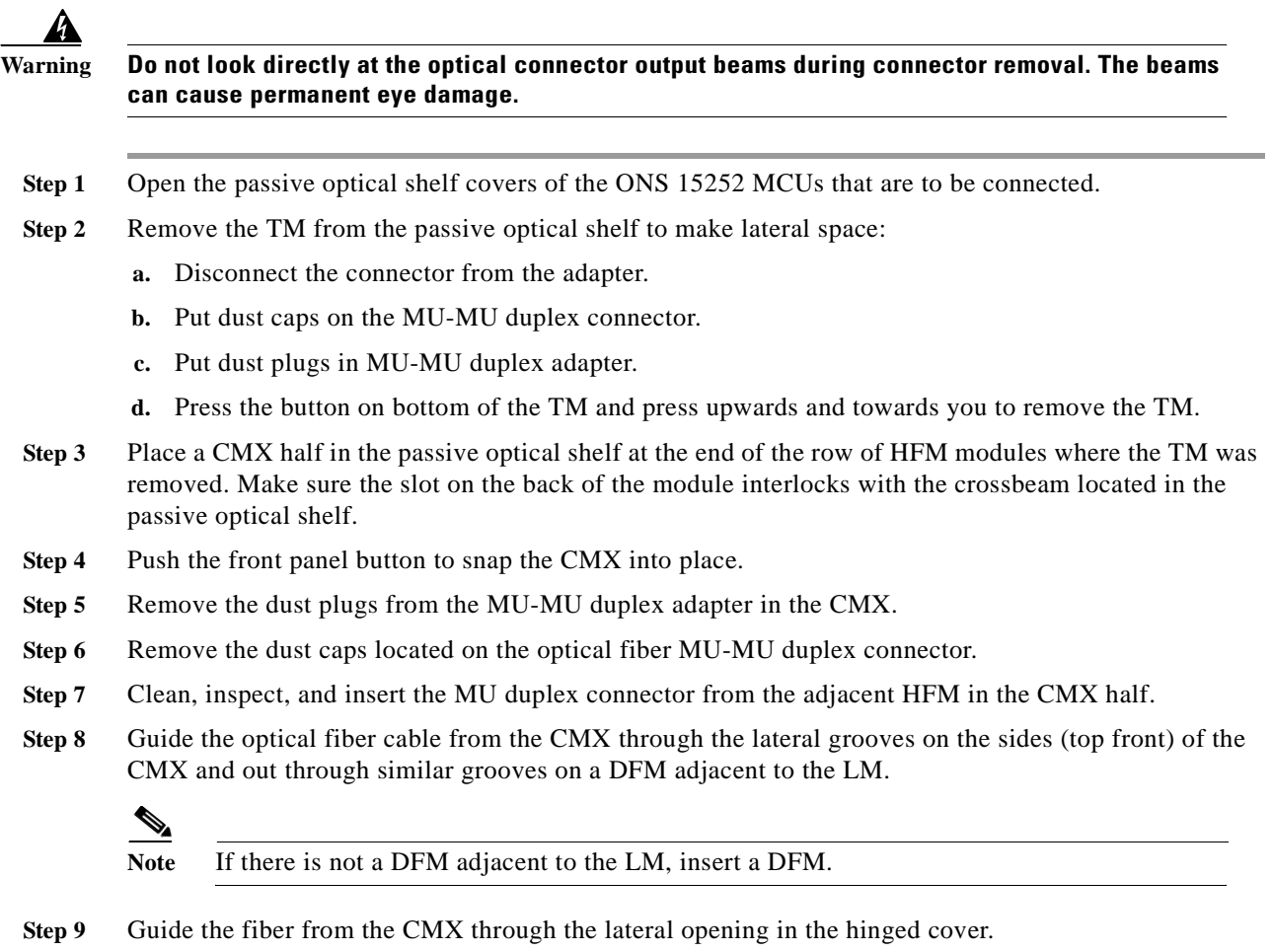

- <span id="page-98-1"></span>**Step 10** Repeat Steps [2](#page-98-0) – [9](#page-98-1) for the other side of the CMX.
- **Step 11** Close the cover, making sure no fiber is pinched in the process.

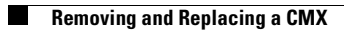

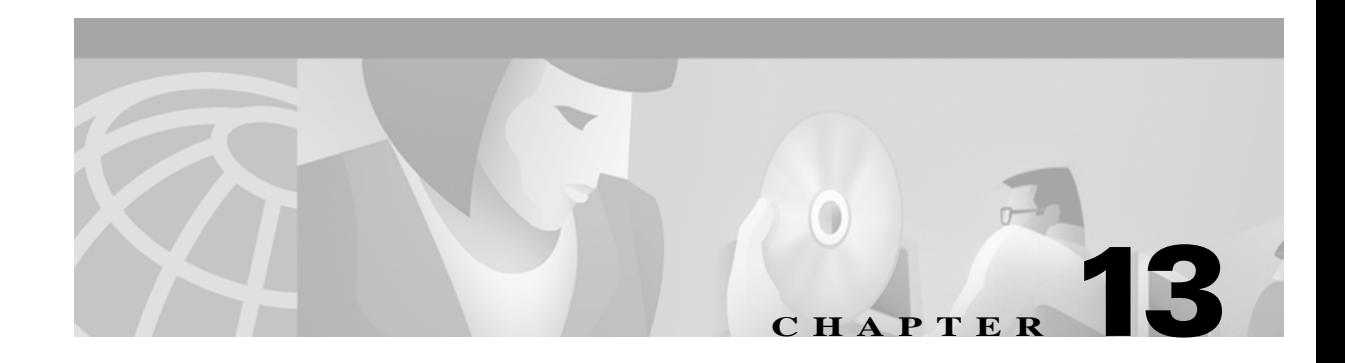

# **Connection Module Y**

This chapter describes the Connection Module Y (CMY).

## **13.1 Functional Description**

The CMY connects the filters in two ONS 15252 MCUs. The CMY is, in principle, an extension of the fibers from a Hub Filter module (HFM) module. The CMY connects an A-side filter bank to another A-side filter bank or a B-side filter bank to another B-side filter bank between chassis. The connection permits the extension of the passive optical shelf.

[Figure 13-1](#page-100-0) illustrates the CMY.

#### <span id="page-100-0"></span>*Figure 13-1 CMY side view*

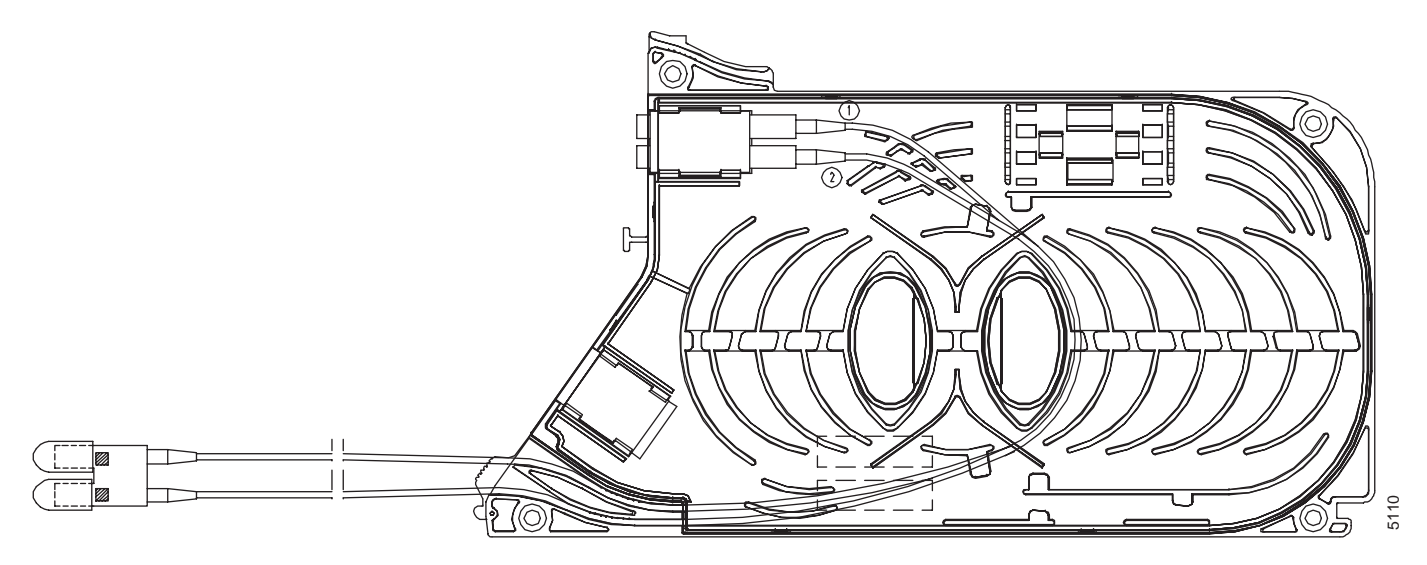

The CMY module provides a bridge between the A-side of one ONS 15252 MCU to the A-side of a second ONS 15252 MCU. The CMY also provides a bridge between the B-side of one ONS 15252 MCU to the B-side of a second ONS 15252 MCU.

This configuration is needed for systems using more than 16 Client Layer Interface Port (CLIP) modules in the ONS 15252 MCU. The fibers from the CMY to the HFM are coupled straight into an MU duplex connector.

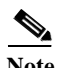

**Note** The CMY is passive and does not include alarm or supervisory subunit functions.

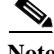

**Note** CMY module connectors include an input optical fiber duplex adapter (MU) and an output MU duplex connector.

## **13.2 Technical Specifications**

This section provides environmental and mechanical specifications for the CMY module. The CMY module is a passive device; therefore, optical and electrical specifications, as well as default thresholds, do not apply.

## <span id="page-101-0"></span>**13.2.1 Environmental Specifications**

[Table 13-1](#page-101-0) lists environmental specifications for the CMY module during operating conditions.

| <b>Item</b>                                                                             | <b>Specification</b>                                      |  |  |
|-----------------------------------------------------------------------------------------|-----------------------------------------------------------|--|--|
| Normal operating temperature                                                            | $+5$ °C to +40°C (41°F to 104°F)                          |  |  |
| Short term operating temperature<br>for equipment shelves<br>$per$ GR-63, NEBS level 3) | $\frac{1}{2}$ −5°C to +55°C (23°F to 131°F)               |  |  |
| Rate of temperature change                                                              | $30^{\circ}$ C/h (54 $^{\circ}$ F/h)                      |  |  |
| Normal operating relative humidity                                                      | 5 to 85%, but not to exceed 0.024 kg water per kg dry air |  |  |
| Short term operating relative humidity<br>$(\text{per GR-63}, \text{NEBS level 3})$     | 5 to 90%, but not to exceed 0.024 kg water per kg dry air |  |  |

*Table 13-1 CMY Module Environmental Specifications*

## **13.2.2 Mechanical Specifications**

The CMY module consists of the following parts:

- **•** Two 2.0-mm diameter SMF patch cords with optical fiber connectors (type MU)
- **•** One HFM housing
- **•** One MU/MU duplex adapter
- **•** One MU/MU duplex connector housing
- **•** Two dust plugs to be removed at installation

The CMY module uses two 5.0 m (16.40 feet) SMF patch cords. [Table 13-2](#page-102-0) lists CMY module mechanical specifications.

<span id="page-102-0"></span>

| Item   | <b>Specification</b>               |
|--------|------------------------------------|
| Height | $133$ mm $(5.24$ in.)              |
| Width  | $10 \text{ mm } (0.4 \text{ in.})$ |
| Depth  | $236$ mm $(9.30)$ in.)             |
| Weight | $0.18$ kg $(0.4$ lbs.)             |

*Table 13-2 CMY Module Mechanical Specifications*

## **13.3 Removing and Replacing a CMY**

This section explains how to remove and replace the CMY. Install the CMY in the passive optical shelf of the ONS 15252 MCU. Make sure the replacement module and any supplies, such as tagging materials, are present on site before beginning the removal and replacement procedures. [Figure 13-1 on page 13-1](#page-100-0) shows a CMY.

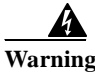

**Warning The ONS 15252 Multiple Channel Unit (MCU) is energized with -48 VDC power.**

**Caution** Static electricity can damage electro-optical modules. When handling electro-optical modules, wear a grounding wrist strap to discharge the static buildup. Wrist straps are designed to prevent static electricity damage to equipment.

#### **Procedure: Remove the Connection Module Y from the Passive Optical Shelf**

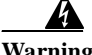

**Warning Follow proper safety procedures when removing modules without switching off the relevant subrack.**

**Warning Do not look directly at the optical connector output beams during connector removal. The beams can cause permanent eye damage.**

- **Step 1** Open the passive optical shelf covers of the two ONS 15252 MCUs that are colocated.
- <span id="page-102-1"></span>**Step 2** Remove the CMY duplex MU connector from the HFM in MCU 2 see [Figure 13-2 on page 13-5.](#page-104-0)
- **Step 3** Put dust caps on the CMY duplex MU ends.
- **Step 4** Put dust plugs in the adapters on the Hub Filter module (HFM) from which the connectors were removed in [Step 2](#page-102-1).
- <span id="page-102-2"></span>**Step 5** Remove the HFM duplex MU connector adjacent to the CMY from the CMY body housing in MCU 1. Cap the connector and plug the adapter.
- **Step 6** Push the button at the bottom of the CMY front panel to release it from the passive optical shelf. Move the CMY upward and slide it out of the passive optical shelf.

<span id="page-103-0"></span>**Step 7** Insert a TM in the available space to fill the passive optical shelf:

- **a.** Remove the dust plugs from the MU-MU duplex adapter of the inserted TM.
- **b.** Remove the dust caps from the MU-MU duplex connector of the adjacent HFM [\(Step 5](#page-102-2)).
- **c.** Clean and inspect the connector.
- **d.** Insert the connector in the adapter.
- **Step 8** If applicable, repeat Steps [2](#page-102-1) [7](#page-103-0) for the CMY located in MCU 2.
- **Step 9** Close the doors of the passive optical shelves.

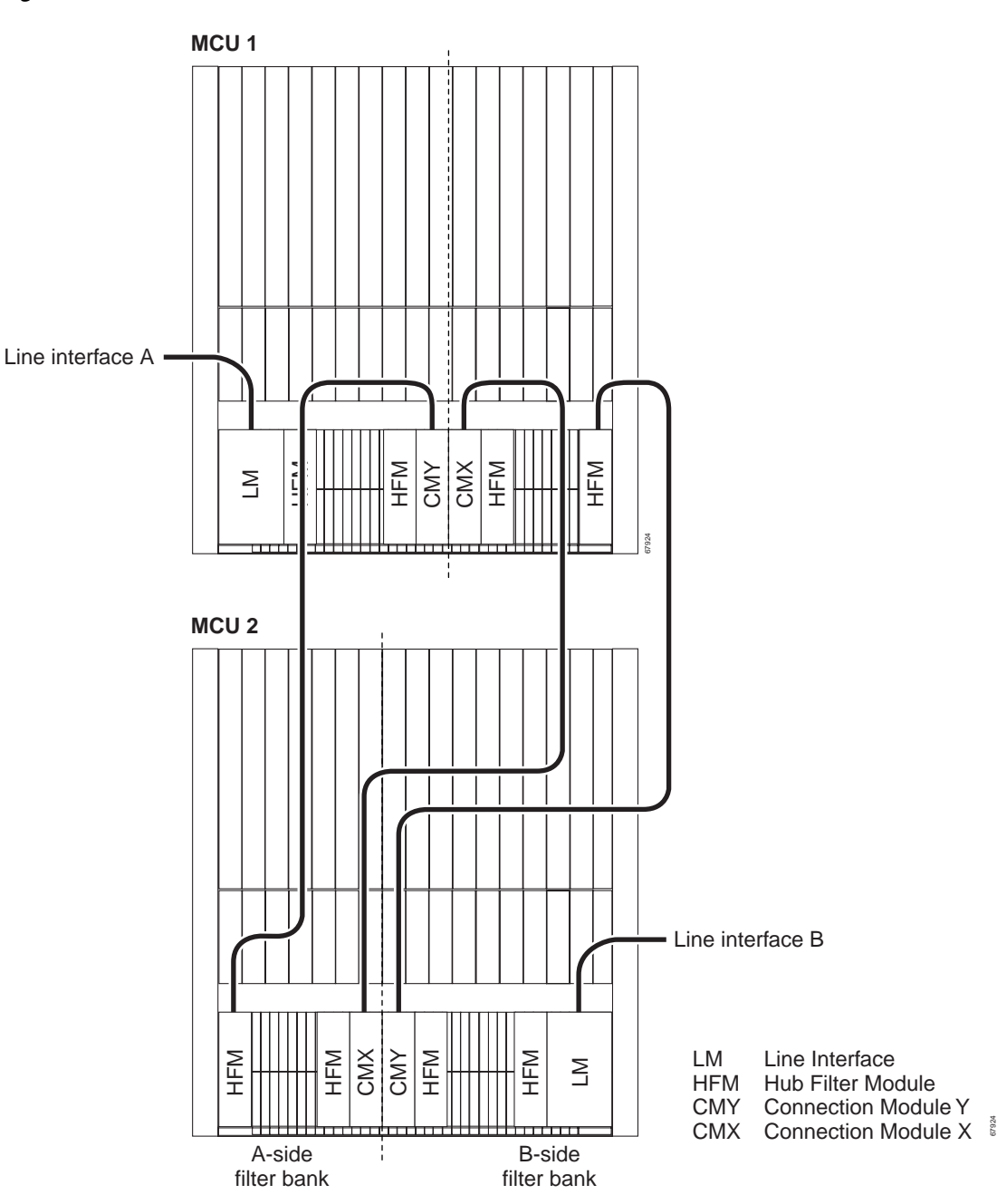

<span id="page-104-0"></span>*Figure 13-2 CMY connections between two MCUs*

**Procedure: Install a Connection Module Y in the Passive Optical Shelf** 

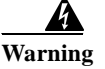

**Warning Follow proper safety procedures when removing modules without switching off the relevant subrack.**

<span id="page-105-1"></span><span id="page-105-0"></span>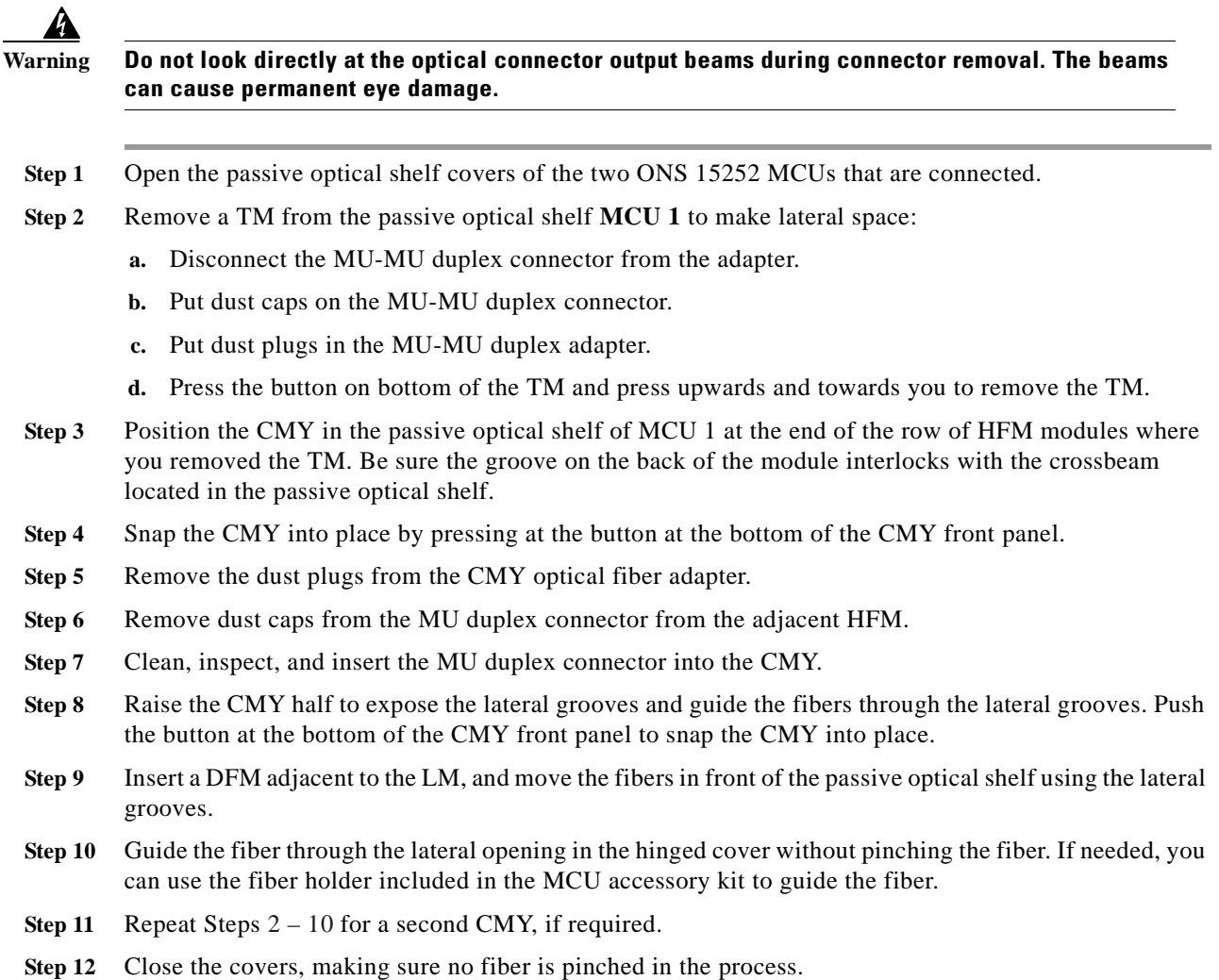

П

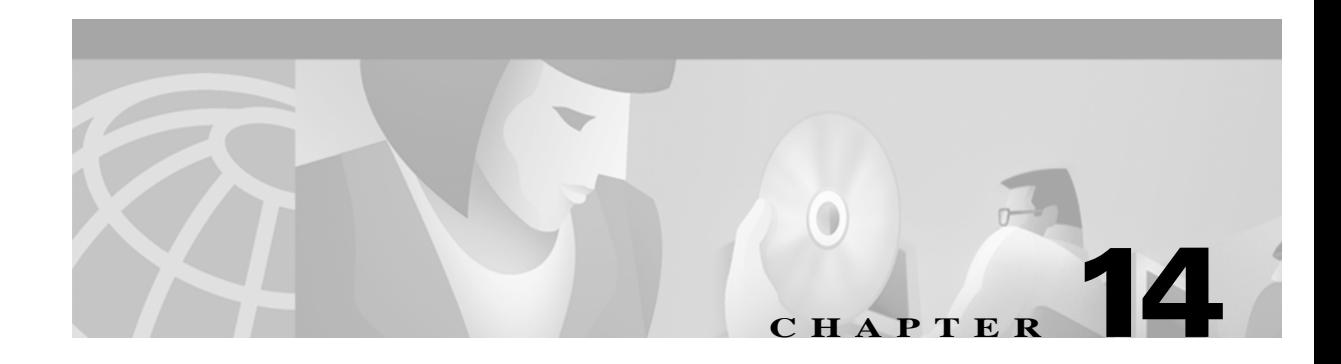

# **Collector Filter Module**

This chapter describes the Collector Filter module (CFM).

## **14.1 Functional Description**

The CFM transfers optical signals between the DWDM side of the ONS 15201 Single-Channel Unit (SCU) and the Client Layer Interface Port (CLIP) module. It also transfers the part of the signal not intended for the SCU to the opposite port on the other side. Only one CFM is used in each collector node.

The CFM adds the output signal from the CLIP DWDM laser to the optical line. The CFM also drops the incoming signal from the same ITU channel. In protected mode, this signal goes to the A and B receivers on the ONS 15201 CLIP module. In unprotected mode, this signal goes to the A receiver only.

Channels that are not dropped by the CFM pass through to the SCU. Refer to Chapter 1 of the *Cisco ONS 15200 Product Description* for optical loss information.

If the wavelength is not stripped off and sent to the CLIP, the A-side IN goes to the B-side OUT, the B-side IN goes to the A-side OUT.

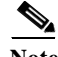

**Note** The CFM does not use any alarm or supervisory interconnections.

The following tables show how the CFM is connected to the SCU. For detailed optical hookup and testing procedures, refer to the *Cisco ONS 15200 Installation, Setup, and Test Manual.* 

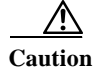

<span id="page-106-0"></span>**Caution** Remember to always clean the fiber optic connectors before inserting them into the adapters.

[Table 14-1](#page-106-0) shows the placement of the SC connectors (numbered 1, 2, 3 and 4) for the different ONS 15201 SCU split ratios.

| <b>SCU Type</b> | <b>CFM Type</b>   | A Input | A Output | <b>B</b> Input | <b>B</b> Output |
|-----------------|-------------------|---------|----------|----------------|-----------------|
| $A-100/B-0$     | $100/0 + 0/100$   |         |          |                |                 |
| $A-90/B-10$     | $ 90/10 + 10/90 $ |         |          |                |                 |
| $A - 50/B - 50$ | $50/50 + 50/50$   |         |          |                |                 |
| $A-10/B-90$     | $190/10 + 10/90$  |         |          |                |                 |

*Table 14-1 SC Connections—CFM to SCU*

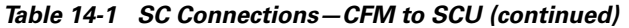

| <b>SCU Type</b> | <b>CFM Type</b> | A Input | <b>A</b> Output | <b>B</b> Input | <b>B</b> Output |
|-----------------|-----------------|---------|-----------------|----------------|-----------------|
| $A - 0/B - 100$ | $100/0 + 0/100$ |         |                 |                |                 |

**Note** Never use the CLIP B-side IN in an unprotected system.

The MU cables are connected on the front panel of the CLIP module. [Table 14-2](#page-107-0) explains how to connect the MU connectors (labeled A, B, 90, 10). The unlabeled optical fiber jumper cable transmits the dropped optical signal from the CFM to the CLIP module.

*Table 14-2 MU Connections—CFM to CLIP*

<span id="page-107-0"></span>

| <b>SCU Type</b> | <b>CFM Type</b>  | <b>CLIP Input A</b> | <b>CLIP Input B</b> |
|-----------------|------------------|---------------------|---------------------|
| $A-100$ / $B-0$ | $100/0 + 0/100$  | А                   | never used          |
| $A-90 / B-10$   | $90/10 + 10/90$  | 90                  | 10                  |
| $A-50/B-50$     | $150/50 + 50/50$ | А                   | в                   |
| $A-10$ / $B-90$ | $90/10 + 10/90$  | 10                  | 90                  |
| $A-0$ / $B-100$ | $100/0 + 0/100$  | A                   | never used          |

## **14.2 Technical Specifications**

This section provides optical, environmental, and mechanical specifications for the CFM. Electrical specifications and default thresholds do not apply.

## <span id="page-107-1"></span>**14.2.1 Optical Specifications**

[Table 14-3](#page-107-1) specifies general operating conditions.

*Table 14-3 CFM Operating Conditions*

| <b>Parameter</b> | <b>Nominal</b> | Unit |
|------------------|----------------|------|
| Channel spacing  | 200            | GHz  |
| Channel width    | 0.40           | nm   |

[Table 14-4](#page-107-2) lists optical operating frequencies.

*Table 14-4 CFM Operating Frequencies*

<span id="page-107-2"></span>

| <b>ITU Channel</b> | <b>Frequency (THz)</b> | <b>Wavelength (nm)</b> |
|--------------------|------------------------|------------------------|
| 23                 | 192.3                  | 1558.98                |
| 25                 | 192.5                  | 1557.36                |
| 27                 | 192.7                  | 1555.75                |
| <b>ITU Channel</b> | <b>Frequency (THz)</b> | <b>Wavelength (nm)</b> |  |
|--------------------|------------------------|------------------------|--|
| 29                 | 192.9                  | 1554.13                |  |
| 31                 | 193.1                  | 1552.52                |  |
| 33                 | 193.3                  | 1550.92                |  |
| 35                 | 193.5                  | 1549.32                |  |
| 37                 | 193.7                  | 1547.72                |  |
| 43                 | 194.3                  | 1542.94                |  |
| 45                 | 194.5                  | 1541.35                |  |
| 47                 | 194.7                  | 1539.77                |  |
| 49                 | 194.9                  | 1538.19                |  |
| 51                 | 195.1                  | 1536.61                |  |
| 53                 | 195.3                  | 1535.04                |  |
| 55                 | 195.5                  | 1533.47                |  |
| 57                 | 195.7                  | 1531.90                |  |

*Table 14-4 CFM Operating Frequencies (continued)*

For optical loss information, refer to Chapter 1 of the *Cisco ONS 15200 Product Description*.

# <span id="page-108-1"></span><span id="page-108-0"></span>**14.2.2 Environmental Specifications**

[Table 14-5](#page-108-0) lists CFM climatic limits during normal operation.

| Item                                                                                    | <b>Specification</b>                                      |
|-----------------------------------------------------------------------------------------|-----------------------------------------------------------|
| Normal operating temperature                                                            | +5°C to +40°C (41°F to 104°F)                             |
| Short term operating temperature<br>for equipment shelves<br>$per GR-63, NEBS level 3)$ | -5°C to +55°C (23°F to 131°F)                             |
| Rate of temperature change                                                              | $30^{\circ}$ C/h $(54^{\circ}F/h)$                        |
| Normal operating relative humidity                                                      | 5 to 85%, but not to exceed 0.024 kg water per kg dry air |
| Short term operating relative humidity<br>$(\text{per GR-63}, \text{NEBS level 3})$     | 5 to 90%, but not to exceed 0.024 kg water per kg dry air |

*Table 14-5 CFM Climatic Limits*

# <span id="page-108-2"></span>**14.2.3 Mechanical Specifications**

The Collector Filter module consists of the following parts:

- **•** Protected Channel version
	- **–** Two Add filters (ITU channel-specific)
	- **–** Two Drop filters (ITU channel-specific)
	- **–** One 1 X 2 fused coupler
- **–** Four fiber splices
- **–** One CFM housing
- **•** Unprotected Channel version
	- **–** One Add filters (ITU channel-specific)
	- **–** One Drop filters (ITU channel-specific)
	- **–** One CFM housing

The fiber type is 0.9-mm diameter SMF. The filters use SC and MU connectors. The coupler uses one MU connector. The two-fiber side of the coupler is always fusion spliced.

[Table 14-6](#page-109-0) lists the CFM mechanical specifications.

*Table 14-6 CFM Mechanical Specifications*

<span id="page-109-0"></span>

| Item   | <b>Specification</b>               |
|--------|------------------------------------|
| Height | $10 \text{ mm } (0.4 \text{ in.})$ |
| Width  | $152 \text{ mm} (6.0 \text{ in.})$ |
| Depth  | $160$ mm $(6.3$ in.)               |
| Weight | $0.18$ kg $(0.40$ lbs.)            |

# **14.3 Removing and Replacing a CFM**

<span id="page-109-1"></span>This section explains how to replace and remove the CFM. This module is used only in the ONS 15201 Single-Channel Unit (SCU).

# **Procedure: Remove the Collector Filter Module from the ONS 15201 SCU**

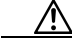

**Caution** Be careful not to pull the optical fibers or make sharp bends in the fibers. Always clean and inspect the MU or SC connectors before inserting them into the adapters.

**Step 1** Locate the lid on top of the ONS 15201 SCU [\(Figure 14-1\)](#page-110-0).

#### <span id="page-110-0"></span>*Figure 14-1 ONS 15201 SCU lid*

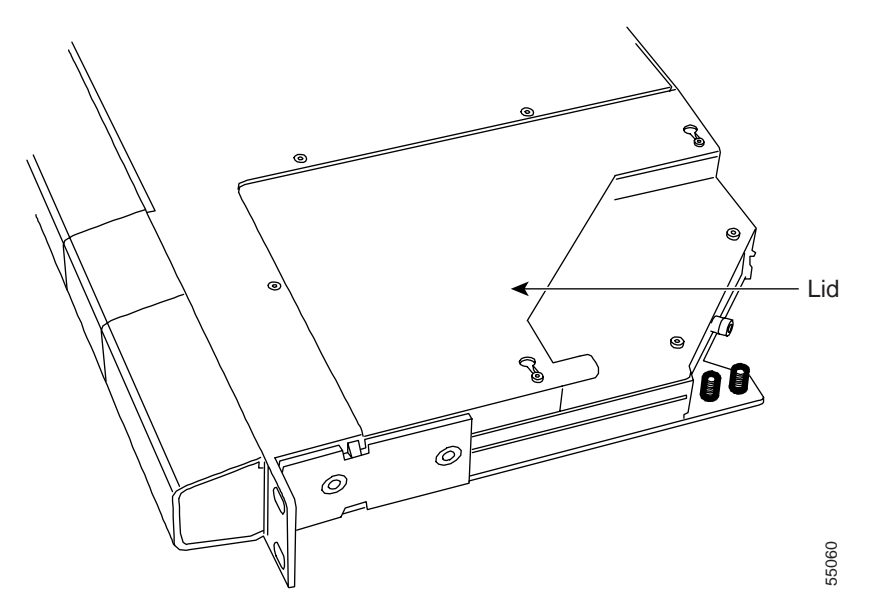

**Step 2** Loosen the five screws on the right side (shown in [Figure 14-2](#page-110-1)).

#### <span id="page-110-1"></span>*Figure 14-2 Screws on a CFM*

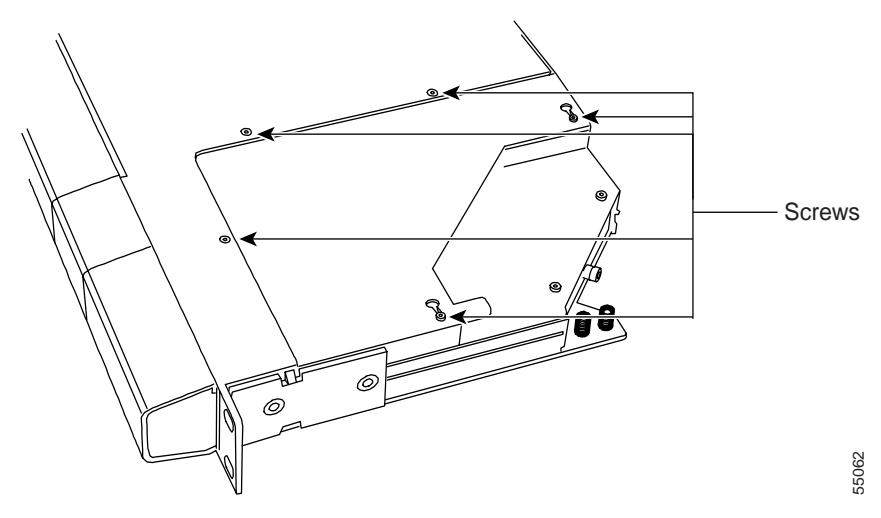

- **Step 3** Remove the lid.
- **Step 4** Remove the two screws that hold the rear connector panel in place (shown in [Figure 14-3\)](#page-111-0).
- **Step 5** Remove the rear connector panel.

<span id="page-111-0"></span>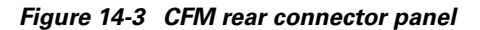

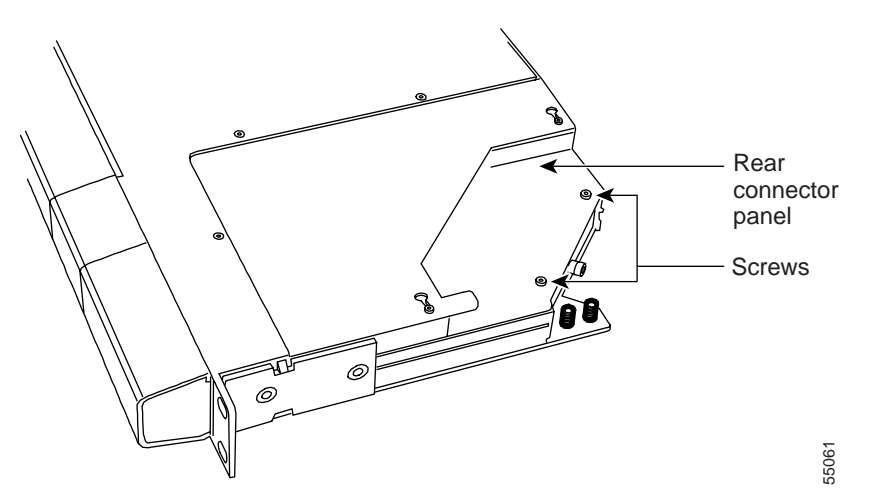

**Step 6** Remove the left-front panel cover of the ONS 15201 SCU, as shown in [Figure 14-4.](#page-112-0)

 $\widetilde{\mathscr{P}}$ 

**Note** The SCU Front Panel illustration in [Figure 14-4](#page-112-0) shows A and B line connections on the front. Also shown is an optional rear placement of these connections. The rear connections may not be present on the equipment.

<span id="page-112-0"></span>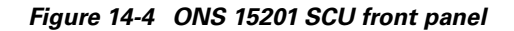

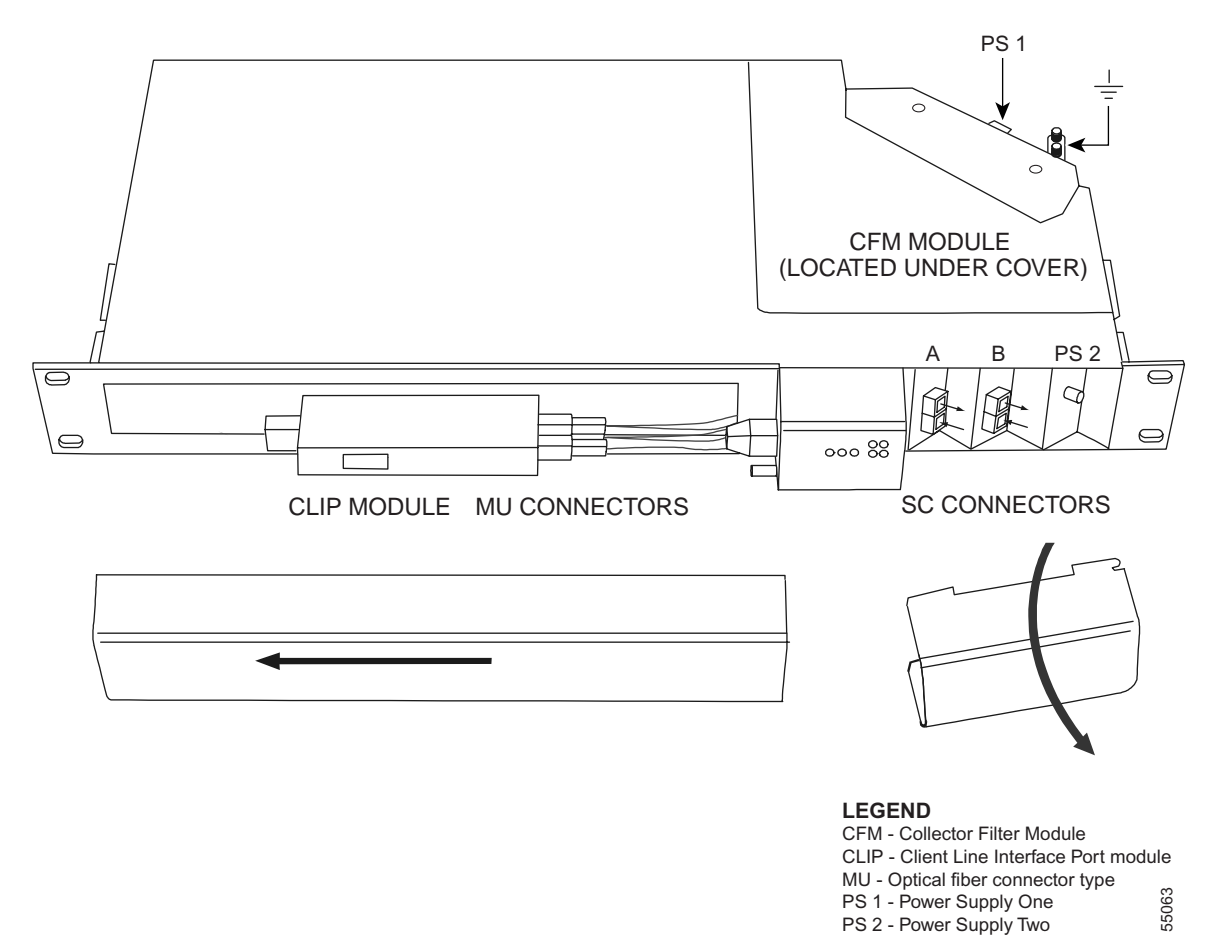

- **Step 7** Remove the four retaining screws from the CFM.
- **Step 8** Disconnect the CFM optical connectors one at a time and put dust caps on them.

**Caution** Always put dust plugs on the adapters where the connectors were previously installed.

- **Step 9** Carefully lift and remove the CFM from the ONS 15201 SCU.
- <span id="page-112-1"></span>**Step 10** Replace the cover (if you do not plan to replace the CFM in the near future).

# **Procedure: Replace the Collector Filter Module in the ONS 15201 SCU**

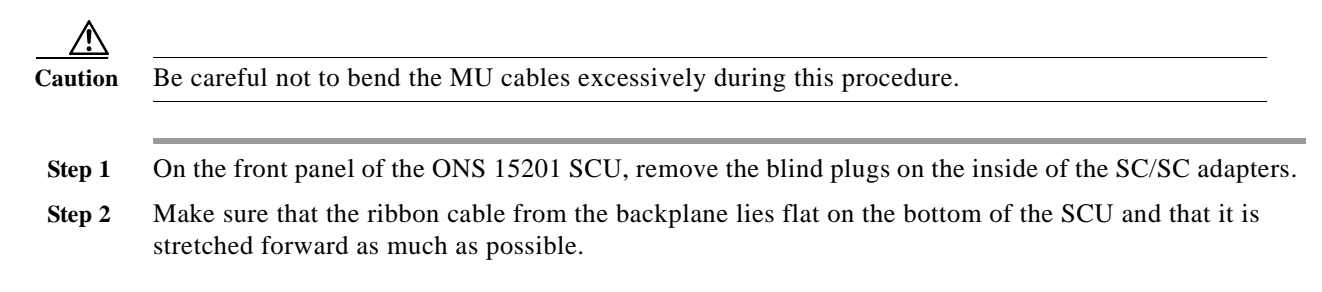

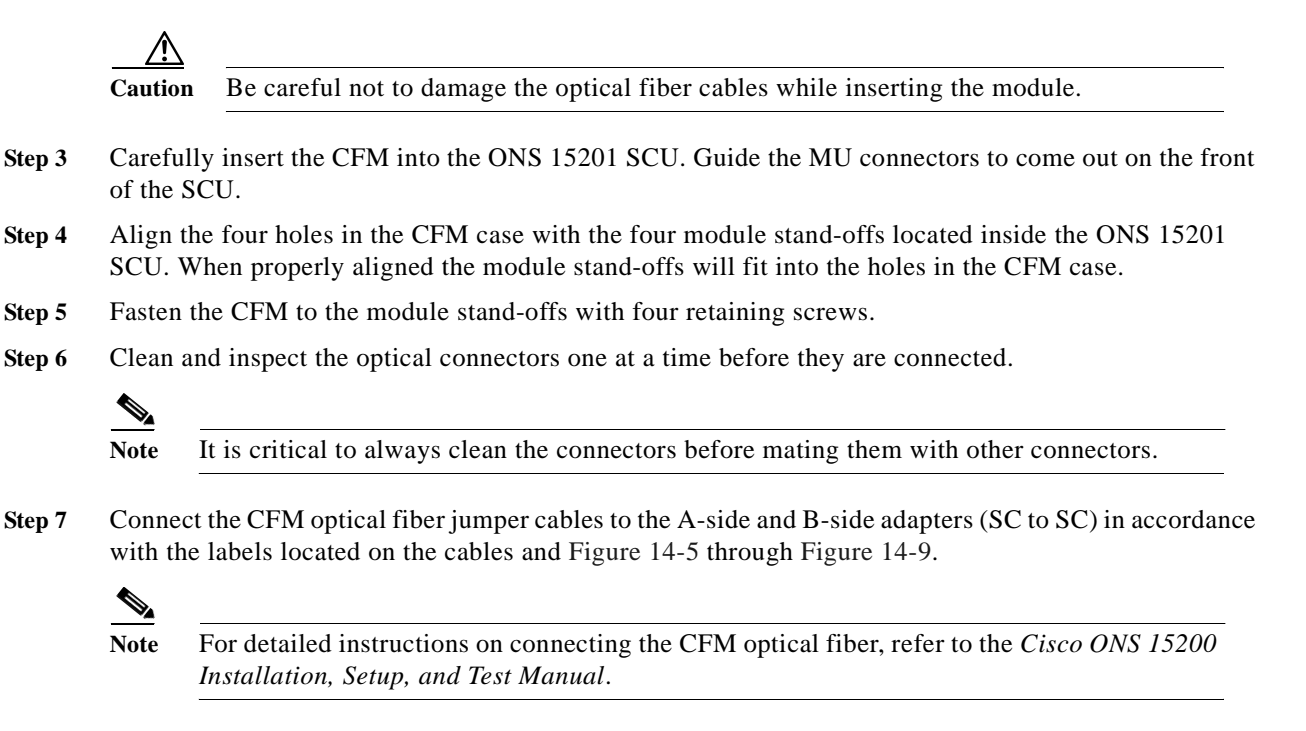

[Figure 14-5](#page-113-0) displays the connection information for the 90/10 optical signal split ratio.

#### <span id="page-113-0"></span>*Figure 14-5 90/10 split ratio (protected) connections*

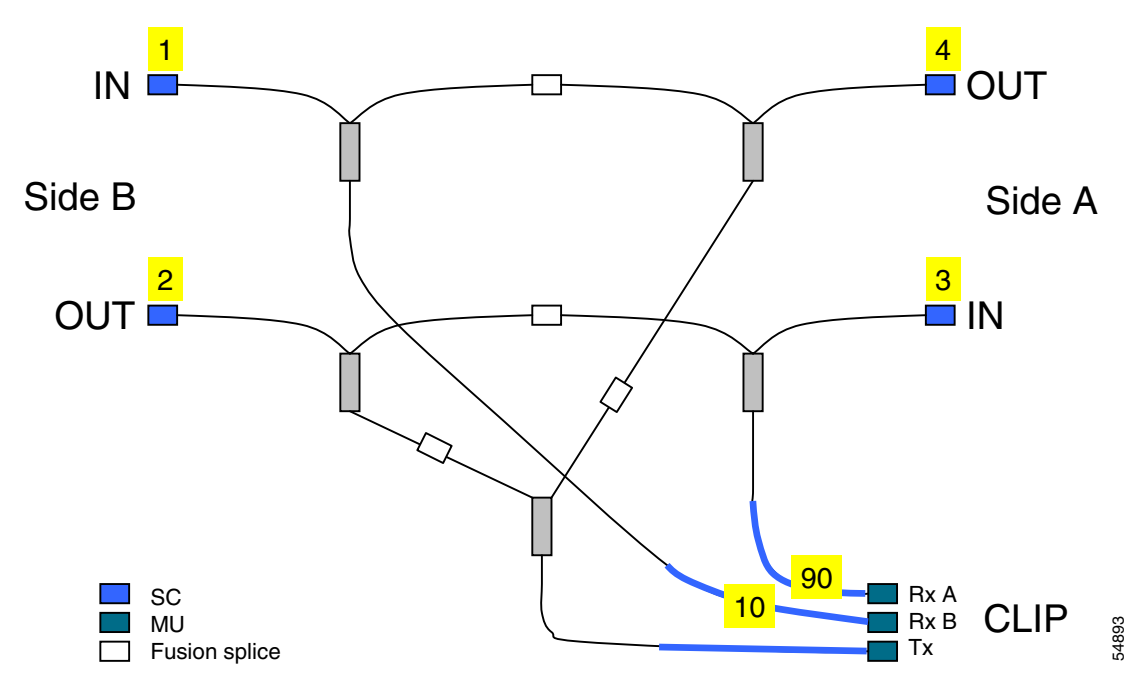

[Figure 14-6](#page-114-0) displays the connection information for the 10/90 optical signal split ratio.

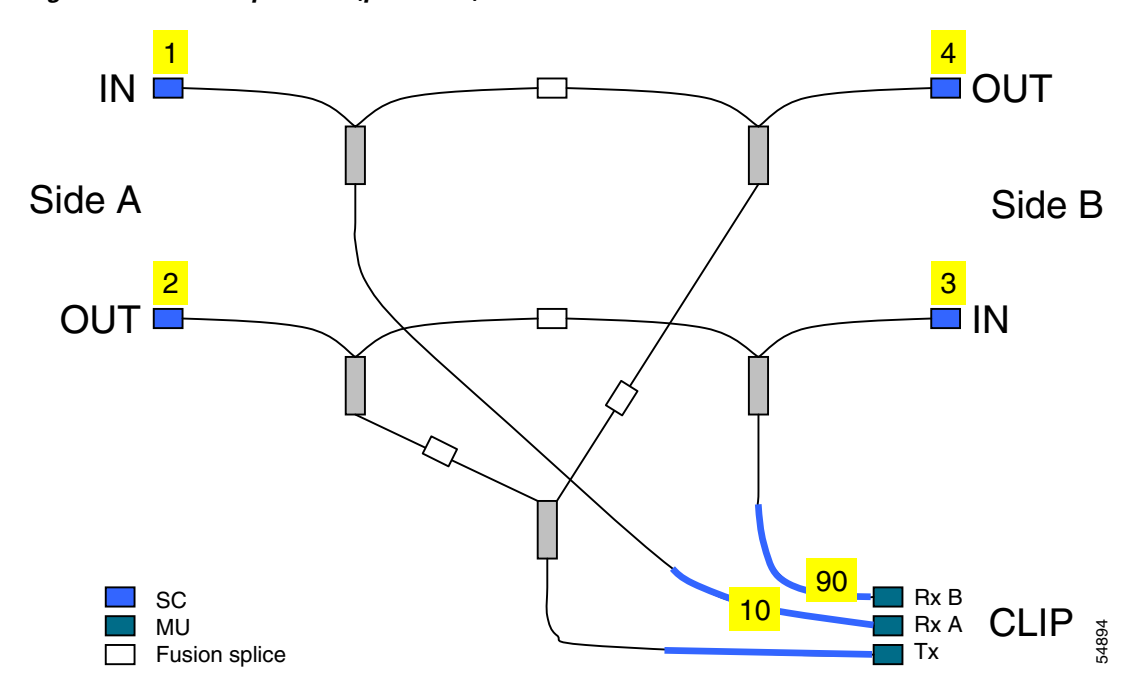

<span id="page-114-0"></span>*Figure 14-6 10/90 split ratio (protected) connections*

[Figure 14-7](#page-114-1) shows the 50/50 optical signal split ratio connections.

<span id="page-114-1"></span>*Figure 14-7 50/50 split ratio (protected) connections for a CFM*

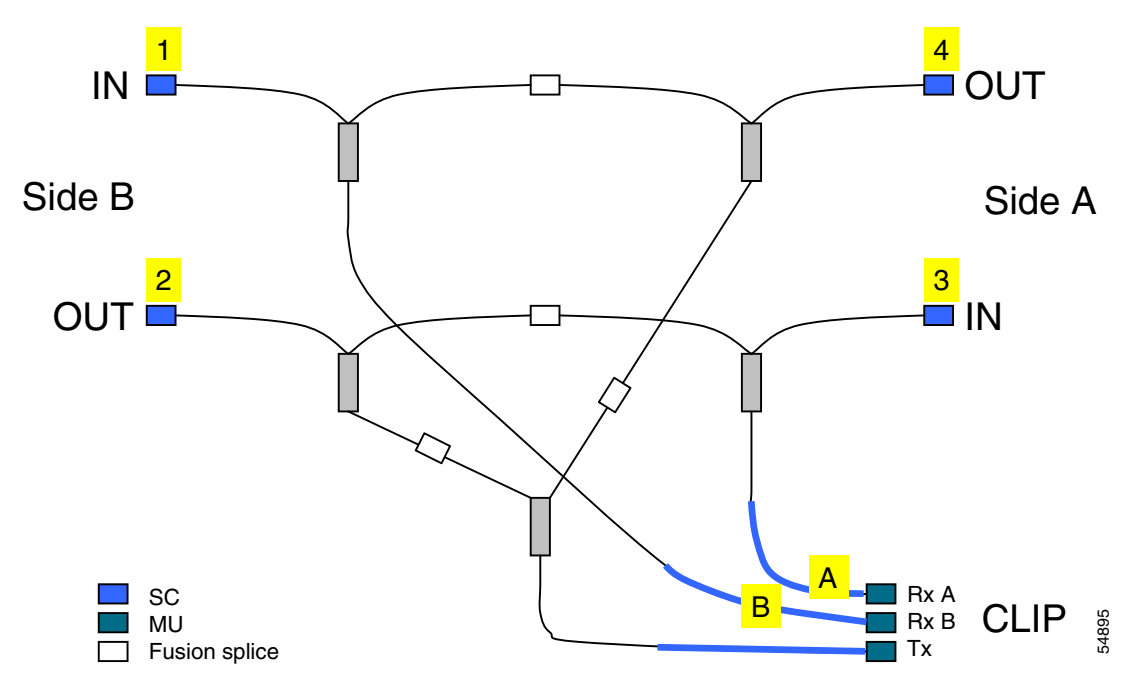

[Figure 14-8](#page-115-1) shows the 0/100 optical signal split ratio connections.

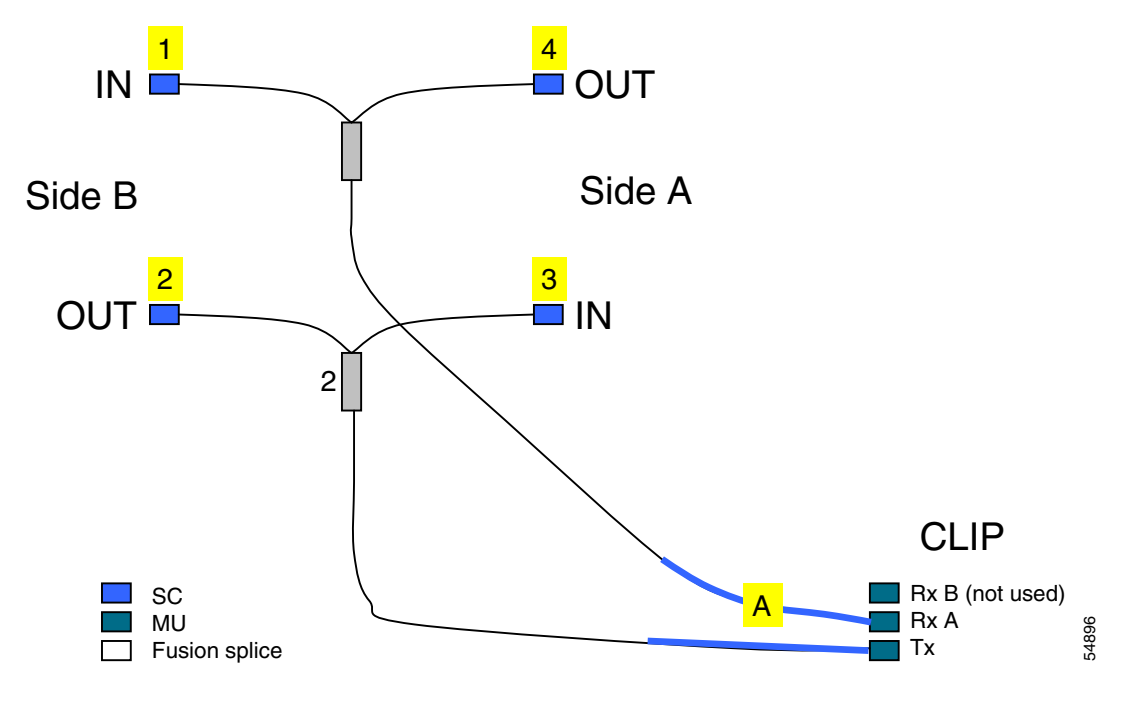

<span id="page-115-1"></span>*Figure 14-8 0/100 split ratio (unprotected) connections for a CFM*

[Figure 14-9](#page-115-0) shows the 100/0 optical signal split ratio connections.

<span id="page-115-0"></span>*Figure 14-9 100/0 split ratio (unprotected) connections for a CFM*

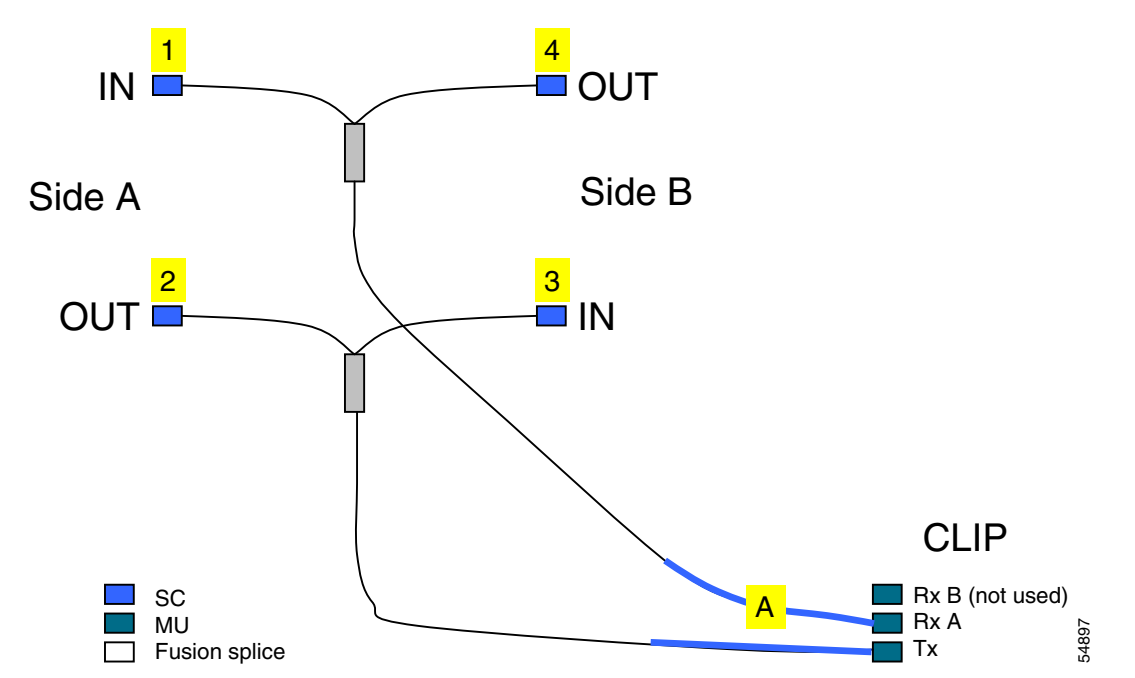

**Step 8** Route the CFM to the CLIP module optical adapters through the opening in the front panel of the ONS 15201 SCU.

- **Step 9** Align the rear connector cover with its retaining screws.
- **Step 10** Install the connector cover by pushing down on it and sliding it forward.
- Step 11 Using a slot or Phillips screwdriver, tighten the connector cover retaining screws.
- **Step 12** Align the CFM access lid with its retaining screws.
- **Step 13** Install the CFM access lid by pushing down on it and sliding it to the left.
- **Step 14** Using a slot or Phillips screwdriver, tighten the retaining screws on the CFM access lid.

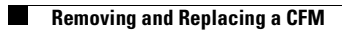

П

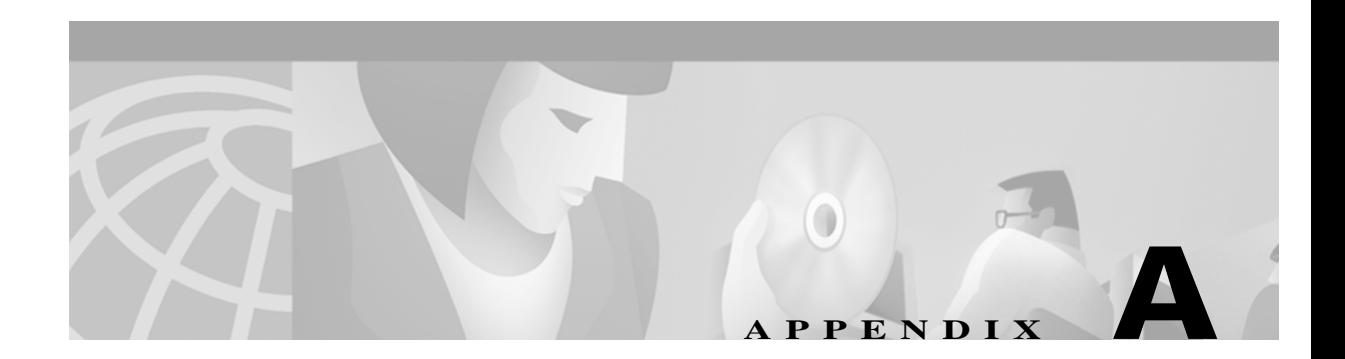

# **Acronyms**

The following list defines acronyms and other abbreviations used in this handbook.

# **Numerics**

### **10BaseT**

Standard 10 megabits per second local area network over unshielded twisted pair copper wire

#### **100BaseT**

Standard 100 megabits per second ethernet network

#### **2R**

Reshaping and regeneration

#### **3R**

Reshaping and regeneration and retiming

# **A**

**A**

A-side

# **ACO**

Alarm Cutoff

### **ADM**

Add-Drop Multiplex

# **ANSI**

American National Standards Institute

# **APD**

Avalanche photo diode

#### **APS**

**B**

Automatic protection swiching

# **ATM**

Asynchronous transfer module

### **ATO**

Assembled to order

# **B**

### **B**

B-side

# **BER**

Bit error rate

### **Bits/s**

Bits per second (see also bps)

## **BLSR**

Bidirectional line switched ring

#### **BM**

Bridge module

### **BOL**

Beginning of life

### **bps**

Bits per second (see also Bits/s)

# **C**

#### **C**

Celsius

# **CAN**

Controller area network

### **CFM**

Collector Filter module

### **CFR**

Code of Federal Regulations

### **CIM**

Communication Interface module

# **CLEI**

Common language equipment identifier code

#### **CLIP**

Client Layer Interface Port module

# **CMX**

Connection Module X

# **CMY**

Connection Module Y

# **CPE**

Customer premises environment

# **D**

#### **dB**

decibel

#### **dBm**

decibel referring to 1 milliwatt

### **DCC**

Data communication channel

#### **DCN**

Data communication network

#### **DFM**

Dummy Filter module

#### **DNAM**

Dummy Network Adaptation module

#### **DRAM**

Dynamic random access memory

#### **DWDM**

Dense wavelength division multiplexing

# **E**

**E**

## **EDFA**

Erbium doped fiber amplifier

#### **EIA**

Electronic Industries Association

#### **EMC**

Electromagnetic compatibility

### **EMI**

Electromagnetic interference

#### **EOL**

End of life

## **ESD**

Electrostatic discharge

#### **ETS**

European Telecommunications Standard

### **ETSI**

European Telecommunications Standard Institute

# **F**

#### **F**

Fahrenheit

#### **FCC**

Federal Communications Commission

# **FDI**

Forward Defect Indication (this signal is used to activate the switching to the protection path)

# **G**

### **GMT**

Greenwich Mean Time (historic expression for Universal Time Coordinated UTC)

# **H**

# **HA**

High-Alarm

### **HAT**

High-Alarm Threshold

# **HDLC**

High-level data link control

# **HFM**

Hub Filter module

# **HTML**

Hypertext markup language

### **HW**

High-Warning

#### **HWT**

High-Warning Threshold

# **I**

# **ID**

Identifier

# **IEC**

International Electrotechnical Commission

# **IEEE**

Institute of Electrical and Electronics Engineers

# **I/O**

Input/Output

#### **IP**

**L**

Internet protocol

### **IrDA**

Infrared Data Association<sup>™</sup>

# **ITU**

International Telecommunications Union

#### **ITU-T**

International Telecommunications Union, Telecommunication standards sector

# **L**

# **LA**

Low-Alarm

### **LAN**

Local area network

# **LAT**

Low-Alarm Threshold

#### **LCD**

Liquid crystal display

#### **LM**

Line module

### **LOC**

Loss of channel (i.e. in case of protected operation: failure on both working and protection paths)

#### **LW**

Low-Warning

#### **LWT**

Low-Warning Threshold

# **M**

#### **Mbps**

Megabits per second

#### **MCU**

Multichannel Unit

#### **MHz**

Megahertz

# **N**

#### **NAM**

Network adaptation module

#### **NCB**

Network Control Board

#### **NE**

Network element

#### **NEBS**

Network Equipment Building Standard

#### **Neid**

Network Element Identifier

#### **NFPA**

National Fire Protection Association

#### **NMS**

Network management system

#### **NVRAM**

Non-volatile random access memory

# **O**

#### **OC**

Optical carrier

#### **OC-3**

Optical carrier, level 3 (same bit rate as STM-1)

#### **OC-12**

Optical carrier, level 12 (same bit rate as STM-4)

#### **OC-48**

**P**

Optical carrier, level 48 (same bit rate as STM-16)

### **ONS**

Optical networking system

# **P**

**P**

Protection

**PC**

Personal Computer

#### **PIN-Diode**

P-intrinsic-N diode (optical detector diode)

#### **PM**

Performance Monitor

# **Q**

# **QPP**

Qeyton proprietary protocol

# **R**

## **RAM**

Random access memory

#### **RJ-12**

Registered jack #12 (6-pin)

### **RJ-45**

Registered jack #45 (8-pin)

# **RS-232**

Recommended standard #232 (ANSI electrical interface for serial communication)

# **Rx**

Receive

# **S**

#### **SCU**

Single-Channel Unit

# **SDH**

Synchronous digital hierarchy

### **SMF**

Single-mode fiber

#### **SNM**

Sub-Network Manager

#### **SNMP**

Simple Network Management Protocol

#### **SNTP**

Simple Network Timing Protocol

#### **SONET**

Synchronous optical network

#### **STM**

Synchronous transport module

### **STM-1**

Synchronous transport module, level 1 (same bit rate as OC-3)

#### **STM-4**

Synchronous transport module, level 4 (same bit rate as OC-12)

#### **STM-16**

Synchronous transport module, level 16 (same bit rate as OC-48)

# **T**

# **TAC**

Technical Assistance Center

#### **TCP/IP**

Transmission control protocol / Internet protocol

#### **THz**

**U**

Terahertz

# **TIA**

Telecommunication Industry Association

### **TM**

Termination module

#### **TMN**

Telecommunication management network

# **Tx**

Transmit

# **U**

#### **UL**

Underwriters´ Laboratories

#### **URL**

Uniform Resource Locator (Internet address, including specific document location)

#### **UTC**

Universal Time Coordinated (formerly known as Greenwich Mean Time GMT)

### **W**

**W**

**Watts** 

# **WAN**

Wide area network

#### **WWW**

World Wide Web

# **X**

**XC**

Cross connect

 $\blacksquare$ 

**X**

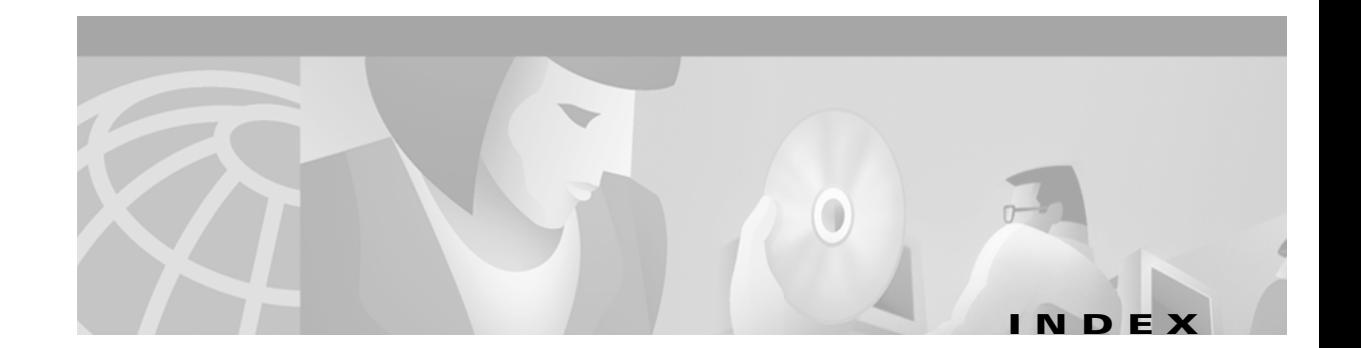

# **B**

#### BM

description **[11-1](#page-88-0)** environmental specifications **[11-2](#page-89-0)** mechanical specifications **[11-2](#page-89-1)** removal **[11-3](#page-90-0)** replacement **[11-5](#page-92-0)** technical specifications **[11-2](#page-89-2)** [Bridge Module](#page-88-1) *see* BM

# **C**

CFM description **[14-1](#page-106-0)** environmental specifications **[14-3](#page-108-1)** mechanical specifications **[14-3](#page-108-2)** optical specifications **[14-2](#page-107-0)** removal **[14-4](#page-109-1)** replacement **[14-7](#page-112-1)** SCU connection **[14-1](#page-106-1)** technical specifications **[14-2](#page-107-1)** CIM connectors and push button **[3-2](#page-33-0)** description **[3-1](#page-32-0)** electrical specifications **[3-3](#page-34-0)** environmental specifications **[3-3](#page-34-1)** LEDs **[3-2](#page-33-1)** mechanical specifications **[3-3](#page-34-2)** module function **[3-2](#page-33-2)** removal **[3-4](#page-35-0)** replacement **[3-5](#page-36-0)** technical specifications **[3-3](#page-34-3)**

[Client Layer Interface Port module](#page-38-0) *see* CLIP **CLIP** default thresholds **[4-9](#page-46-0)** description **[4-1](#page-38-1)** electrical specifications **[4-7](#page-44-0)** environmental specifications **[4-7](#page-44-1)** firmware configuration **[4-13](#page-50-0)** LEDs **[4-5](#page-42-0)** mechanical specifications **[4-9](#page-46-1)** module function **[4-3](#page-40-0)** optical specifications **[4-5](#page-42-1)** physical dimensions **[4-9](#page-46-1)** removal **[4-10](#page-47-0)** replacement **[4-11](#page-48-0)** technical specifications **[4-5](#page-42-2)** versions **[4-7](#page-44-2)** CMX description **[12-1](#page-94-0)** environmental specifications **[12-3](#page-96-0)** mechanical specifications **[12-3](#page-96-1)** removal **[12-4](#page-97-0)** replacement **[12-4](#page-97-1)** technical specifications **[12-3](#page-96-2)** CMY description **[13-1](#page-100-0)** environmental specifications **[13-2](#page-101-0)** mechanical specifications **[13-2](#page-101-1)** removal **[13-3](#page-102-0)** replacement **[13-5](#page-104-0)** technical specifications **[13-2](#page-101-2)** [Collector Filter Module](#page-106-2) *see* CFM [Communication Interface Module](#page-32-1) *see* CIM [Connection Module X](#page-94-1) *see* CMX

[Connection Module Y](#page-100-1) *see* CMY

# **D**

DFM

description **[9-1](#page-78-0)** environmental specifications **[9-2](#page-79-0)** mechanical specifications **[9-2](#page-79-1)** removal **[9-3](#page-80-0)** replacement **[9-4](#page-81-0)** technical specifications **[9-2](#page-79-2)** DNAM description **[6-1](#page-62-0)** environmental specifications **[6-2](#page-63-0)** mechanical specifications **[6-2](#page-63-1)** removal **[6-3](#page-64-0)** replacement **[6-3](#page-64-1)** technical specifications **[6-1](#page-62-1)** [Dummy Filter Module](#page-78-1) *see* DFM [Dummy Network Adaptation Module](#page-62-2) *see* DNAM

# **H**

**HFM** description **[8-1](#page-72-0)** environmental specifications **[8-3](#page-74-0)** mechanical specifications **[8-3](#page-74-1)** optical specification **[8-2](#page-73-0)** removal **[8-4](#page-75-0)** replacement **[8-6](#page-77-0)** technical specifications **[8-2](#page-73-1)** [Hub Filter Module](#page-72-1) *see* HFM

# **L**

labels **[1-2](#page-19-0)** [Line module](#page-66-0) *see* LM LM

description **[7-1](#page-66-1)** environmental specifications **[7-3](#page-68-0)** mechanical specifications **[7-4](#page-69-0)** optical specifications **[7-3](#page-68-1)** removal **[7-4](#page-69-1)** replacement **[7-6](#page-71-0)** technical specifications **[7-3](#page-68-2)**

# **N**

NAM configuration **[5-3](#page-54-0)** description **[5-1](#page-52-0)** environmental specifications **[5-5](#page-56-0)** indicators **[5-3](#page-54-1)** jumper settings **[5-4,](#page-55-0) [5-6](#page-57-0)** mechanical specifications **[5-5](#page-56-1)** removal **[5-6](#page-57-1)** replacement **[5-7](#page-58-0)** technical specifications **[5-4](#page-55-1)** NCB access **[2-2](#page-21-0)** alarm and supervisory subunit **[2-2](#page-21-1)** connectors **[2-2](#page-21-2)** description **[2-1](#page-20-0)** determine parameters **[2-6](#page-25-0)** electrical specifications **[2-3](#page-22-0)** environmental specifications **[2-4](#page-23-0)** file backup **[2-7](#page-26-0)** function **[2-2](#page-21-3)** initialization **[2-8](#page-27-0)** LEDs **[2-3](#page-22-1)** mechanical specifications **[2-4](#page-23-1)** optical specifications **[2-3](#page-22-2)** removal **[2-5](#page-24-0)** replacement **[2-7](#page-26-1)** restore configuration files **[2-10](#page-29-0)** technical specifications **[2-3](#page-22-3)** [Network Adaptation Module](#page-52-1) *see* NAM [Network Control Board module](#page-20-1) *see* NCB

# **P**

precautions **[1-2](#page-19-1)**

# **S**

safety precautions **[1-2](#page-19-1)** symbols and labels **[1-2](#page-19-0)** warnings **[1-1](#page-18-0)** SNM software **[2-2](#page-21-1)** [Subnetwork Manager](#page-21-1) *see* SNM software symbols **[1-2](#page-19-0)**

# **T**

[Termination Module](#page-82-0) *see* TM TM description **[10-1](#page-82-1)** environmental specifications **[10-2](#page-83-0)** mechanical specifications **[10-2](#page-83-1)** removal **[10-3](#page-84-0)** replacement **[10-4](#page-85-0)** technical specifications **[10-2](#page-83-2)**

# **W**

warnings, safety **[1-1](#page-18-0)**

**Index**